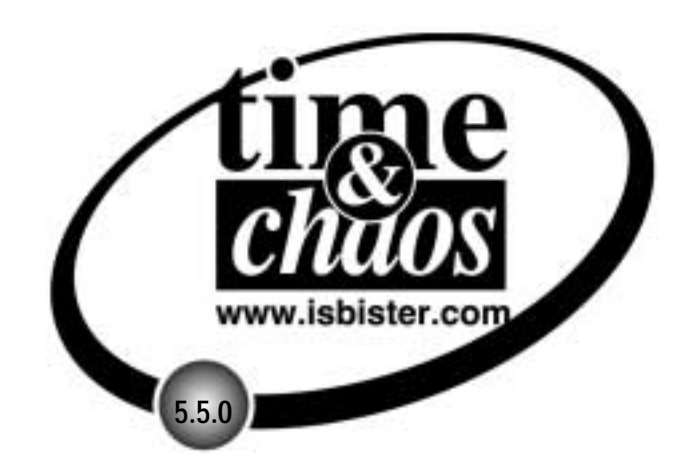

**Your Guide To Using** 

# **Time & Chaos 5.5.0**

**from iSBiSTER International, Inc.** 

iSBiSTER International, Inc. PO Box 835540 Richardson, TX 75083-5540 Phone: (972) 495-6724 [www.isbister.com](http://www.isbister.com/)

© 2002 iSBiSTER International, Inc. – All Rights Reserved

# **Contents**

#### **Preface**

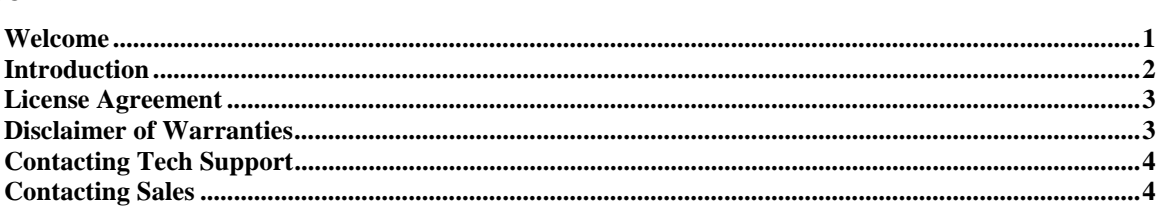

#### **Chapter 1: The Telephone Book**

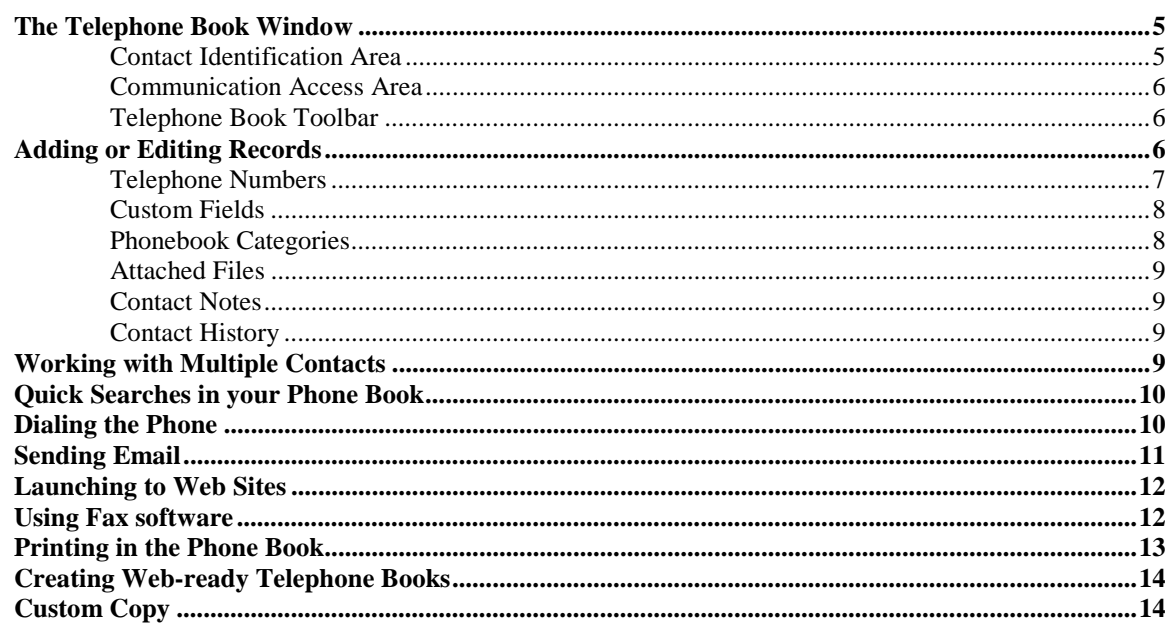

#### **Chapter 2: Appointments**

 $15$ 

 $\mathbf{1}$ 

 $5\phantom{a}$ 

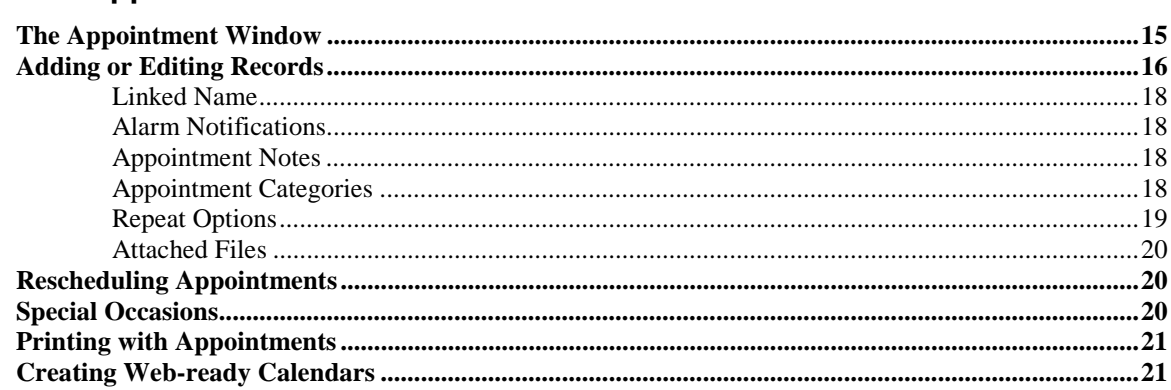

#### **Chapter 3: The To Do List**

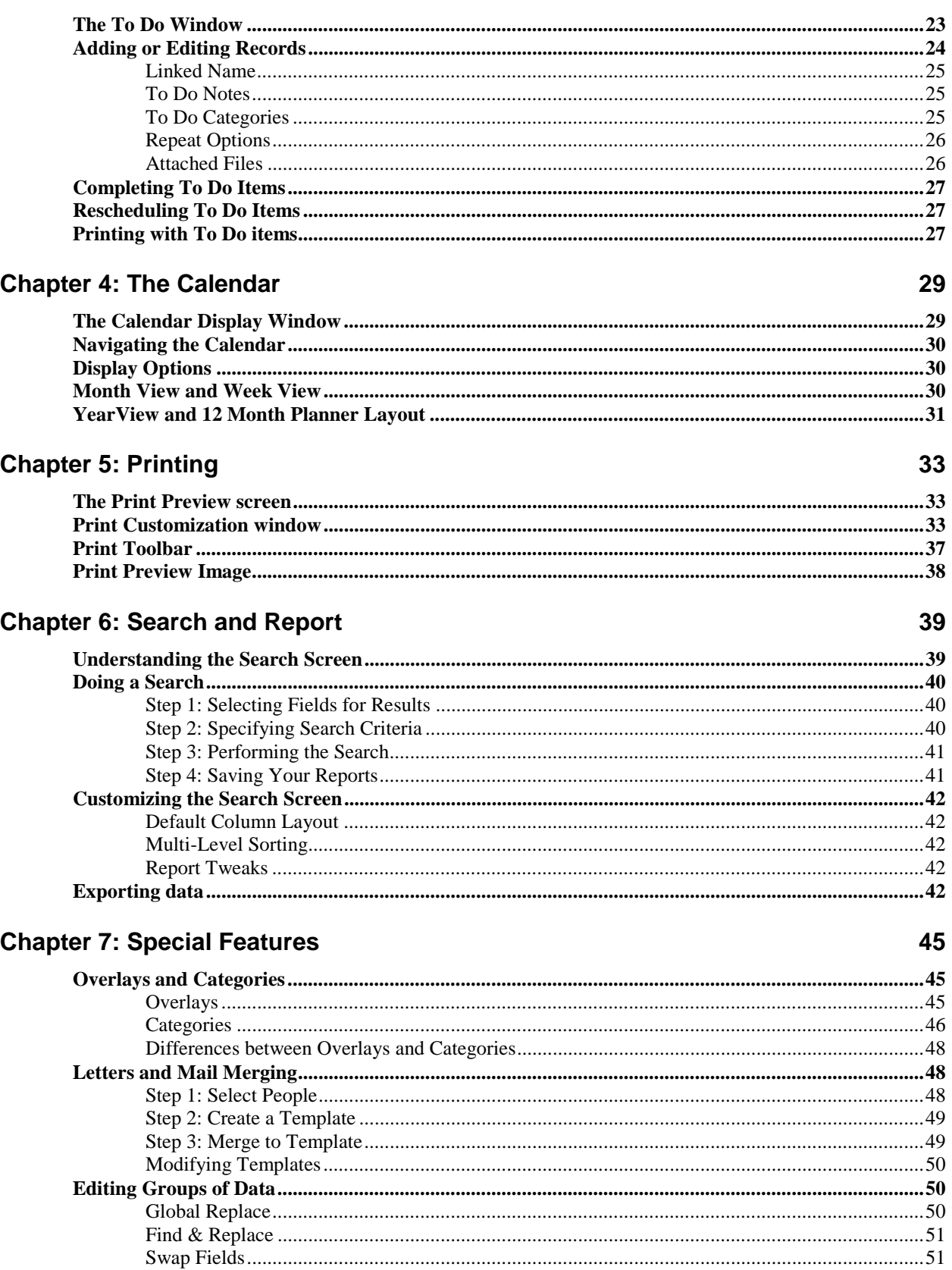

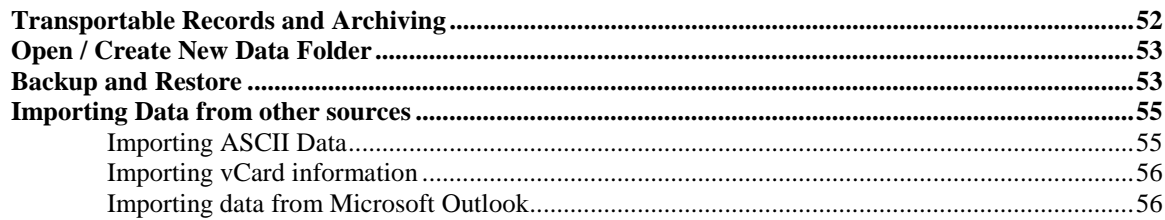

#### **Chapter 8: Preferences**

#### 57

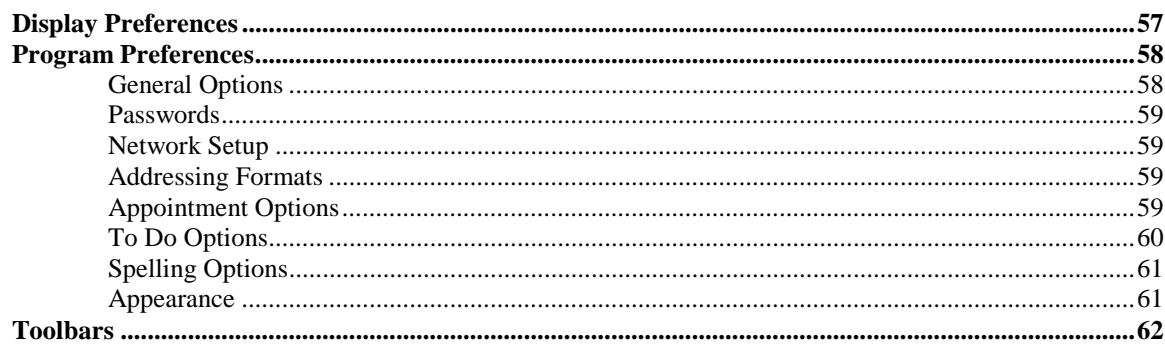

#### **Chapter 9: Workgroups**

#### 63

73

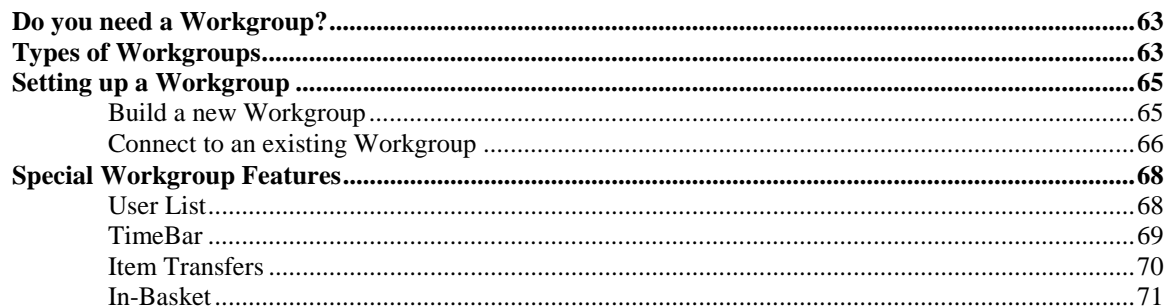

#### Addendum 1: Handheld Device Support

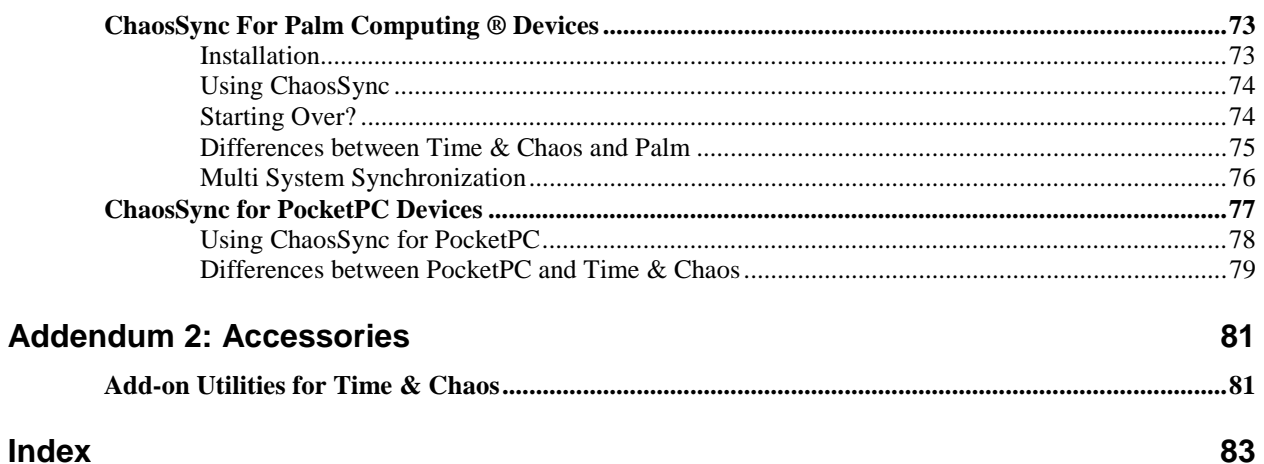

# <span id="page-6-0"></span>**Preface**

#### **Welcome**

Congratulations on selecting Time & Chaos as your Personal Information Manager!

When Time & Chaos first appeared as try before you buy software in 1992, it struck a chord among harried business professionals. It has been called one of the best-kept secrets of the software industry by over a half-million people who have purchased it. From the introduction of this product forward, we have continued to update and improve the software to respond to the needs of today's users.

Time & Chaos can be your individual competitive edge because it is built from the ground up on accepted standard practices of time management. Real busy business professionals designed it for the real world.

Many of our customers have found that Time & Chaos is much more than a software product; rather, it is a process that can potentially take our lives from chaos into order. Initially, you may only use the most obvious features of Time & Chaos. Over time, as your organizational requirements expand, you will discover a wealth of additional features and capabilities that are waiting for you when you are ready for them. This manual is a helpful guide to taking full advantage of the software you now own.

After applying Time & Chaos to your own life, you will be more productive, less prone to the effects of stress, and you will have a better balance between your business and personal life.

We have managed to keep ahead of our competition only by listening carefully to our customers and responding quickly to their needs. Our developers are constantly on the lookout for new ideas and improvements for our next update. We always welcome your comments, your feedback, and your suggestions!

Please accept my personal best wishes for making your time usage more productive and more rewarding. We appreciate your support and thank you for your patronage.

Michael R. Whittingham President and CEO iSBiSTER International, Inc.

## <span id="page-7-0"></span>**Introduction**

Time & Chaos is a type of software program known as a Personal Information Manager or PIM. As a time management tool, it can help you maintain a phonebook with every phone number or email address you need, can keep a schedule of all your appointments and can give you a prioritized to do list where things will continue to display day after day until you complete them.

Time & Chaos is the perfect tool to help you get organized, to manage your time and be more successful. It's easy to get started with, but you'll find there are many powerful features available when you need them.

What are some of the things that make Time & Chaos unique?

- A "one screen, do everything" interface so you won't miss an appointment because you were on a different screen.
- All data can be shared in real-time on a network. You can be in your calendar at the same time as your assistant!
- Drag and drop functionality makes it a snap to schedule appointments or create to-do items linked to your contacts.
- Prioritized to do list helps you get everything done, including the items you didn't finish yesterday.
- Provides one-click access for sending email or faxes, visiting web sites, or auto-dialing your phone, using other software you already own such as Express Plus, Microsoft Outlook Express, Netscape Messenger, Eudora, WinFax, and many more.
- Full support for Microsoft Office for mail merges and reports.

Time & Chaos is a program that stands out as different from other computer software. It is packed with power, yet also easy to work with. The rest of this user's guide will provide you a wealth of information about the full feature set provided in Time & Chaos. With everything it is capable of, Time & Chaos is one of the most powerful personal productivity tools you can find. We trust it will help you manage your time and organize your chaos!

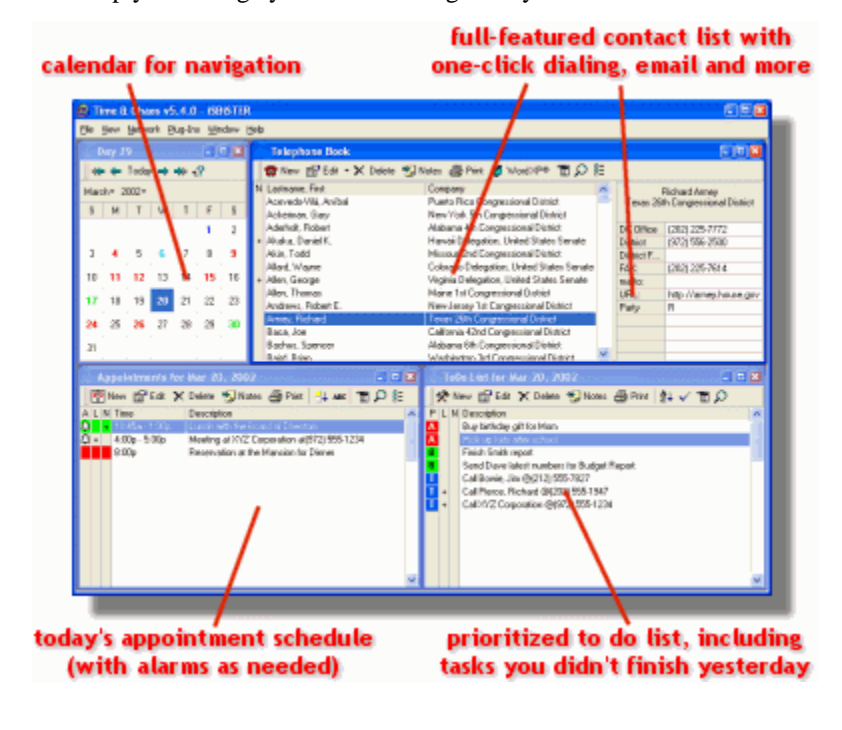

### <span id="page-8-0"></span>**License Agreement**

Prospective customers are encouraged to evaluate an unlicensed version of Time & Chaos 5 for up to 21 days for the purpose of deciding whether the program suits their needs. At the end of this 21-day evaluation period, a user must either cease using Time & Chaos 5 or purchase a license for continued use. Use of an unlicensed copy of Time & Chaos 5 for more than 21 days, or use of a licensed copy by any person or business other than the licensee, is prohibited and a violation of international copyright laws.

Each licensed user of Time & Chaos 5 is entitled to use Time & Chaos 5 on more than one (1) personal computer provided that it is for their use only.

If Time & Chaos 5 is installed on a computer network, a license is required for each Time & Chaos 5 user on that network.

Licensing brings the legal right to continue using Time & Chaos 5. You will receive a Security ID code that will eliminate the "registration reminder" screen that begins to appear after an unlicensed copy has been used for more than 21 days.

Security ID Codes are non-transferable without express permission of iSBiSTER International, Inc. Any attempt to share or transfer Security ID codes without consent of iSBiSTER International, Inc. shall be a violation of this agreement and will void your license to use Time & Chaos 5.

### **Disclaimer of Warranties**

iSBiSTER International, Inc. does not warrant that Time & Chaos 5 software will meet your requirements or that the operation of the software will be uninterrupted or error free. Nor do we offer any Warranties or Guarantees of any kind. You are free to use Time & Chaos 5 in any way you see fit, but AT YOUR OWN RISK.

iSBiSTER International, Inc. is not responsible for any problems or damage caused by the software or that may result from using the software, whether licensed or not. This includes, but is not limited to, computer hardware, computer software, operating systems, and any computer or computing accessories. End user agrees to hold iSBiSTER International, Inc. and/or any persons associated with the creation of this software harmless for any problems arising from the use of the software.

We regret having to place such a disclaimer in a piece of software. We have made every effort to make this software product as efficient and accurate as possible; however, in a world full of frivolous and ridiculous lawsuits, we have no alternative.

## <span id="page-9-0"></span>**Obtaining Updates**

From time to time, updates are made available for users of Time & Chaos. If you have purchased a copy of Time & Chaos version 5.x, then any updates to the 5.x version are available free of charge if you can download them.

To install an update, you simply run the installation normally and install the program in the same location as the previous 5.x version. It should find your data and your registration code automatically.

On the Internet, updates can be found and downloaded from our web site at [www.isbister.com](http://www.isbister.com/) .

## **Contacting Tech Support**

We believe that we offer the best tech support in the industry. Our representatives are knowledgeable and are quick to respond to problems. Another important advantage is that we offer tech support for FREE, rather than charging like some of our competitors. To help us continue to offer the best service to you, we ask that you keep the following in mind if you have a technical support issue:

- 1. **Use Online Support first!** Almost every question asked of us has already been answered in the Support area of our Internet Web Site. You can visit us at [www.isbister.com/support a](http://www.isbister.com/support)t any time, day or night and search our full online knowledge base to resolve problems promptly. If your question is not answered there, you can submit your question and our support representatives will reply and post your answer.
- 2. **Phone Support is available, if needed.** If you have a more difficult question or wish to have extra priority service, call our Tech Support Center at (972) 495-6724. Our offices are open 8:30am to 5:00pm Central Time, Monday through Friday. We do our best to keep hold times to a minimum and in most cases your phone call is answered right away!

## **Contacting Sales**

For Sales Information such as making a purchase or looking up current prices, you can visit our web site at [www.isbister.com](http://www.isbister.com/) or call us at (972) 495-6724.

If you have not yet purchased Time & Chaos and would like to, the iSBiSTER web site does have a secure online store available 24 hours a day, seven days a week. Using our secure store you can get immediate online delivery of your software!

# <span id="page-10-0"></span>**Chapter 1: The Telephone Book**

#### **The Telephone Book Window**

The Telephone Book in Time & Chaos is just one of the four areas of the screen, but you will find that it will become the central focus or hub of all your activities. After all, you are listing the people that you make appointments to meet with, that you have things to do for, that you email, fax, call, and write. When it comes down to it, learning to use the Telephone Book is the most important lesson in using the Time & Chaos program.

The Telephone Book Window provides an extensive view into your list of contacts. The Window is divided into two parts: the Contact Identification area and the Communication Access area.

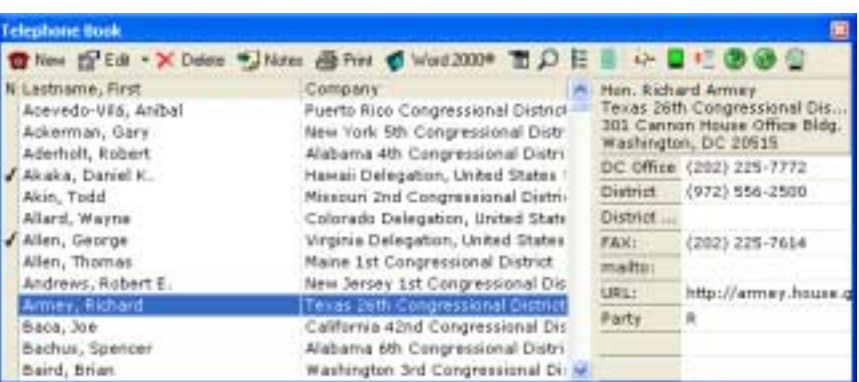

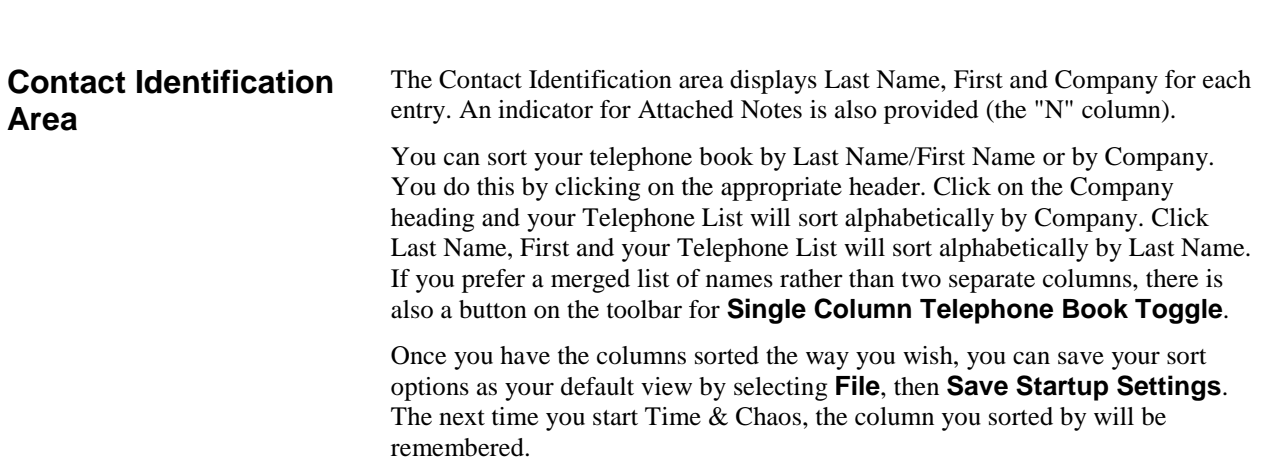

#### <span id="page-11-0"></span>The Communication Access (or Business Card) area displays name, company, title and address of the current selected contact, along with the Telephone Numbers and other electronic addresses such as email or web. Each contact in your address book can have as many as twenty phone numbers. The buttons (or labels) to the left of each access number can automatically dial the telephone for a voice call, connect you to an Internet web site, create a fax, or send out email. Phone number fields can include fax numbers, email addresses, and web sites, in addition to voice numbers. There are many options and features available in the Telephone Book area (such as printing and searching). You can access the important features using the toolbars at the top of the Telephone Book window. You can also use your right mouse button to bring up a special context-sensitive menu of choices. A few of the more important buttons are for Overlay Filter, Search and Report, and Categories Filter. The Search and Report button takes you to the Search area where you can look for groups of names and create custom reports. You can organize your Telephone Book into smaller, more manageable groups with **Communication Access Area Telephone Book Toolbar**

Overlays and Categories. There is a thorough explanation of Overlays and Categories in the chapter on Special Features in this user's guide. Assuming you are using Overlays or Categories, you can click on the appropriate button on the Telephone Book toolbar to "filter" your current telephone list to show only the contacts in that specific group, rather than your entire telephone book. This is a great way to focus on a specific group of people without clutter.

## **Adding or Editing Records**

Before you can work with your contacts, you must know how to enter them into the Telephone Book area. There are a few different ways to bring up a new entry screen. The most obvious is to click on the first toolbar button for New in the Telephone Book window. If there is a blank row in the Telephone Book area, you can double-click on it. If not, you can right-click to bring up the popup menu to choose New.

If you want to edit a record that is already listed, you can simply double-click on it or highlight it and click on the Edit button.

On the Entry/Edit screen, there are a series of section headings listed on the left. Over one hundred fields are available for each Telephone Book record, and while you are not likely to use all of them, Time & Chaos divides the fields into logical groups so that they will all fit on your screen.

The Main section is where you can enter the **First Name**, **Last Name** and **Company Name**. This information is what will end up appearing on the main screen. You can also enter information such as the **Prefix** (i.e. Mr. or Mr. & Mrs.), the **Suffix** (i.e. Jr. or Sr.), the **Title/Position** (i.e. President or Chief Financial Officer) and **Overlay**.

The Overlay field is used to divide your Telephone Book into groups of names, such as Personal or Business. The result of using Overlay means that instead of viewing the entire Telephone Book, you can choose to "filter" and see just the records that are in a specific Overlay. An additional feature is that you can use the name of a color in your Overlay field (such as Yellow Pages). When you

<span id="page-12-0"></span>filter on that Overlay, the background of the Telephone Book will change to the color in your Overlay name.

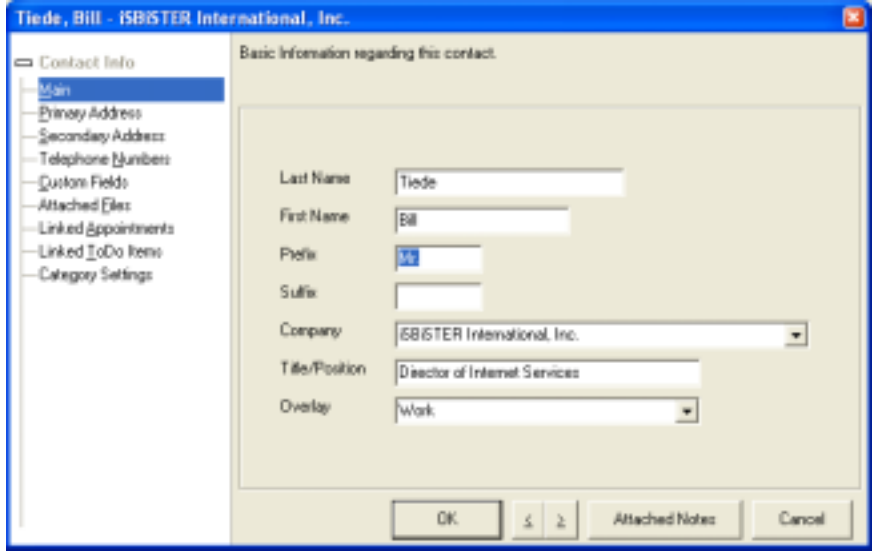

If you want to create a new Overlay, simply type something new in the Overlay field. Please note that the Overlay field can only contain up to 15 characters, including spaces, punctuation, and color names (if any). A more complete discussion of Overlays can be found later in this User's Guide in the chapter on Special Features.

The next two sections are **Primary Address** and **Secondary Address**. These areas are where you enter the mailing addresses you have for this contact. The address information you provide can then be used for printing letters, envelopes, and mailing labels. Please note the Options button at the top right of these screens. This gives you the option to copy or paste whole addresses into the correct fields.

The **Telephone Numbers** section contains two columns with twenty rows, allowing you to enter up to twenty points of contact for each record. For each of the twenty numbers, you can have a label or "Connection Type" to identify what type of information it is. The Connection Type will appear in the left column and the actual number or address will appear in the right column. These fields can be used to enter email addresses, fax numbers, and web site addresses in addition to phone numbers. Just be sure to choose the appropriate label for the type of data you've entered. **Telephone Numbers** 

> Once you select the correct labels, you can make these items actually work for you rather than just being a simple database. Time & Chaos can be used to dial the telephone or launch email, faxes or your web browser to take you to the web sites you have entered.

> By the way, if you want to change the default Connection Type labels that come up each time you add a new record, you can save your own default labels by pressing F7 once you have fixed up one record the way you want the telephone labels to be listed. Setting the default labels will NOT affect any telephone entries you already have, but instead will impact only new records you add in the future.

Special Note to Palm users: The Palm devices have only five telephone number fields, instead of the twenty telephone number fields in Time & Chaos. Due to this limitation of the Palm device, you should keep any numbers you want to have on your Palm in one of the first five telephone number fields of the Time  $\&$ Chaos phonebook. Any other numbers should stay in Time & Chaos, but will not be visible on your Palm device.

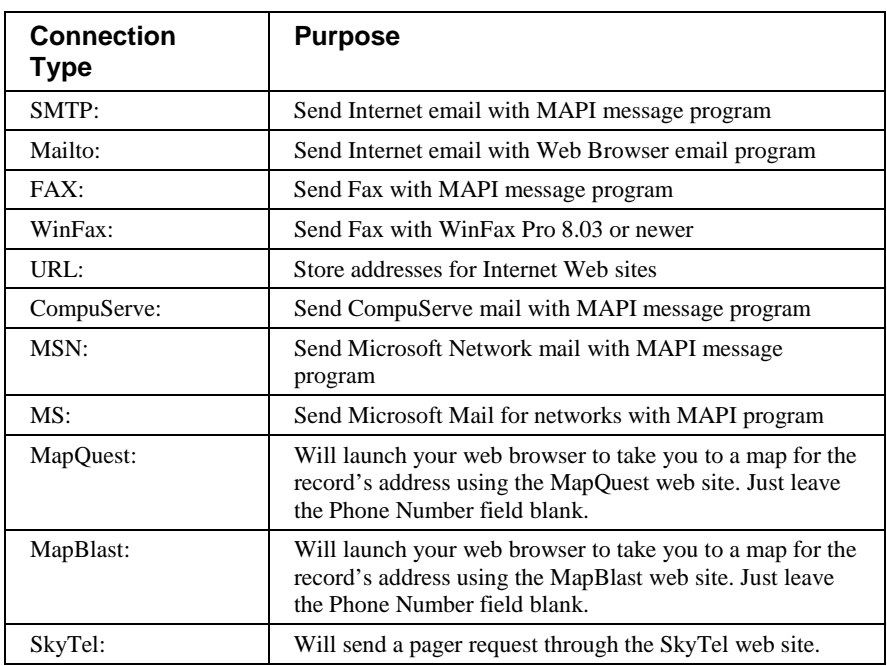

#### <span id="page-13-0"></span>*Connection Type Purposes*

#### **Custom Fields**

**Phonebook Categories** 

People use Time & Chaos in many different occupations and fields. Since everyone has different needs, uses, and requirements, Time & Chaos provides the flexibility to define some of your own fields to track whatever extra data you want to keep track of.

The **Custom Fields** section contains 12 user-definable fields. These fields allow you to personalize Time  $&$  Chaos to your specific needs. Perhaps you want to track customer numbers or their birthdays or the names of their spouses. If so, you can define one of these custom fields to store this type of information. If you put your cursor in the label area to the left of the actual custom field, you can type a new label for that field. This will set it globally, so any labels on this record will also appear on all of your other entries in the Telephone Book.

**Category Settings** is a place where you can organize your contacts, primarily for special report needs or for mail merges. You can click to the left of any box and type a label for any of the Category fields you wish to use. Once you have labeled your checkboxes, you can check all of the boxes that apply to this record. More details about Categories can be found in the Special Features section of this guide.

> Although Categories and Overlays are both used to organize your records, Categories are different from Overlays. There is a limited number of Categories available, but you can make as many Overlays as you want. The trade-off is that

<span id="page-14-0"></span>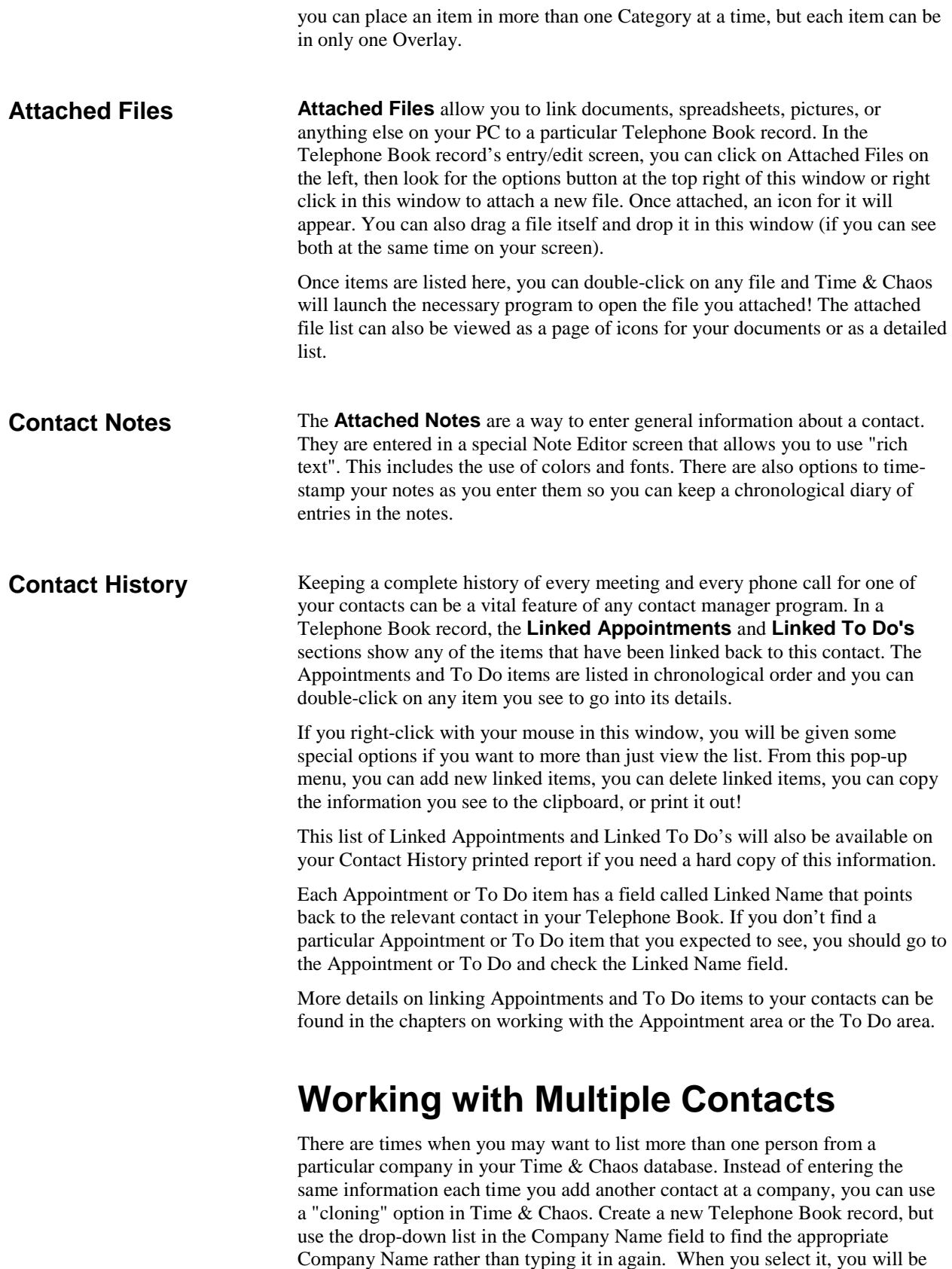

<span id="page-15-0"></span>asked if you want to have the address and telephone information copied into this new record.

If you need to see the contacts that you have at any company, just sort the main screen of Time & Chaos by the Company field. (Click on the Company column heading.) Now you should see all the contacts at XYZ Corporation listed together and then in alphabetical order within that company.

#### **Quick Searches in your Phone Book**

Unlike the Appointments and To Do List (which only show one day of information at a time) your Telephone Book can become a large and unwieldy list of names that is difficult to find names in. You can always use the Search and Report screen to find records, but when you need to find a particular record quickly, Time & Chaos offers a few special options right on the main screen.

If you are looking for a contact and you know their Last Name or their Company Name, you can do a "Quick Search" for the person. Start by sorting the Telephone Book listings by the field you know and then start typing the person's name. At the top of the Telephone Book list, the column headings will disappear and your typed text will show up instead. As you type, the Phone Book list will automatically jump to the first match for your search text.

If you don't know a Last Name or Company Name, but have other info such as their city or their phone number, you can press **[Control-F]** on your keyboard to bring up a Find screen. Type your search text and click **Find First** to look for the first person that has this text anywhere in the record, including Notes! If there is more than one match, the Find window will show you how many total matches there were and will let you **Find Next** to jump to the next record.

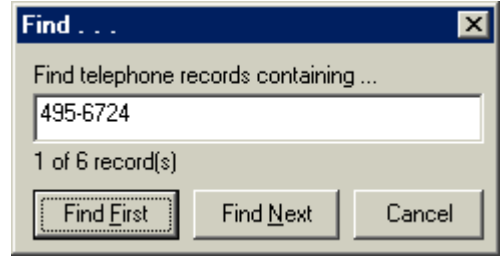

#### **Dialing the Phone**

A very useful feature of an information manager program like Time & Chaos is the ability to auto-dial your telephone using the numbers you have typed in for each person. This ability removes dialing errors and is able to speed dial the number for you.

You might not realize that your computer already has a dialer program built-in, installed by Microsoft as part of Windows. This dialer program is named Phone Dialer, and while it is very basic, it does the job and works well with Time & Chaos.

Phone Dialer should start automatically whenever you attempt to autodial a telephone number, but if you want to start it on your own to check its configuration, you should find it by going to your Windows Start button, then to Programs, then to Accessories. Inside Phone Dialer, the Tools menu has all the

<span id="page-16-0"></span>configuration options you will need to teach it your local area codes and dialing rules.

In Time & Chaos, you should include the area code with each telephone number you store, **even the numbers in your local area code** for which you normally do not dial the area code. Microsoft's Phone Dialer will look at each number to see if it is in your area code or not and will dial it appropriately. You also do not need to enter a "1" for long distance numbers, as Microsoft's Phone Dialer will add it automatically if required.

The suggested format for telephone numbers is to place the area code in parentheses, then type a space, then type the actual phone number. If the number is for a country other than your own, you can also enter the country code at the beginning. An example, including country code would be +44 (171) 123-1234.

Microsoft's Phone Dialer is a good program for the basics of placing a telephone call. If you wish to upgrade your dialing software, though, be certain that your new dialer is TAPI-compliant and that it will install in Windows as the new default dialer. Time & Chaos is a TAPI-compliant program and will automatically begin to work with whatever TAPI-compliant dialing software you are using whenever voice calls need to be placed.

### **Sending Email**

Time & Chaos can provide one-click access to sending messages to your contacts. While Time & Chaos is not an email program itself, we do have an email client available separately named **Express Plus**. Express Plus offers advanced features just for Time & Chaos users to allow you to send out personalized emails to groups, to share mailboxes on a network or simply see which incoming emails are from people in your address book. You can find details and a trial version of Express Plus on our web site at <http://www.isbister.com/>.

For basic outgoing email, Time & Chaos can also work with whatever email program is your default one in Windows, including Microsoft's Outlook Express, Netscape Messenger, Eudora Pro and other standard email programs for Windows. These email clients work in conjunction with your web browser in Windows to take outgoing message requests from programs like ours.

To add an email address for a contact, you can enter a new "telephone number" with a Connection Type of mailto: with the complete email address in the actual telephone number field. An example of a complete address would be mickey@disney.com .

When you are on the main screen, you can click on the mailto: button, and Time & Chaos will use your default email program in Windows to open a new message with your contact's email address already filled in. You can then write and send your message as normal in your email program.

Sometimes, instead of using your browser's email program for Internet email, you may want to use another type of mail program that is MAPI compliant rather than browser-dependent. An example of this would be Microsoft Outlook, Microsoft Exchange or Windows Messaging. While not as easy to use (or as light on resources required), MAPI mail programs offer you extra functionality, including the ability to send faxes as well as email. Time & Chaos is fully MAPI compliant, so it can be used as a launching pad -- a place to start email or faxes to people in your phone book. *Using MAPI for email* 

<span id="page-17-0"></span>Assuming that you already have a MAPI mail program set up on your PC, sending an email is as simple as clicking a button. Find the person in the phone book with whom you wish to communicate. When you click on their name, the right side of the phone book window will display their contact points: telephone numbers, email addresses and fax numbers.

The first thing to notice is that the buttons for some of these items have a colon ":" after the text. This colon is what you use to let Time & Chaos know that this is not a normal telephone number, but is a MAPI Address instead. A button of FAX: would launch a fax and the SMTP: button is for Internet Mail. Any other MAPI mail type can also be supported such as CompuServe Mail or Microsoft Mail.

Once you click on a button such as SMTP:, you will receive a message to confirm that the address is correct before clicking on OK. At this point, Time & Chaos will now ask Windows to open a MAPI message. Windows will look for your MAPI program and will open a new message pre-addressed for you. To finish the message, you will use your email editor to type in the subject and create the message. When you are done, click on send, and your MAPI mail program will take care of the rest.

#### **Launching to Web Sites**

The Time & Chaos Telephone Book can be used to store Internet web site addresses in addition to standard voice telephone numbers for your contacts. Web sites will be viewed with your default web browser, be that Microsoft's Internet Explorer or Netscape Navigator. There is nothing you need to setup in Time & Chaos to make this happen. You just need to have a web browser and Internet connectivity already configured in Windows.

To enter web addresses, just enter a new "telephone number" with a Connection Type of URL: with the complete address in the actual telephone number field. A complete address would be www.isbister.com , for example. When you are on the main screen of Time & Chaos, you can then click on a URL: button to open that web site. If your web browser is not running, this process should start it automatically for you.

Besides using the Time & Chaos to store web site addresses, Time & Chaos also supports MapQuest and MapBlast, two sites on the Internet that will produce maps for you when you supply an address. MapQuest can be found at [www.mapquest.com](http://www.mapquest.com/) and MapBlast is located at [www.mapblast.com](http://www.mapblast.com/) . To use either map site in Time & Chaos, just change one of the telephone labels on a record to "MapQuest:" or "MapBlast:". When you click on this button on the main screen, Time & Chaos will send this person's address to the map web site. The result is that your web browser will be launched to display a map to this person's location.

#### **Using Fax software**

Time & Chaos is capable of working with a fax program to help you deliver faxed messages to people in your telephone book. There are two types of fax programs Time & Chaos can support: the first is WinFax and the second is a MAPI-based fax program, such as Microsoft Fax.

Configuring Time & Chaos to use one fax program or the other is quite simple. You need only to use the appropriate phone label for the right type of fax

<span id="page-18-0"></span>software. For WinFax users, the phone label for the fax number should be WinFax:. For users of other programs, the phone label should be simply FAX:.

Once you have the appropriate label, you can use Time & Chaos as a "launching pad" to start the fax process.

Note: Microsoft Fax is distributed with Microsoft Office and Microsoft Outlook. To have it work correctly, you must have fax software installed and configured as a service with Microsoft Outlook so that it knows what to use when a fax needs to be delivered. It is also very particular about the format used for the fax number. You should enter all your fax numbers in this format to ensure proper delivery: +1 (972) 530-6566.

#### **Printing in the Phone Book**

Time & Chaos can print out Telephone Books, Address Books, Contact Profiles, and Envelopes, and Mailing Labels based on the contacts listed in your Telephone Book. These printouts can be used with your paper based Day-Timer or just to throw in your briefcase. Time & Chaos can even print on specially formatted Day-Timer paper that is already hole-punched and perforated for easy separation and use.

The **Telephone Book** printout will contain the names in your database, along with all of their telephone numbers. The **Address Book** will print the same information, with the addition of the primary and secondary address information.

A **Contact Profile** is a way to get all the information about a particular record in your Telephone Book.

**Envelopes** can be printed for any record or group of records in your Telephone Book. You can include a return address, a postal barcode, and choose to mail to their primary or secondary address.

Support for **Mailing Labels** is also built into Time & Chaos. Supported are the most popular Avery © Label sizes for standard printers. When you select the Mailing Labels option, labels for each of the contacts in your current telephone book will automatically be generated.

If you own a Dymo/CoStar LabelWriter Printer, Time & Chaos provides an additional print option for **Dymo/CoStar Label(s)**, which will send the contact you have selected on the main screen to the CoStar printer to produce a label for you.

Once you select the report you wish to print, you will be taken to the Print Preview screen where you can adapt the layout and report options to your needs. Please see the chapter on Printing for details on this area if you need more information.

In addition to these standard print jobs, remember that you can always use the Search and Report screen to generate your own custom Telephone Book report or use the mail merge capabilities to generate your own special mailing labels or envelopes in your word processor. With the added capabilities of these other options, you can print out just about anything you wish, the way you want to.

#### <span id="page-19-0"></span>**Creating Web-ready Telephone Books**

If you have a company or personal web site, you may wish to make the information you have entered into Time & Chaos available to others through the Internet. You may also want to attach a telephone or address book to an email to a person who does not have Time & Chaos loaded on their machine. Time & Chaos can help you accomplish this through some special output options.

To generate a Web-ready Telephone or Address Book, follow the normal printing instructions for these items. However, instead of printing from the Print Preview screen, click on the File menu at the top left and select the option to **Save as HTML Page**. You will be given the opportunity to indicate a name and location for the file so you can find it later.

## **Custom Copy**

**Custom Copy** allows you to create your own special block of text, including the fields you wish, that could be easily Copied to the Windows Clipboard to be placed in another document or application using the Paste command.

To access Custom Copy, you need to right-click on a name in your Telephone Book and then select **Copy Address**. There you will find the option to copy their Primary Address, Secondary Address or to Custom Copy. You will also have an option to Set Custom Copy to control what Custom Copy will do.

Selecting **Set Custom Copy** will bring up a new window for Custom Clipboard. On the left is a list of the Time  $&$  Chaos Field Names. On the right is your current Clipboard Format. On the Clipboard Format side of this window, you can type your own text as well as insert a field from Time & Chaos by double-clicking the field name from the provided list.

Once you have the format the way you want it, click on the Save button to lock this in for the future.

# <span id="page-20-0"></span>**Chapter 2: Appointments**

#### **The Appointment Window**

The Appointments Window provides a place to schedule the events and meetings you have each day. As you move from day to day, your current schedule is always visible for you. You can also track important days such as Birthdays, Holidays, and Anniversaries.

The Appointment Window provides an extensive view into your collection of time commitments. It displays all commitments scheduled for the selected day, including the times and descriptions. Indicators for Alarm Sound (A), Linked Name (L) and Attached Notes (N) conditions are also shown.

You can access all of the options available in the appointment area by using the toolbar at the top of this window. You can also use your right mouse button to right-click in the appointment area to bring up a popup menu of contextsensitive options.

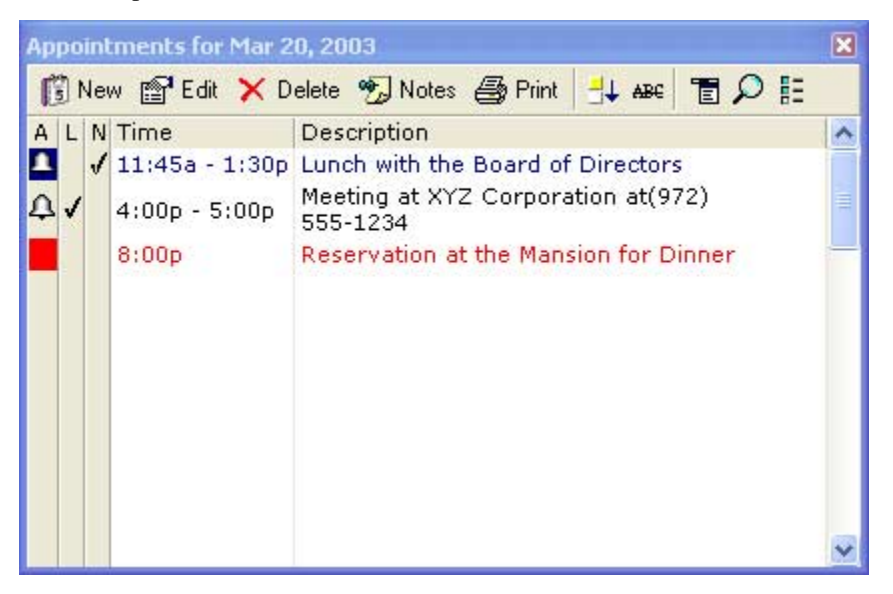

You can organize your Appointments into smaller, more manageable groups with Overlays. Overlays allow you to separate your personal items from your work items. Just click on the Overlay button on the toolbar and then choose the Overlay you wish to "filter" on and you can focus on those particular items. You can also use the Category Settings feature to accomplish a similar task. There is

<span id="page-21-0"></span>a thorough explanation of Overlays and Categories in the chapter on Special Features of this user's guide.

If you wish to concentrate on the Appointment area and ignore (temporarily) the other areas of Time & Chaos, you can select a special screen layout from the **View** menu called **Appointments Only**. This will provide an alternate layout for the entire Time & Chaos screen to display a focused view of your Appointment data. It will continue to display a calendar for you, but below the calendar, it will display a mini-TimeBar to graphically display your schedule. When you are ready to return to normal, you can go back to the View menu and choose another Screen Layout, including the normal default layout.

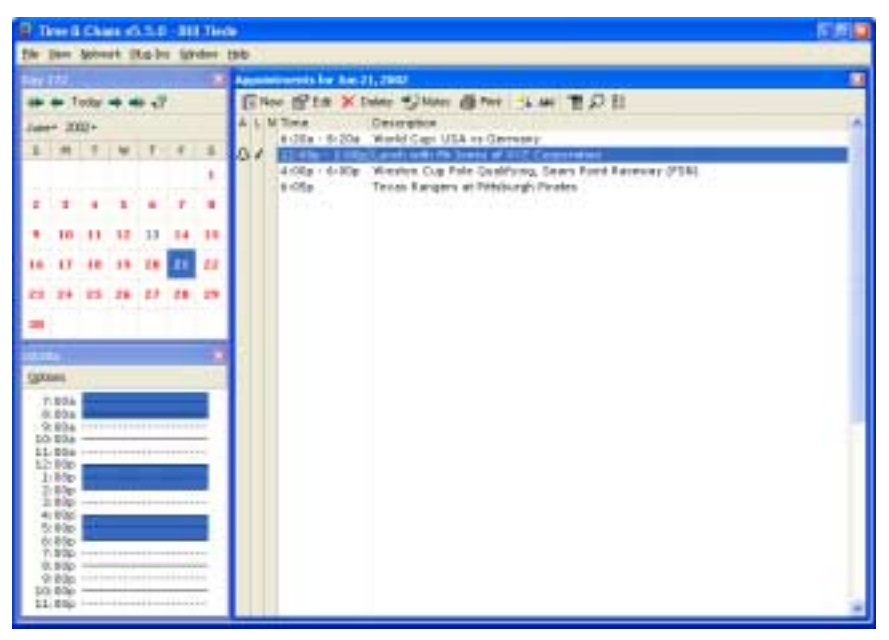

#### **Adding or Editing Records**

There are a few different ways to bring up a new entry screen in the Appointment area. If you are scheduling a meeting with someone in your Telephone Book, the easiest way to add an item is to find the correct name in the Telephone Book and drag and drop it down to the Appointment window. When you drop it, an entry screen will popup for you and you can finish filling in the blanks.

If you are entering an appointment that does not need to be linked to a Telephone Book record, you can just click the Add button on the Appointment window toolbar.

If you want to edit an existing Appointment item, you can simply find it and double-click on it to open the same screen.

In the Main section are the fields for Appointment Date, Start Time, End Time, Description, Item Color, Overlay, Linked Name and Alarm options. There is also a button to access the Attached Notes.

**Appointment Date** is a specific day on which the Appointment is scheduled. By default, the date is the same as the one selected on the main screen. If you want to change to another date, you can click on the drop down arrow at the end of this field to select a date using a calendar, or you can type it in yourself with a standard date format.

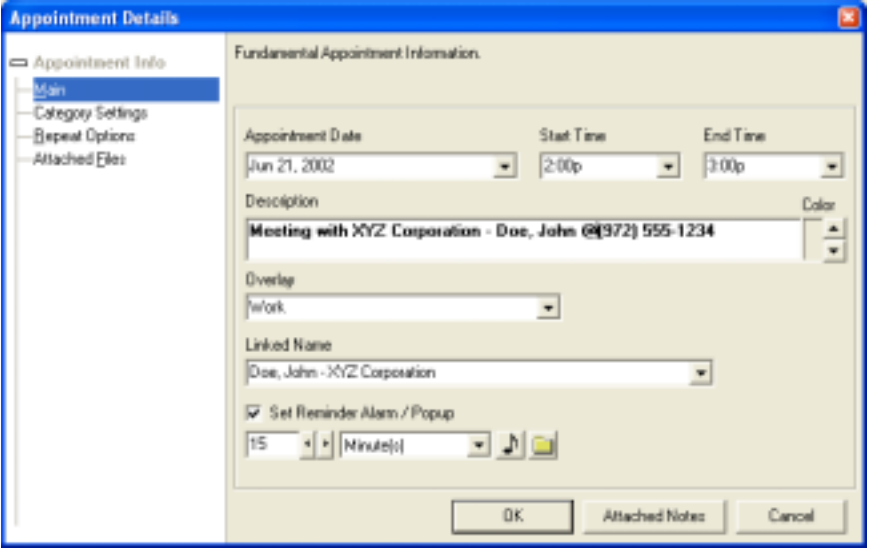

The **Start Time** and **End Time** fields allow you to specify the specific duration of your Appointment. You may wish to enter (any standard time specification) the desired time just by typing or, if you prefer you may use the drop down lists to select a time. Using these fields will allow this time to be "blocked off" your schedule. Both of these fields are optional if you do not have or want to list this information.

The **Description** is used to define the purpose of the Appointment. If the description has an @ followed by a telephone number, you could also dial from this appointment, if the need arose.

**Item Color** allows you to pick a color to make the appointment stand out from the others in your Appointment Window on the main screen.

You can organize your Appointments by using **Overlay**. You can define Overlay values and use them to classify specific Appointments. Examples of Appointment Overlay values could be "Vacations", "Personal" or "Business". Time & Chaos maintains a reusable list of Overlay values that you have used. You may select from these by clicking on the "down arrow" at the end of this data field.

If you wish to place an Appointment in a specific Overlay, select it from your current list of Appointment Overlays. Click on the "down arrow" at the right end of the Overlay data field and make your selection. If you wish to place an Appointment in a new Overlay, enter the description of the new Overlay into the Overlay data field. New Overlay values entered are added to your current list of Overlays. (Overlays are discussed in more detail in the chapter on Special Features.)

Overlays can also be very useful in printing, because Overlays allow you to filter out other data from your calendars and reports. For example, you can make an Overlay for employee vacations or your son's Little League schedule. If you choose to view just the Overlay you want instead of All on the Main screen, then choose to Print, you can produce a calendar with just the information you want: a vacation schedule to post on the bulletin board at work or your son's schedule to put on your refrigerator at home.

<span id="page-23-0"></span>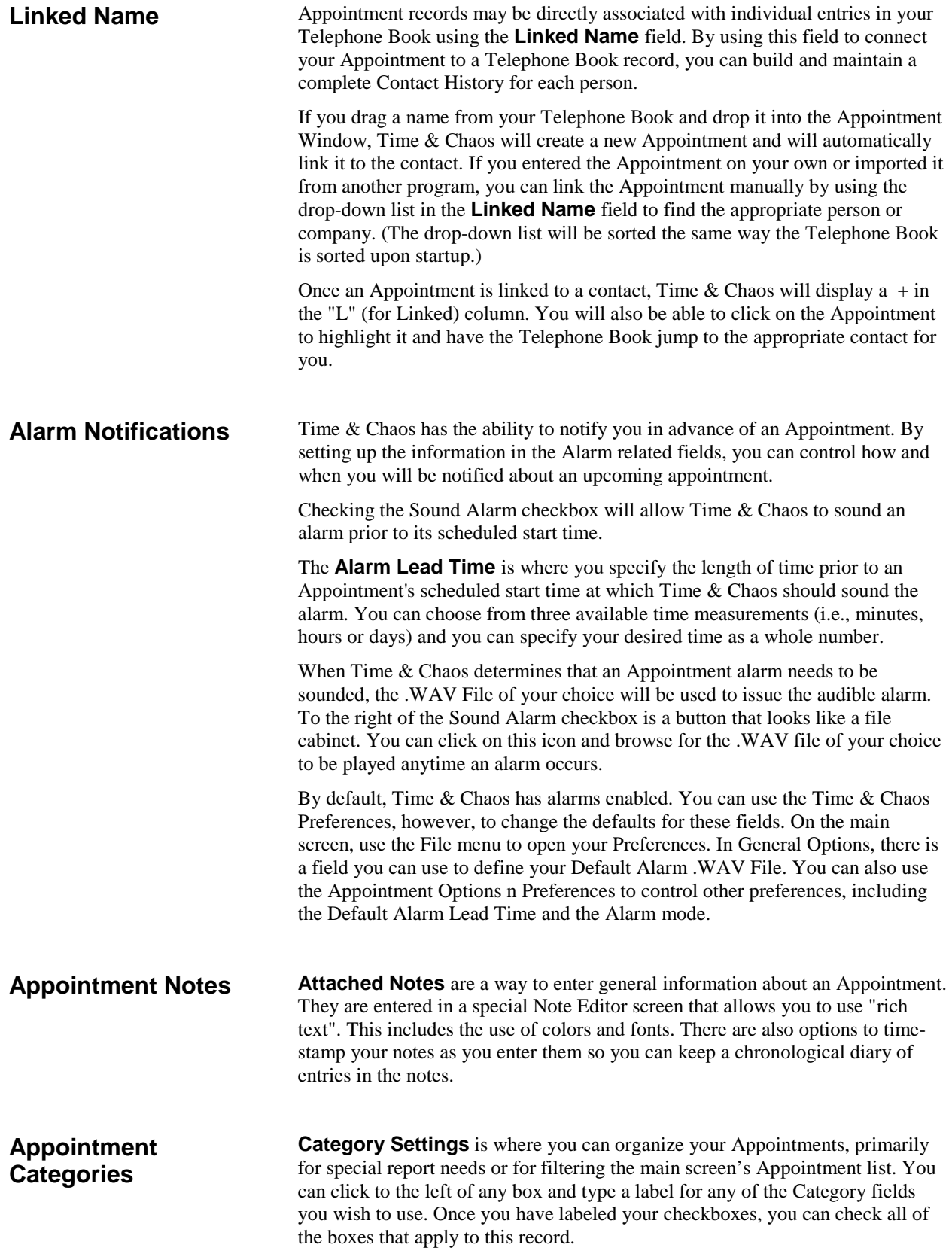

<span id="page-24-0"></span>Later, you can either use the Search and Report engine to find Appointments in particular Categories or you can use the Category Filter button on the Appointment toolbar to show only certain items on your schedule.

One example of how to use the Appointment Categories might be to list different people in your company or family that each Appointment might apply to. As you enter Appointments, you can use your Category Settings to indicate all the people who need this Appointment. In the future, you can use the Category Filter button on the Appointment toolbar to find the Appointments for a particular person and then make a printout to give to them with just their schedule shown.

More details about using Categories can be found in the Special Features section of this guide.

#### Often, you may have appointments that need to be repeated at a definable time interval. For example, you may have a staff meeting on the first Monday of each month, you may have a social event every Tuesday or you may have a project review each month on the 15th. **Repeat Options**

Time & Chaos allows the user to select a repeat period (days, weeks, months, years) and specify a frequency at which this period is to be repeated. The Appointment is then automatically repeated by Time & Chaos according to your specifications so that you do not have to enter each item individually.

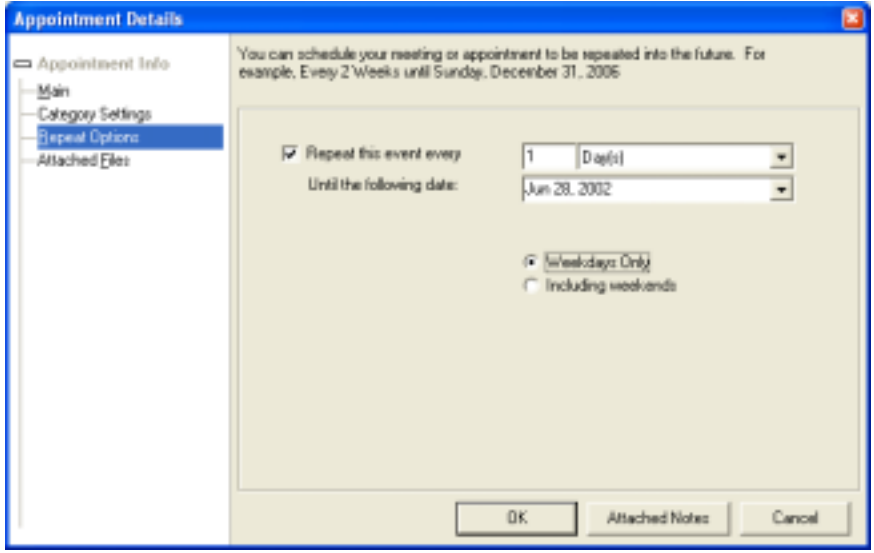

Let's look at one typical situation. You have a staff meeting on the first Monday of each month that is scheduled to start at 10:00 am and end at 11:00 am. You wish to have Time & Chaos store this repeating Appointment for the next six months. Using the calendar area of the main screen, you would position yourself on the first Monday of the current month and create a new Appointment.

As you setup the details of the Appointment, select **Repeat Options** on the left side of the entry screen, choose a repeat period of "month(s)" and a frequency of "1". You would also specify a value for the **Until the following date** field such that the Appointment would be repeated for the next six months. Time  $\&$ Chaos notes that you are repeating monthly and will allow you to check a box that specifies "The first Monday of each month" so that your Appointment will be repeated properly. If you did not check this box, the Appointment would be repeated monthly on that specific date.

Time & Chaos will remember that this appointment is part of a repeating series. This means that if you need to edit the times on the appointment, you can edit just the current one. When you save the newly edited record, you will be asked if you want the same change to be made to all the future instances of that appointment as well. Similarly, when you delete an item that has been repeated, you will be asked if you want to remove the future instances of that appointment as well.

#### <span id="page-25-0"></span>**Attached Files**

**Attached Files** allow you to link documents, spreadsheets, pictures, or anything else on your PC to a particular Appointment item. In the Appointment item's entry/edit screen, you can click on Attached Files on the left side of the entry/edit screen, then right click in this window to attach a new file. Once attached, an icon for it will appear. You can also drag a file itself and drop it in this window (if you can see both at the same time on your screen).

Once items are listed here, you can double-click on any file and Time & Chaos will launch the necessary program to open the file you attached! The attached file list can also be viewed as a page of icons for your documents or as a detailed list.

#### **Rescheduling Appointments**

As situations develop, it is likely that you will need to reschedule Appointments to a more appropriate date in order to meet your schedule demands. If so, there are a few easy ways to move items from one day to another.

If you drag an Appointment from the Appointment area and drop it on another day in the Calendar area, you will be provided a choice to move or copy the Appointment to the new date.

If you want to move the item to another month, you can always double-click on the specific Appointment you wish to reschedule and simply edit the Date field to your new date.

Time & Chaos also offers a special Screen Layout called the **12 Month Planner**. You can select this by going to the View menu at the top of the screen, then to Screen Layouts, then to 12 Month Planner. This layout will provide a new window called YearView that will display the current and next 11 months. Once the month is displayed that you want to move items to, you can drag and drop the Appointment you want to reschedule to the new date.

#### **Special Occasions**

Special occasions such as a Holidays or Birthdays can be entered easily. Create a new Appointment, but leave the start time and end time fields blank. Go directly to the Description field and enter the purpose of the item, then save it. It will appear at the top of your Appointment list, above all the other items you have scheduled, to act as a sort of Day Title.

You can also use the repeat option feature when you enter Birthdays or Anniversaries so that you do not have to enter this item each year.

On the iSBiSTER Web site, there are "Transportable Records" with the holidays for many different countries available. Visit [www.isbister.com](http://www.isbister.com/) and visit the

<span id="page-26-0"></span>Download area to find the Transportable Records we have created. This will save you the effort of entering holidays on your own.

### **Printing with Appointments**

To print out calendars with your Appointments for your current Overlay, use the Print button on the Appointment toolbar or right click in the Appointment window and select Print on the popup menu.

When printing from the Appointment Area, you will be given the option to print out **Monthly Calendars**, **Weekly Calendars**, **Daily Calendars**, **Yearly Calendars**, and **Day Plans**. The Day Plan is a combination of your To Do list and Appointment Schedule for the given date. Once you select the report you wish to print, you will be taken to the Print Preview screen where you can adapt the layout and report options to your needs. Please see the chapter on Printing for details on this area if you need more information.

In addition to these standard print jobs, remember that you can always use the Search and Report screen to generate your own custom Appointment report. You can choose the fields you wish to include and choose a range of dates you wish to report on. Full details can be found in the chapter on using the Search and Report screen.

### **Creating Web-ready Calendars**

If you have a company or personal web site, you may wish to make the information you have entered into Time & Chaos available to others through the Internet. You may also want to attach a calendar to an email to a person who does not have Time & Chaos loaded on their machine. Time & Chaos can help you accomplish this through some special output options.

To generate a Web-ready calendar, follow the normal printing instructions for a Monthly, Weekly, or Daily calendar. However, instead of printing from the Print Preview screen, click on the File menu at the top left and select the option to **Save as HTML Page**. You will be given the opportunity to indicate a name and location for the file so you can find it later.

This page left blank intentionally

# <span id="page-28-0"></span>**Chapter 3: The To Do List**

#### **The To Do Window**

The To Do area provides a way for you to list the tasks that must be completed, to prioritize them, and then mark them as Done when you have completed them. Most users list their telephone calls in the To Do area as well.

A special feature of Time & Chaos is that if you do not finish a task today, it will automatically display tomorrow as well. In fact, it will continue to display until you either complete it or delete it! Even if you shouldn't put off until tomorrow what you can do today, Time & Chaos will still help to remind you of all your To Do items.

The To Do Window provides an extensive view into your collection of planned activities. This window displays all open activities as of the currently selected date. The Priority Level (P) and Description are displayed for each current entry. Indicators for Attached Notes (N) and Linked Name (L) are also provided.

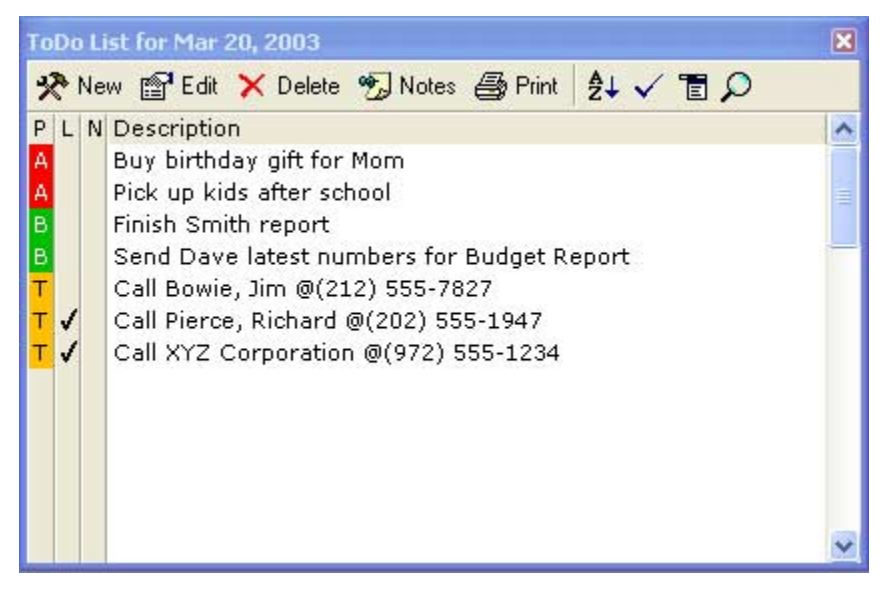

You can access all of the options available in the to do area by using the toolbar at the top of this window. You can also use your right mouse button to rightclick in the to do area to bring up a menu of context-sensitive options.

If you wish to concentrate on the To Do area and ignore (temporarily) the other areas of Time & Chaos, you can select **To Do List Only** from the Screen

<span id="page-29-0"></span>Layouts under the View menu. This will provide an alternate layout for the entire Time & Chaos screen to display a focused view of your To Do data. It also continues to display a calendar for you in addition to the To Do List. When you are ready to return to normal, you can go back to the View menu and choose another Screen Layout, including the normal default layout.

## **Adding or Editing Records**

There are a few different ways to create a new entry screen in the To Do area. If you are doing something for or calling someone in your Telephone Book, the easiest way to add an item is to find the correct name in the Telephone Book and drag and drop it down to the To Do window. When you drop it, Time & Chaos, by default, will make a new To Do item to call this person. If the default does not properly describe the task, you can double click on it to edit it. (You can also edit the default text in the Preferences if you would rather have a different default.)

If you are entering a To Do item that does not need to be linked to a Telephone Book record, you can just use the Add button on the To Do window's toolbar.

If you want to edit an existing To Do item, you can simply find it and doubleclick on it to open the same entry/edit screen.

In the Main section are the fields for Date To Begin Displaying, Priority Level, Description, Overlay and Linked Name. There is also a button for Attached Notes.

**Date To Begin Displaying** is a specific date (i.e., day, month and year) on which the To Do Item will start being showing up on your To Do list. By default, the date is the same as the one selected on the main screen. If you want to change this date, you may type the desired date or you may click on the "down arrow" at the right end of this field and choose the new date on the dropdown calendar.

**Priority Level** is a place to rank the importance of a specific To Do Item. You may directly enter your desired value or you may click on the "down arrow" at the right end of the Priority data field to make your selection.

Using the Priority field is very important because the ranking of its importance (such as A, B, or C) will determine the order in which the items are displayed on the main screen. The items of highest priority will be displayed first, followed in order by the items of lesser and lesser priority.

Checking the **Done** box indicates to Time & Chaos that this task has been completed. This will also assign a specific priority ("X") to the To Do item. Until an item is completed, is will continue to show up on your To Do list unless you reschedule it or delete it.

The **Description of To Do** item field is used to define the purpose of the To Do item.

Note: If the description has an @ then a telephone number, you could also dial from this To Do item, if the need arose.

You can organize your To Do items by using **Overlay**. You can define Overlay values and use them to classify specific To Do items. Examples of To Do Overlay values could be "Project X", "Personal" or "Business". Time & Chaos

<span id="page-30-0"></span>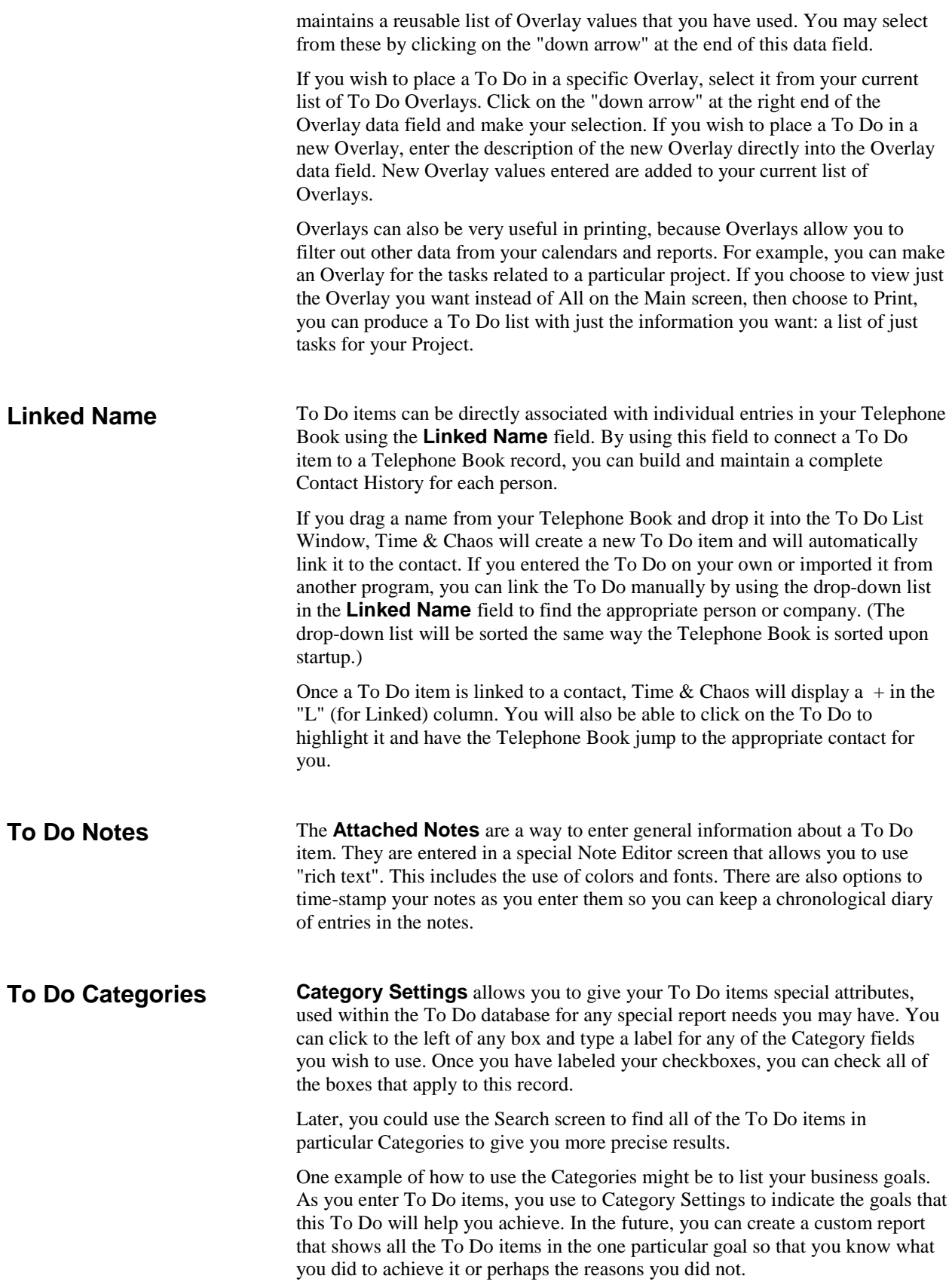

<span id="page-31-0"></span>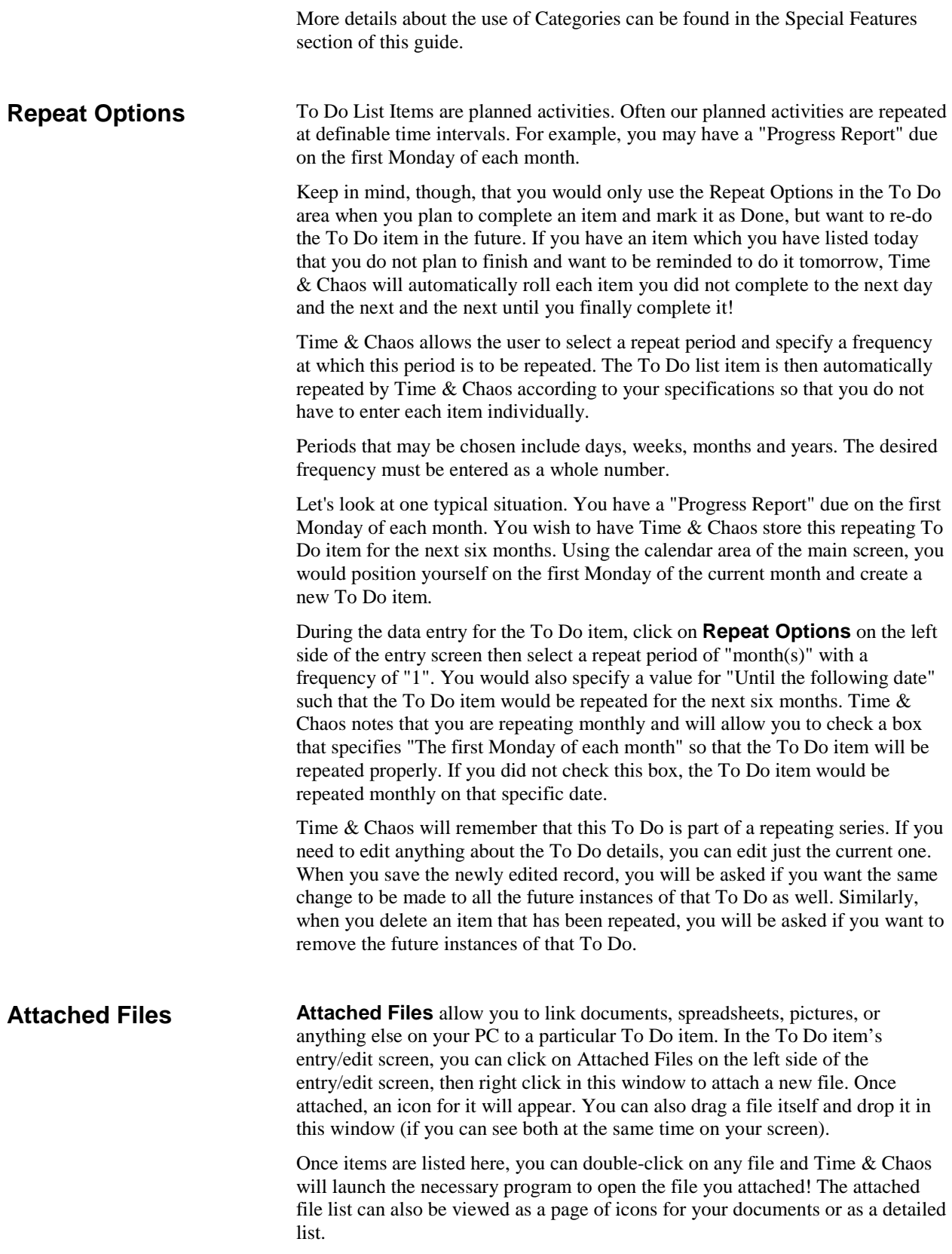

### <span id="page-32-0"></span>**Completing To Do Items**

As you complete tasks on your To Do list, you can mark them as **Done**. To indicate completion, select the To Do item you finished and click on the Done button on the toolbar. You can also right click on the item and select Done from the popup menu or you can double-click on the item and check the Done checkbox.

When you mark the item as Done, it will be "crossed out" on your main screen display. The item will also be permanently saved on this date, so it will be available for any reports or searches you perform in the future.

### **Rescheduling To Do Items**

As things are always changing, it is likely that you will need to reschedule To Do items to a more appropriate date in order to meet your schedule demands. If so, there are a few easy ways to move items from one day to another.

If you drag a To Do item from the To Do area and drop it on another day in the Calendar area, you will be given an option to move or copy that task to the new date.

If you want to move the item to another month, you can always double-click on the specific To Do Item you wish to reschedule and simply edit the Date field to your new date.

Time & Chaos also offers a special Screen Layout called the **12 Month Planner**. You can select this by going to the View menu at the top of the screen, then to Screen Layouts, then to 12 Month Planner. This layout will provide a new window called YearView that will display the current and next 11 months. Once the month is displayed that you want to move items to, you can drag and drop the To Do Item you want to reschedule to the new date.

### **Printing with To Do items**

To print out a copy of the To Do items in your current Overlay, you can use the Print button on the To Do Toolbar, or right click in the To Do window and select Print on the popup menu. You will be given the option to print out a To Do List or a Day Plan. The Day Plan is a combination of your To Do list and Appointment Schedule for the given date.

The To Do List printouts are comprehensive, which means that if you print out a list for a day on next week, the items listed will be all of your current items along with all the items between now and the future date. If you are leaving on a trip and need to take a printout of your To Do items with you, you will only need to print out one To Do list.

Once you select the report you wish to print, you will be taken to the Print Preview screen where you can adapt the layout and report options to your needs. Please see the chapter on Printing for details on this area if you need more information.

In addition to these standard print jobs, remember that you can always use the Search and Report screen to generate your own custom To Do report. You can choose the fields you wish to include and choose a range of dates you wish to report on. This can also print a To Do report with items only on specific dates,

rather than being a comprehensive list of all items not yet completed. A chapter on using Search and Report can be found later in this User's Guide.

# <span id="page-34-0"></span>**Chapter 4: The Calendar**

### **The Calendar Display Window**

The Calendar gives you a view of the entire month's date-related data. It is not used for data entry, since it is entered in the Appointment and in the To Do areas. The Calendar, however, gives you some important and valuable features that can help you view and work with your schedule.

The main screen of Time & Chaos has the Calendar in the upper left corner. All that is visible are the day numbers. A day number in black text is a day for which nothing is scheduled. If a day is displayed in a color, then there is at least one appointment scheduled on that day.

You do have a degree of control over the color that is displayed in the calendar. By default, if you have an appointment, the day color on the calendar will be red. However, in the Appointment area, you can set a specific Item Color for each Appointment. If the very first Appointment on any given day has a color other than red, the Calendar will show the same color as this first Appointment.

Using colors can be useful to help determine when certain types of events occur. For example, you may set the colors for all vacation days to blue so that you can see them easily on the calendar.

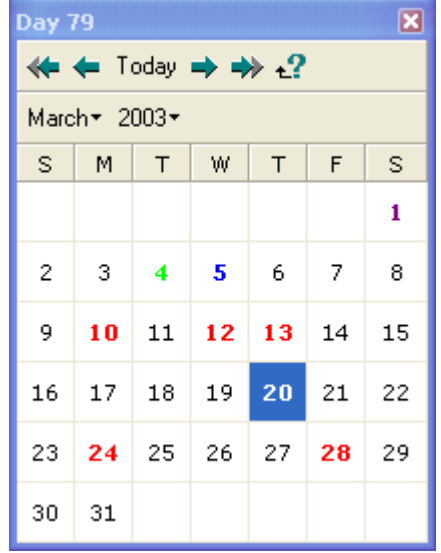

#### <span id="page-35-0"></span>**Navigating the Calendar**

Selecting a day on the Calendar will affect the information displayed for the Appointments and To Do list. To change from day to day within a month, simply click on a different day in the Calendar window.

If you want to change the month you are viewing, there are quite a few options available to you, depending on what you find easiest. At the top of the Calendar is a toolbar with **Last Year**, **Last Month**, **Today**, **Next Month**, and **Next Year** buttons. After the Next Year button is a **Go To** button, which will allow you to move directly to a specific date. If you want to change directly to another month, you can click on the Month Name to select from a list of all twelve months. You can also click on the year to select another year, if desired.

### **Display Options**

There are a few options you can control to affect the Calendar display.

If you right click in the Calendar area to bring up the popup menu, there is an option to show **Leading/Trailing Dates**. Normally, the calendar will display only the day numbers for the current month. If you are viewing November, only 30 days will have numbers in them and the others will be blank.

If you select Leading/Trailing Dates, then the blank boxes will be filled in with the days from the previous month and next month. You can also click on these days to view the appropriate Appointment and To Do data for them.

The top of the Calendar area shows the **Day Number** by default. This number counts from Day 1 (January 1) to Day 365 (December 31). Using the popup menu, you have an option to view the **Week Number** instead of the Day Number.

Different regions, countries, and organizations define Week Numbers differently, but Time & Chaos supports all of the standard ways of defining a Week Number. There are three known ways to measure this: **First Week begins on January 1**, **First Week contains at least four days**, and **First Week begins with first full week**. If you want to use Week Numbers, just choose whichever method is appropriate, and it will replace the Day Number. If you unselect the Week Number choice later, the display will return to displaying the Day Number again.

#### **Month View and Week View**

If you use the Maximize Window button in the calendar area, the calendar will fill the entire Time & Chaos window in a Month View mode.

**Month View** allows you to see the Appointments or To Do items you have scheduled for the entire month, rather than just a day at a time like the main screen shows. The very top of the Month View screen is where you can select Appointments or To Do items to be displayed.

If you double-click on a day in a particular week, the Month View will turn into a **Week View** to allow you to focus on the smaller period.
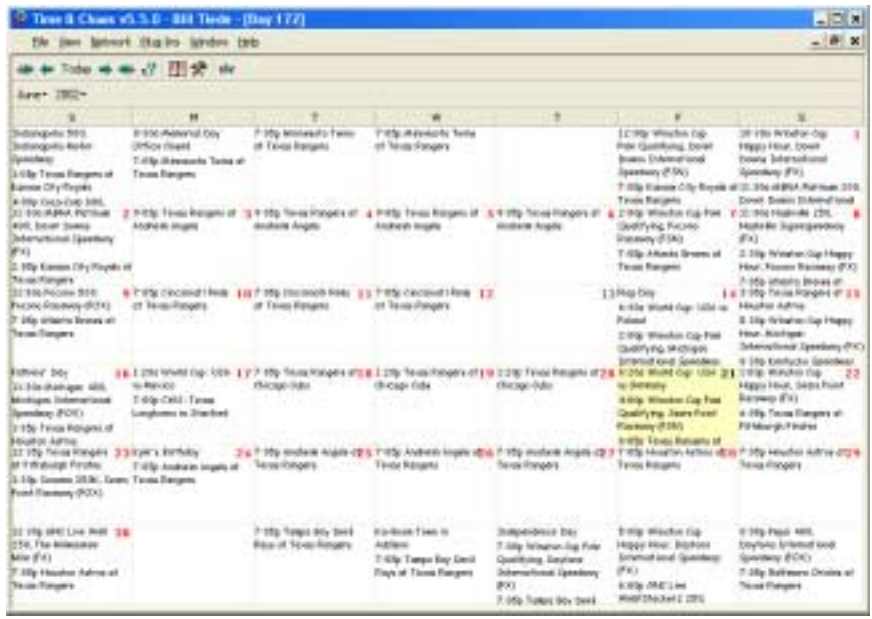

# **YearView and 12 Month Planner Layout**

If your focus is on a long-term basis, there is also a way to display twelve months of calendars in a special alternate layout. To see this, use the **Screen**  Layout option under the View menu at the top of the main screen, and choose to view the **12 Month Planner** Layout.

As a result, the left side of the screen will display a column of twelve calendars, starting with the current month. On the right side, your appointments and to do items will be displayed as well.

This particular Screen Layout is perfect for long term scheduling and it allows you to reschedule any existing items by simply dragging and dropping the item onto a new date in the YearView window.

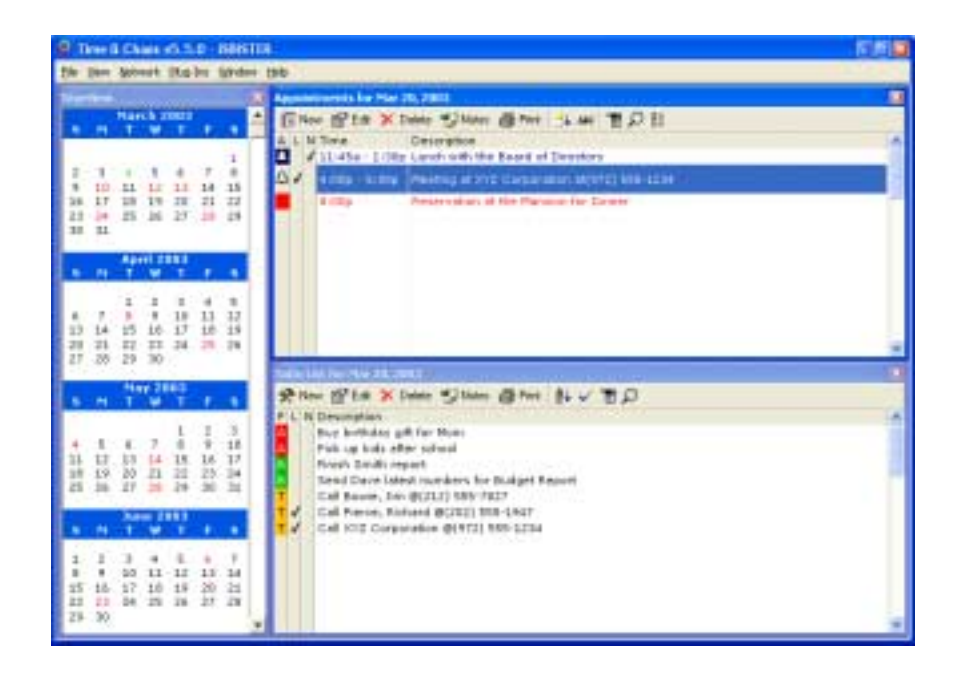

# **Chapter 5: Printing**

### **The Print Preview screen**

It is safe to say that at some point, you will want to take the data you have labored to enter in Time & Chaos and print it out to paper. If so, you can take advantage of the powerful print options available to you from our Print Preview screen.

The Print Preview screen will allow you to see what you are about to print in order to ensure that it will appear just as you intend. A customization window opens to the right of the preview images with all of the options available to tweak the output for your special needs. As you will see, we have options available for almost anything you would want to change.

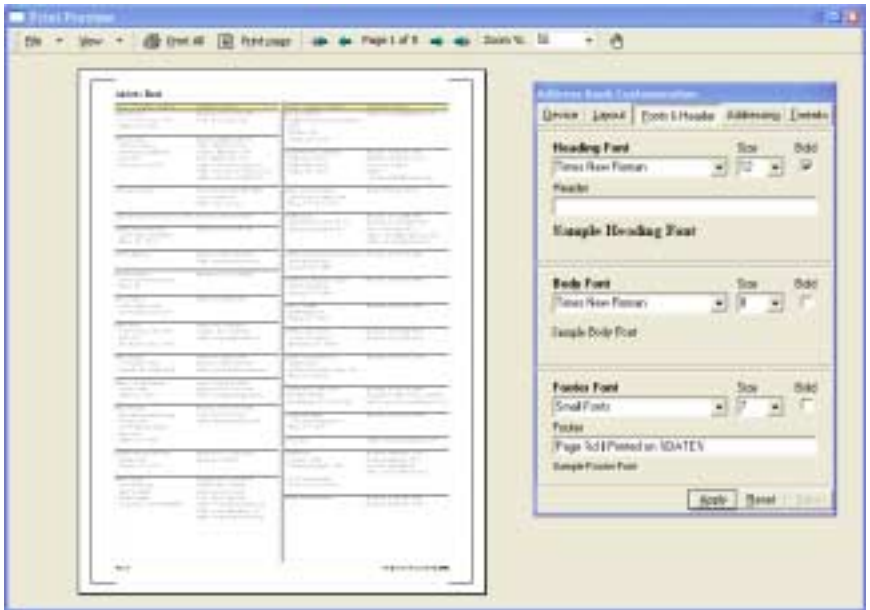

### **Print Customization window**

*Device* 

The **Device** tab shows both Printer options and Paper options. The **Printer** options allow you to select a printer as well as to set some printer-specific

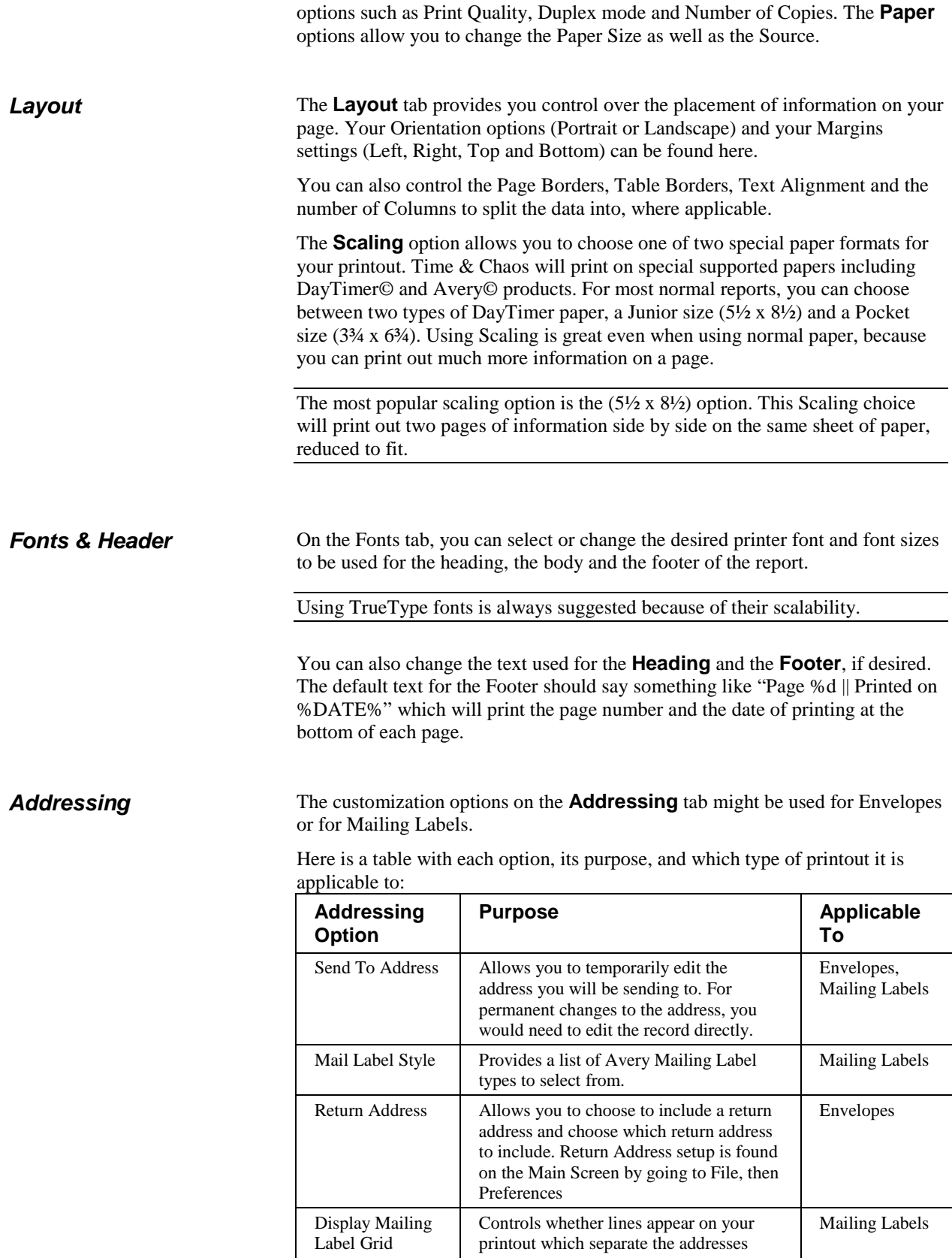

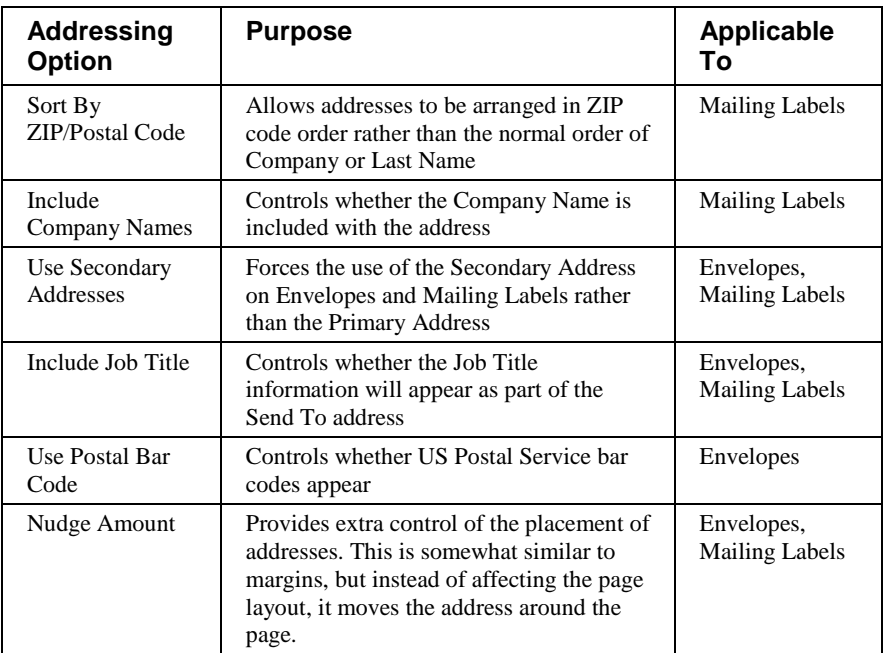

#### *Tweaks*

The **Tweaks** tab provides many special output options to give you extra control over each printed report. Some options will be disabled if they do not apply to the type of report you are about to print.

Here is a table of all the Tweak Options available, what each option does, and which reports they apply to:

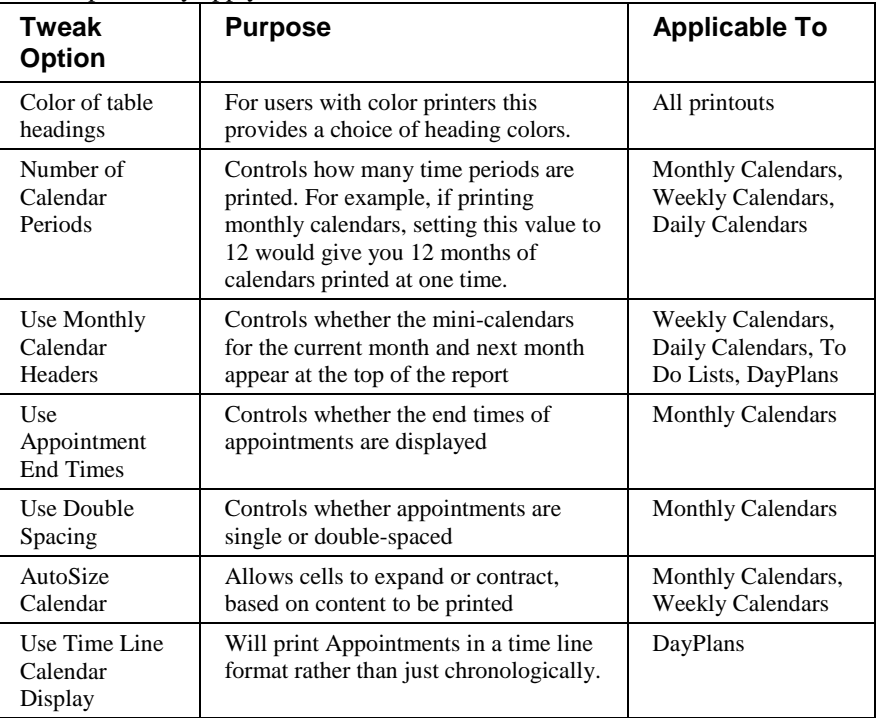

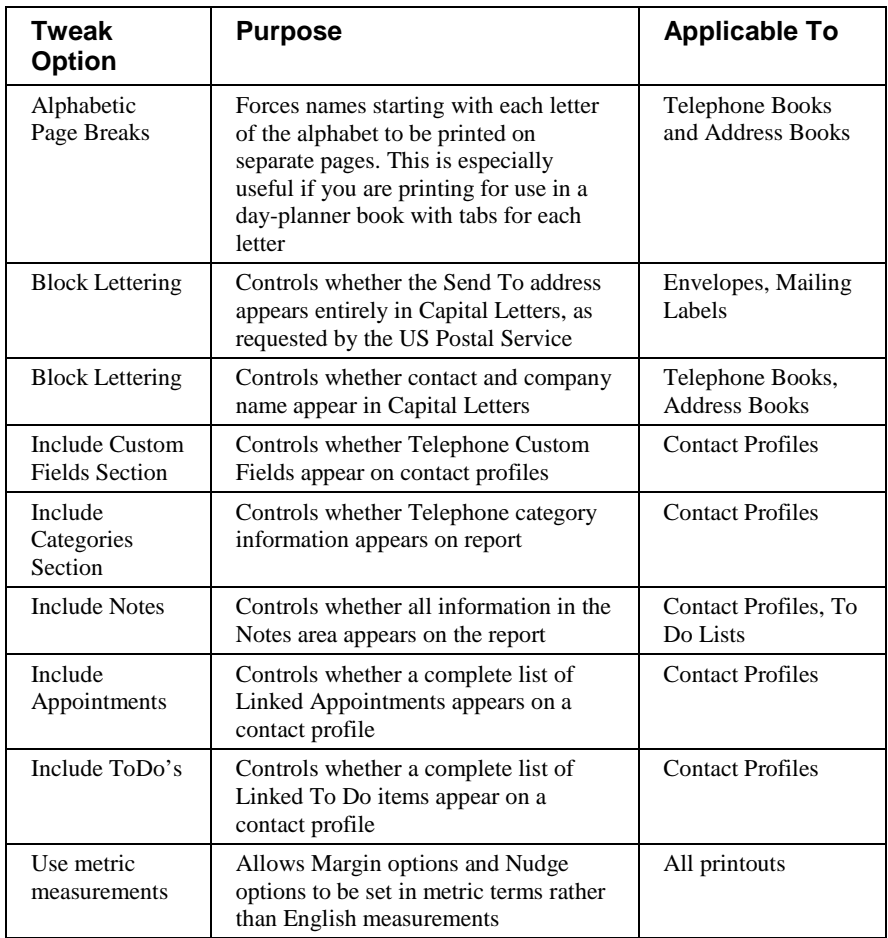

*Apply Reset and Save* 

Clicking the **Apply** button will instruct Time & Chaos to implement all of the changes you have made in your setup option. After clicking on Apply, your changes should be reflected both in the print preview area and on your actual printed output.

The **Reset** button will restore the "factory defaults" for the current report. If you've made a lot of changes and aren't sure how to get things back to normal, the Reset button might be a good place to start.

The **Save** button instructs Time & Chaos to store all of the output format choices that you have specified for the current report.

When you save your customized print settings, this includes the choice of a specific printer and its properties as well as the various layout, font and tweaking choices. When you print the same type of report again, these settings will be used automatically. Each type of reports can have its own settings, as well.

# **Print Toolbar**

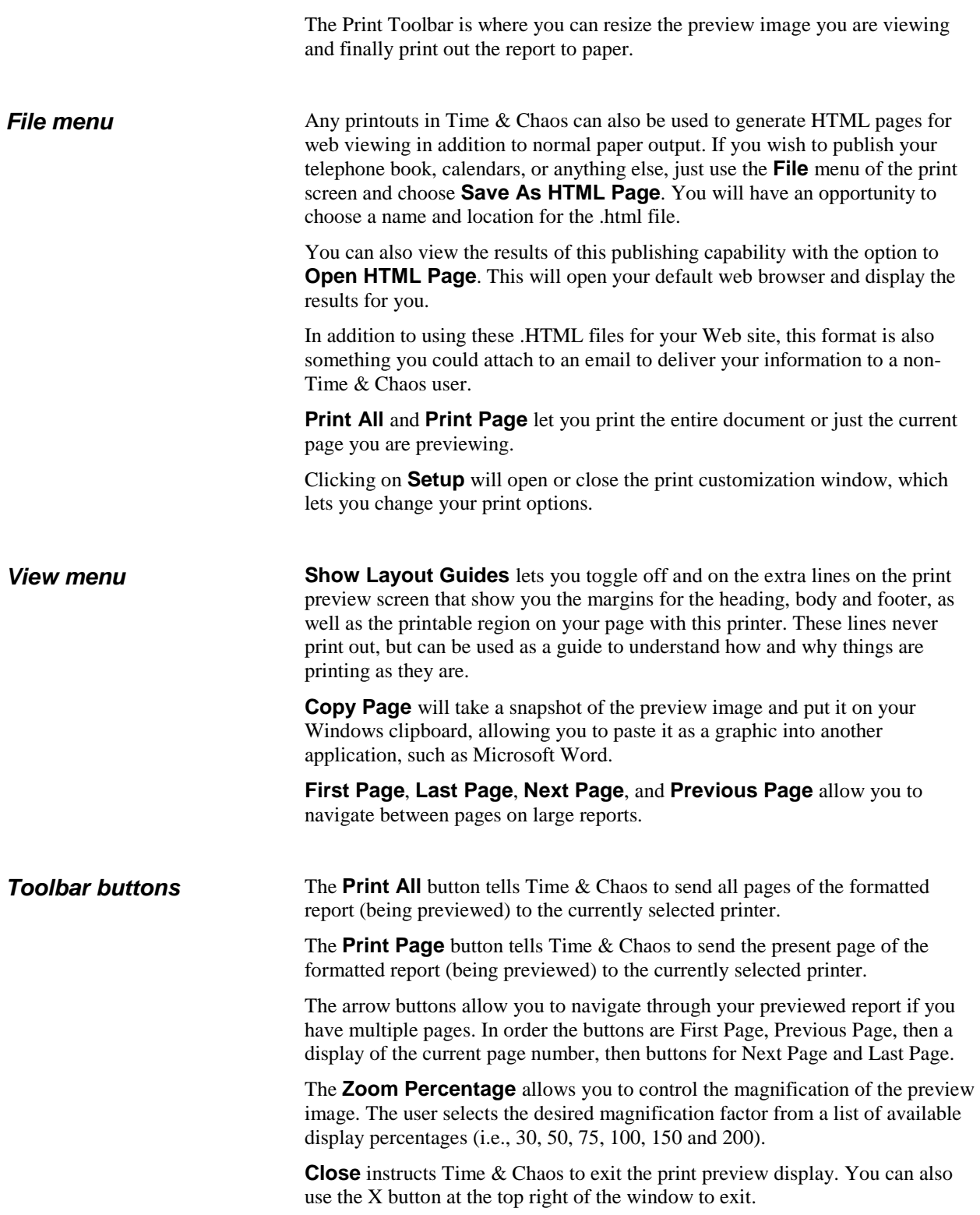

# **Print Preview Image**

Double-clicking on the Preview Image will zoom in and out: left for in, right for out.

The image shown is exactly what will be sent to your printer. If this does not currently look like the output you desire, then you know to use the Printer options to setup your report and correct the output.

As mentioned before, you must remember to apply the changes you make in the Print Options area. When you apply them, the Print Preview Image will be updated to reflect your changes.

# **Chapter 6: Search and Report**

## **Understanding the Search Screen**

Using the Search and Report screen in Time & Chaos will allow you to search for particular records, to create custom reports, to mail merge, to edit groups of records, or "filter" your phone book on anything you can search for. Wow! With that list of features, it will be worth the effort to understand the Search and Report screen and learn how to make it work for you.

You can get to the Search and Report screen in a few different ways. The easiest is to look for the Search button on the toolbar of each area. If you can't find the button on the toolbar, you can use the right button on your mouse to right-click in any window to see a pop-up menu of options including Search and Report.

As you look at the Search and Report Screen, it can really be broken down into two main areas. The top of the screen is the Search area that allows you to specify what you are looking for and to perform the search. The bottom part is the Report area. Many columns are displayed, each set to a specific field of information. Once you have completed a search, your results will show up much like a spreadsheet, with each column showing a field and each row being a different record on your results.

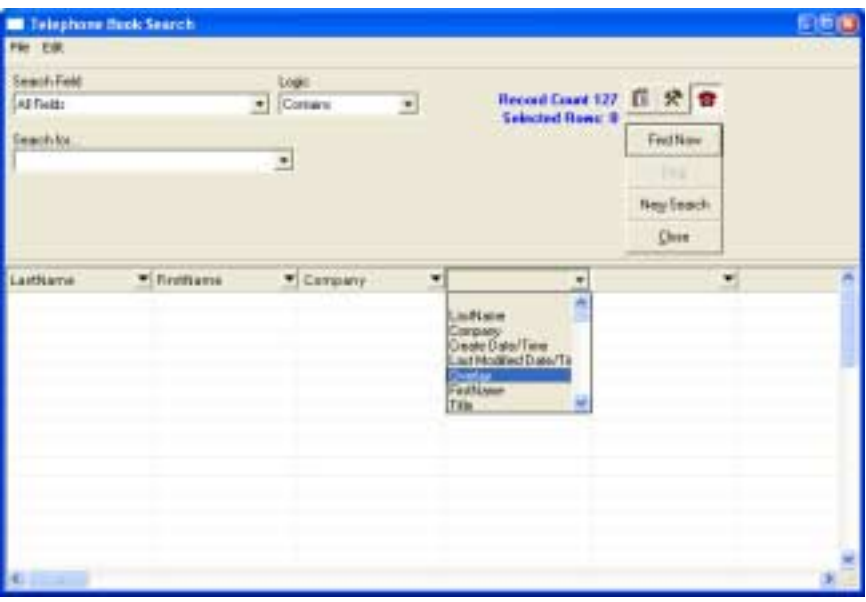

# **Doing a Search**

### <span id="page-45-0"></span>**Step 1: Selecting Fields for Results**

You can add all the fields you desire to your Search results by editing as many column headings as you need

Sometimes, whether you are creating a custom report or attempting to perform a mass-update of your records, you need to control the fields that will appear on your search results.

Once the Search screen opens, you should make sure you have the right database open. The current database will be seen on the title bar of the window (i.e. Telephone Book Search). In the top right of the Search and Report screen, there are buttons for the Telephone Book, To Do List and Appointment databases, if you need to switch. The Search and Report screen can only work with one data area at a time.

When the search screen first opens, there are basic fields selected for you, shown as column headers. For a Telephone Book Search, the default fields are Last Name, First Name, and Company Name. If you want to add more fields of information to your search results, you can just edit the column headings.

When you click on a column heading, you will be provided with a list of all available fields in that data area. Just select the field you want and it will be added to your results. There are plenty of columns available, so you can add as many fields of information as you like by simply setting up the column headings.

The columns you select will then be filled with the appropriate data when you execute your search. Instead of getting results with just Last Name, First Name and Company Name, you can include Overlays, Phone Numbers, Addresses, Notes, and any other information you have stored inside the Time & Chaos Telephone Book.

Setting up the columns with the particular fields you want will allow you to print a customized report showing the fields that you asked for and found on the Search and Report screen. Setting up fields are also important for editing, as the editing options will only change data in the results of your search. For example, if you want to edit the Overlay for a group of records, you have to setup a column for the Overlay field before doing your search.

Once you have chosen the fields you want to appear on your results, you can specify your search criteria.

The top part of the screen gives you fields where you can indicate your search criteria.

Note: You can click on Find Now without specifying any search criteria to find all records in your database

The **Search Field** is where you can specify a particular field to look in. There is a drop down list of the available fields in the database you are searching. If you leave this set to All Fields, then Time & Chaos will look in each field, including the Notes area, to find a match for your Search Value.

Next to Search Field is the **Search Logic** field. The default is a "Contains" search, but there are other Logic options available to you as well. The full list of choices includes contains, equals  $(=)$ , greater than  $(<)$ , less than  $(>)$ , not equal to

**Step 2: Specifying Search Criteria** 

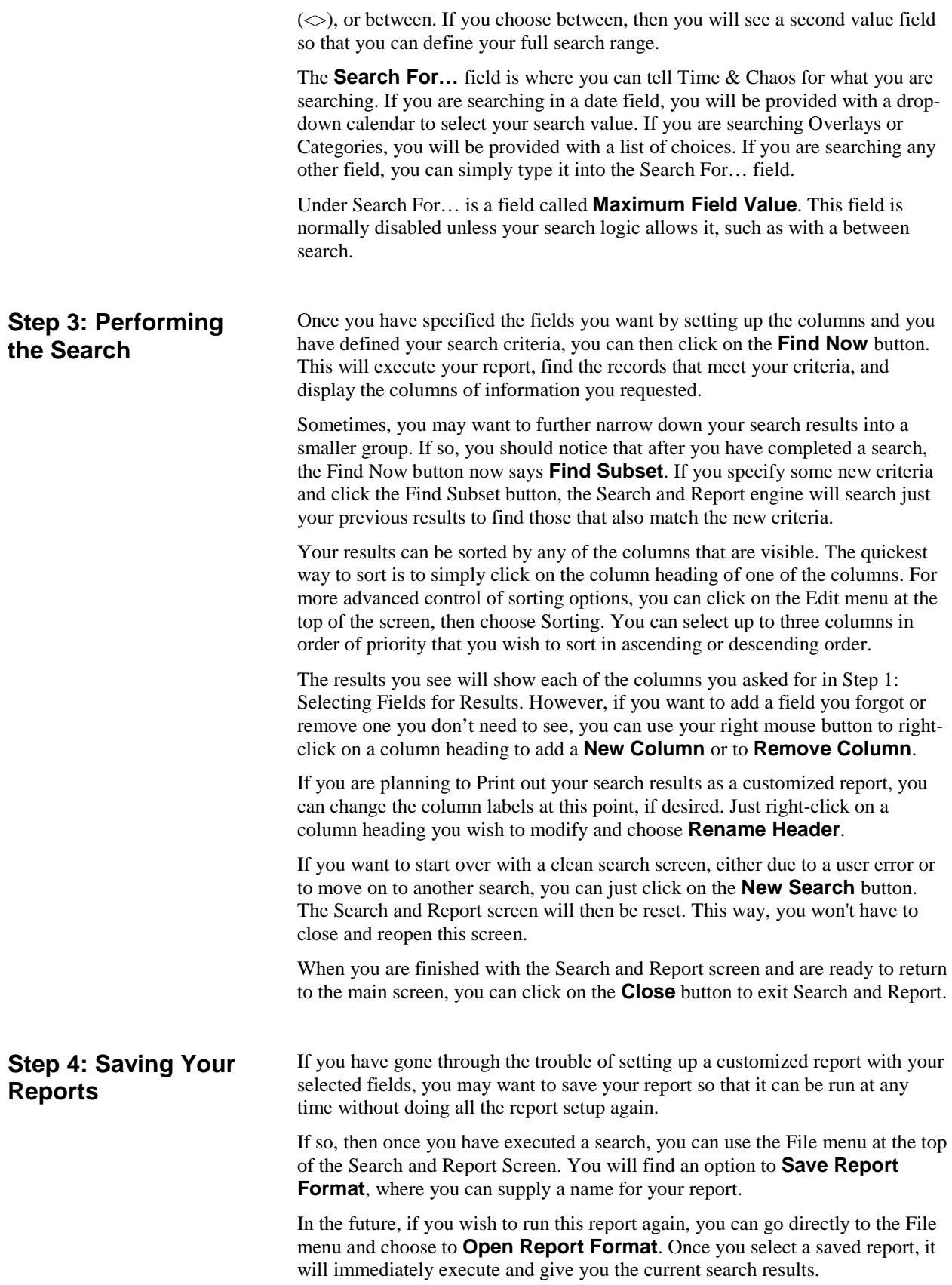

# **Customizing the Search Screen**

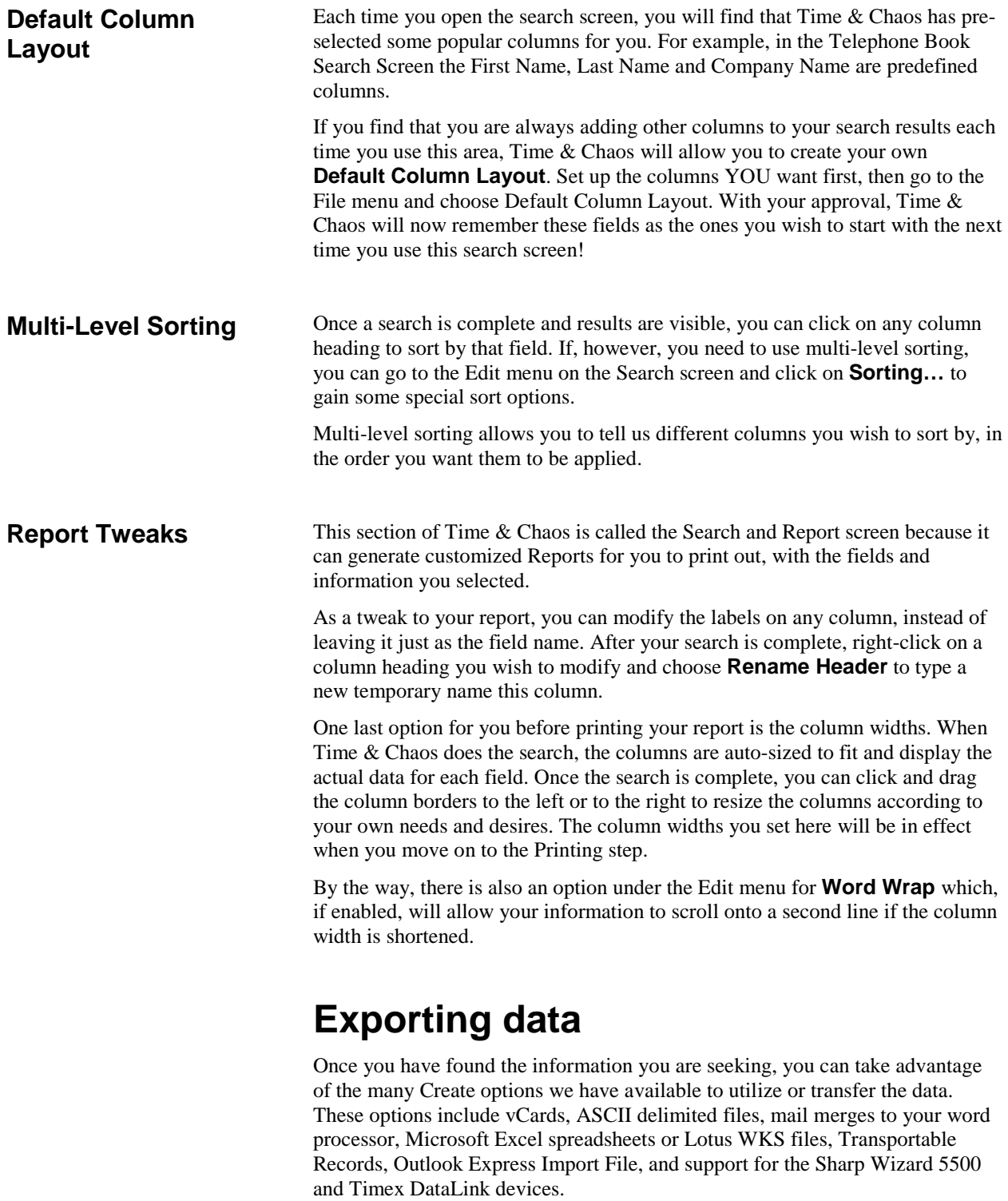

However, it is vital that you remember to select or highlight the items you wish to base your creation on. The most common mistake made when exporting is

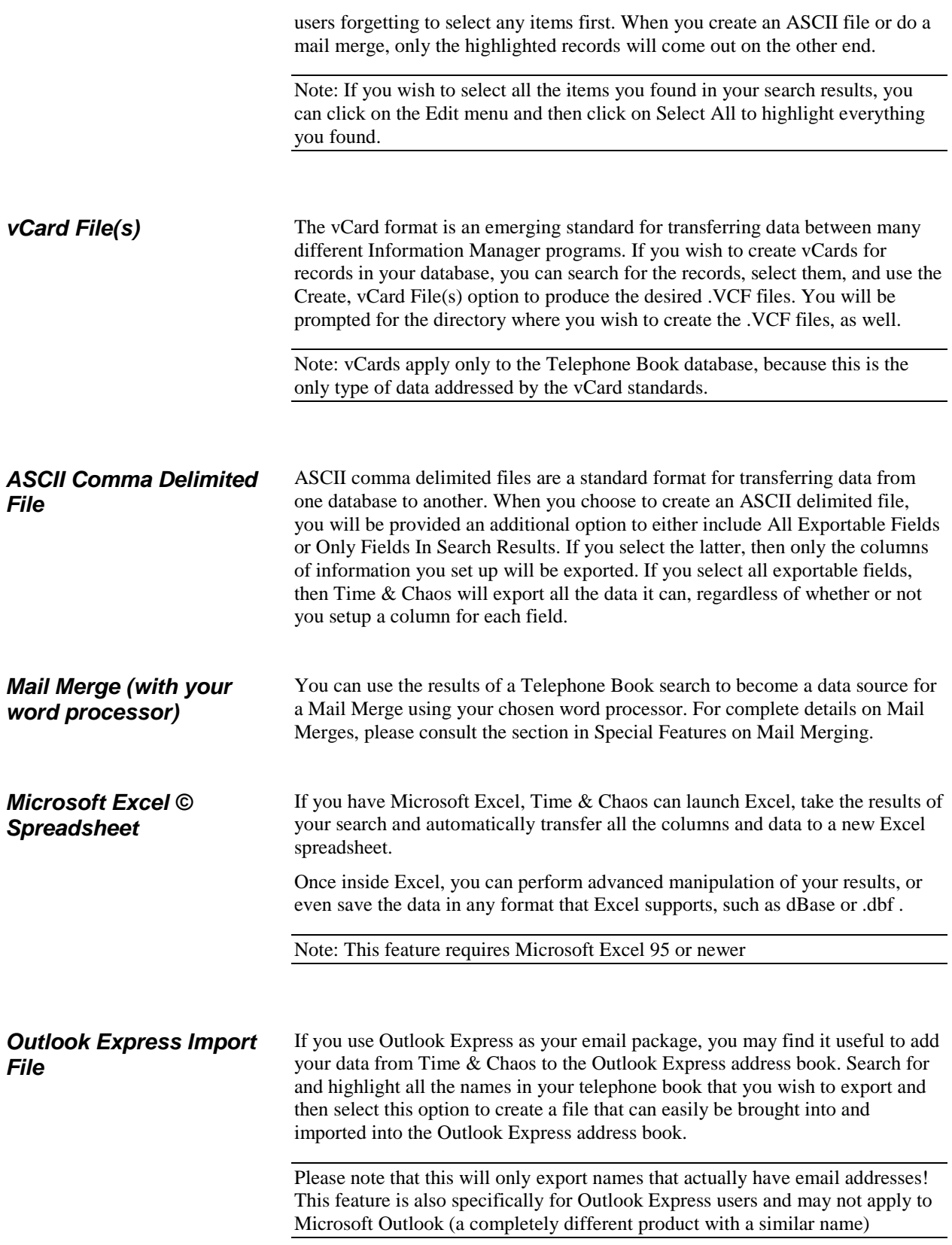

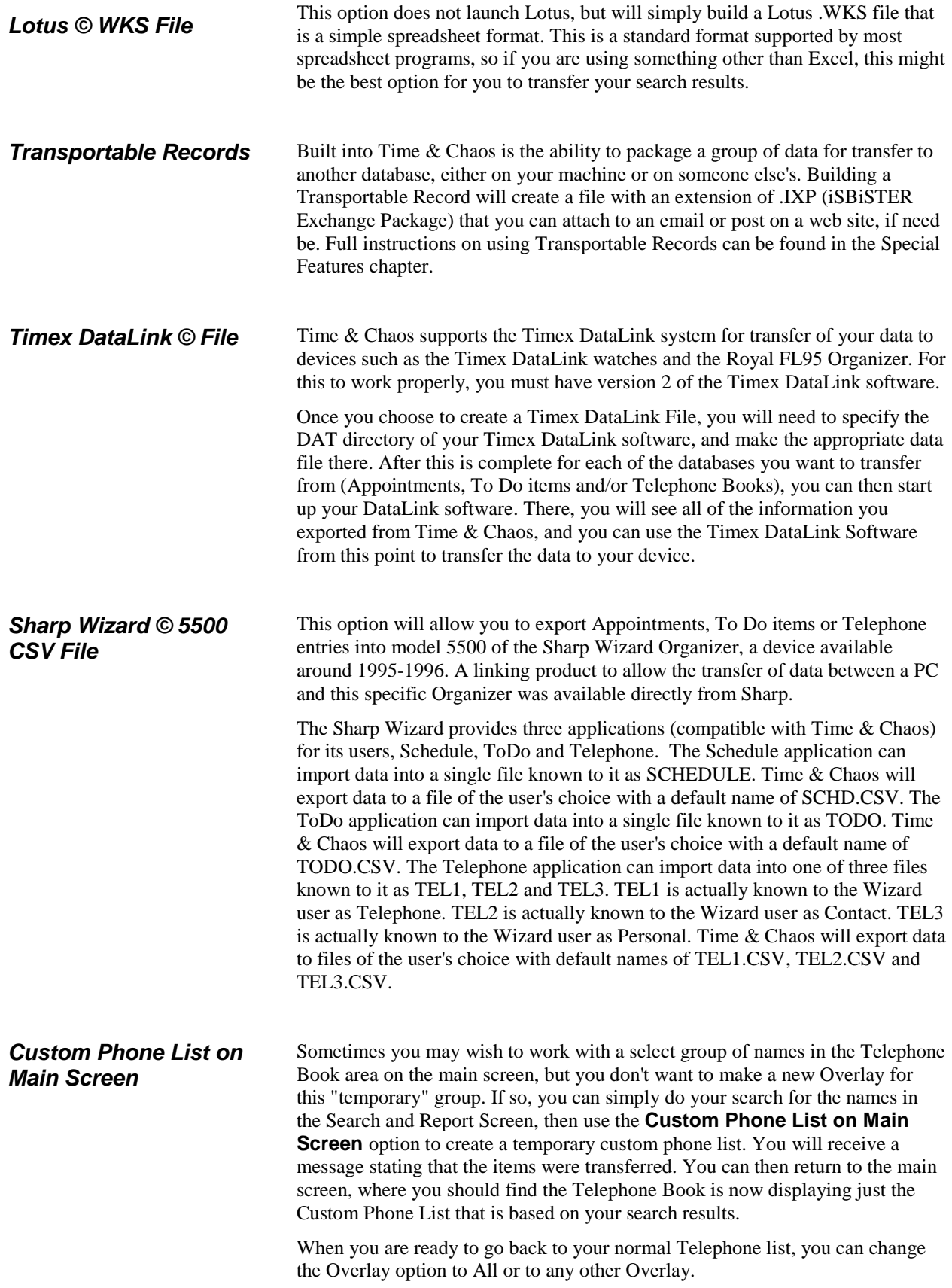

# **Chapter 7: Special Features**

# **Overlays and Categories**

As you start to get more and more information in your databases, Overlays and Categories can help you manage your data and organize it into logical groups. Time & Chaos offers these two different ways to organize your data because using Overlays and Categories each have advantages, depending on what you need to accomplish.

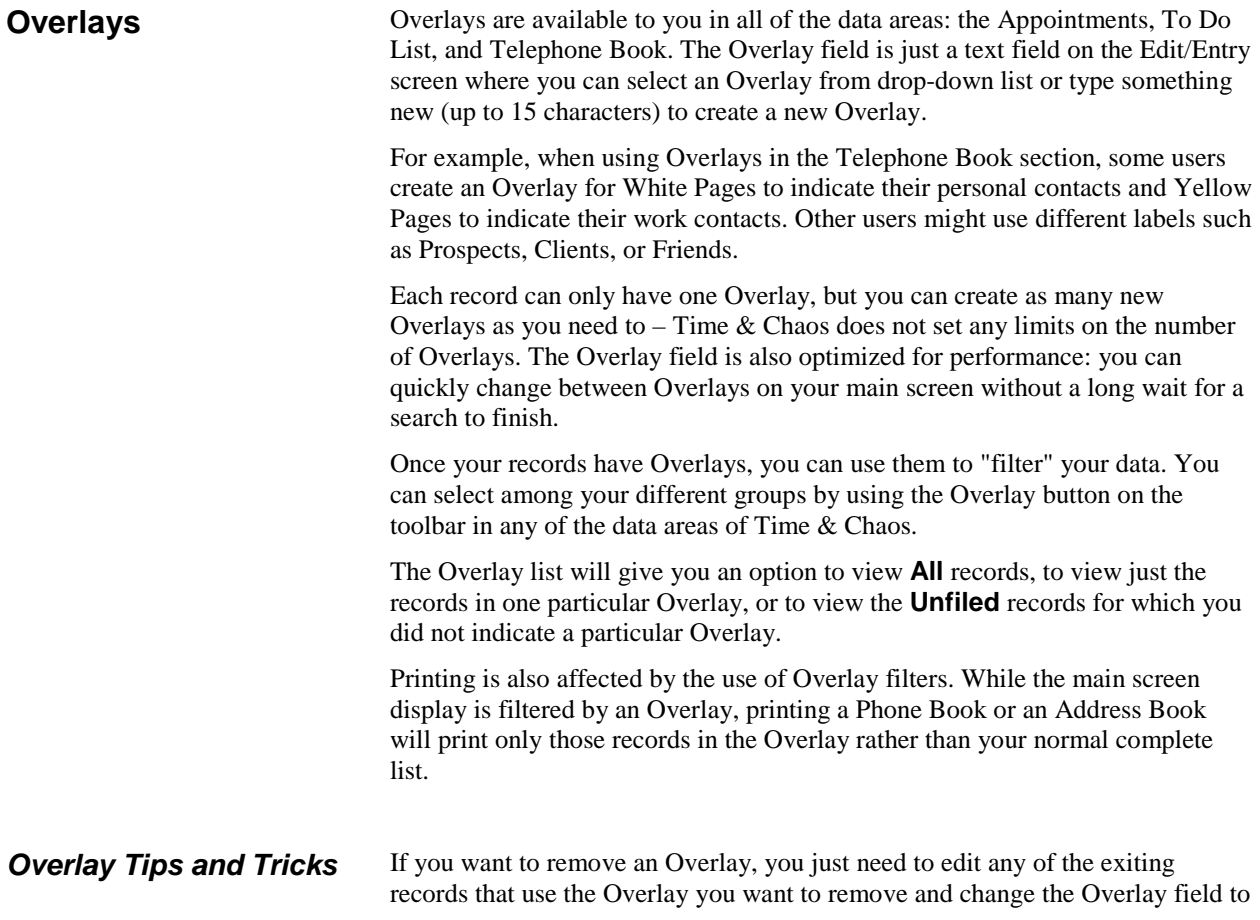

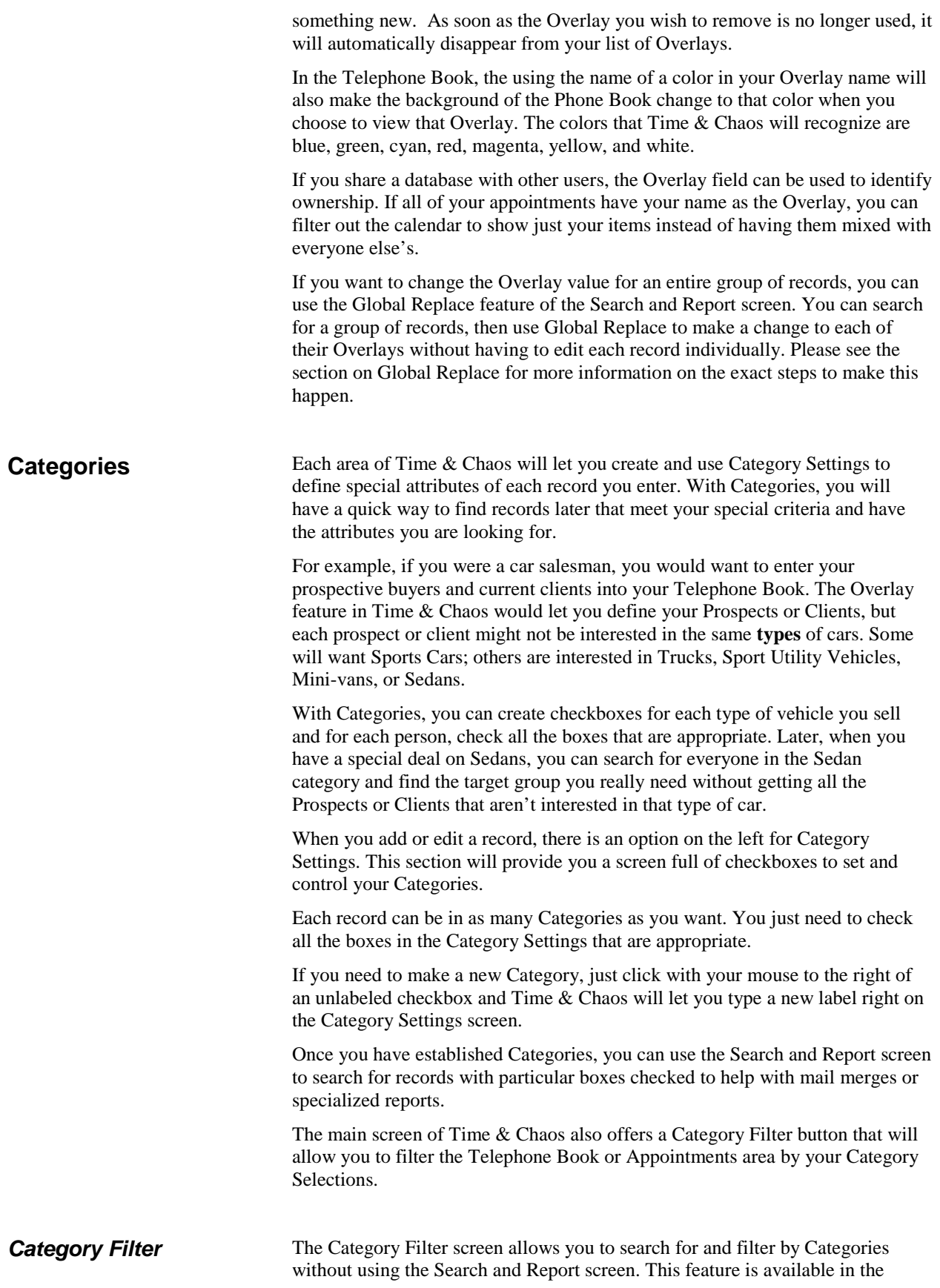

Telephone Book and the Appointments area. On the toolbar for each of these areas, you should find a Category Filter button to open this screen.

The Category Filter button looks like this:

ÆЕ

Once the Category Filter screen opens, you will see a list of all of your Categories to select from on the left side of the screen. You can check any boxes that apply to what you are looking for.

On the right side, there is a box labeled **Searching** with choices for And Logic, Or Logic, or Not Logic.

**And Logic** will look only for records that have checkmarks in each and every box you selected. For example, if you are looking for Sports Cars AND Sedans, if a record has Sports Cars checked, but not Sedans, it will not show up on your filtered list using And Logic.

**Or Logic** will find any records that have at least one of the boxes checked that you are looking for. This option will cast a wider net than the And Logic option, since a record will only need to meet one of your search criteria to show up on the filter list using Or Logic.

**Not Logic** will filter your display to show everyone but the single checkbox you selected.

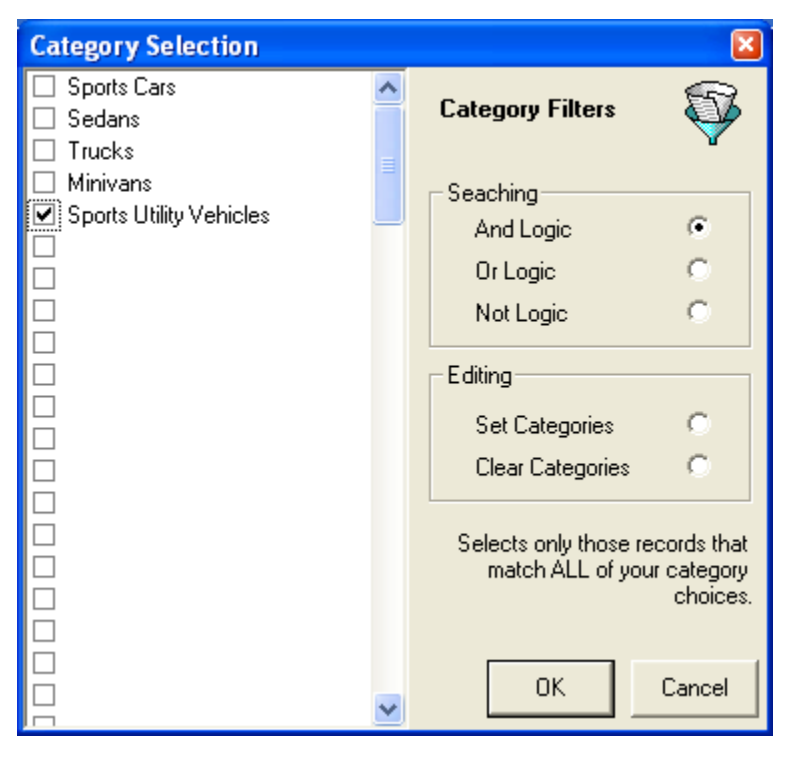

#### *Category Tips and Tricks*

In the Telephone Book section, the Category Filter screen provides Editing options to set or clear a particular Category for an entire group of records. Highlight a group of names in the Telephone Book, and then click on the Category Filter button. Choose the appropriate Category on the left side of the screen and then choose to Set Categories or Clear Categories on the right side of the screen. Click OK and Time & Chaos will modify all of the selected records at once.

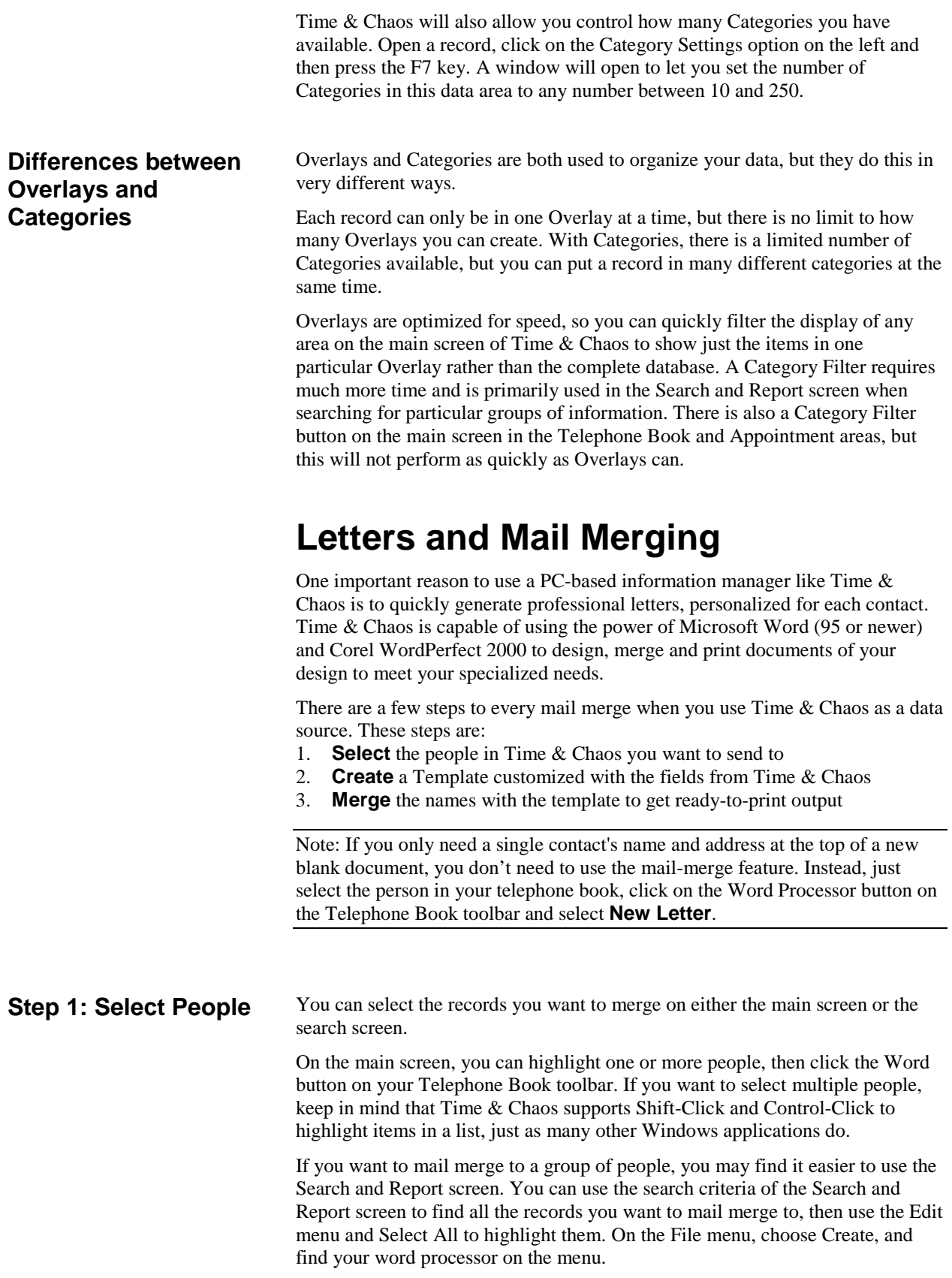

Once you have names selected, on the main screen or search screen, you can then create a template to use for your mail merge.

#### **Step 2: Create a Template**

With one or more contacts in your Telephone Book selected, you can click the Word button or menu option and **Create a New Template**. When you Create a New Template, you will have to

- 1. **Choose a type of Template**. You can make a Letter Template, an Envelope Template, or (for users of Word 97 or newer) a Catalogue Template.
- 2. **Name your Template**. Once you select the type of Template you wish to build, you will be asked for a name for the new Template you are building. You don't need to type a file extension, as Time & Chaos will add that automatically.
- 3. **Select Template, if desired**. (Only for Word users!) Most of the time, you would **just click on Cancel** so that Word will give a blank new document to start with. However, if you want to create a modified version of a previous template you made, you can browse for it here. Our templates, by the way, are usually stored in your data folder location. Advanced Word users might also want to use a pre-made Word template for letterhead or fax cover sheets and personalize them for use with Time & Chaos. If so, you can select a Word template with this option, as well.

Once in your word processor, you will be placed in a mail merge mode with a special toolbar at the top. Time & Chaos provides all of the usable Phone Book fields to Word and WordPerfect so that you can insert them as needed into your document.

As you create your Template, you can use the Insert Merge Field button on the word processor's toolbar to place a field code or merge code wherever you want Time & Chaos to supply data. For the body and signature of the letter, you should just type it as you normally would.

Keep in mind that you are responsible for all punctuation and spaces when you are creating this Template. For example, don't forget to type a space between the first name and last name fields, or you will get something like JohnSmith on your merged output.

When your Template is complete, you might have something that looks like this:

```
January 1, 2001 
«FirstName» «LastName» 
«Company» 
«PriAddr1» 
«PriAddr2» 
«PriCity», «PriState» «PriZipCode»
```
Dear «FirstName»,

After you have designed your new Template, be sure to Save it (not save as, but save) so that all your hard work in creating the Template is retained. Now that you have created a template, you must Exit your word processor and return to Time & Chaos before you can merge to your template.

### **Step 3: Merge to Template**

Once you have created a new Template and you have selected the names you want, you can use the word processor menu to select the **Merge to Template**  option. You will be given an opportunity to find the Template you built through

Time & Chaos. You can select from a list of recently used Templates, or you can browse for a different one.

After choosing your Template, your word processor will immediately merge all the records you selected in Time & Chaos with the Template to make your final, printable document.

If everything is correct, you can use the Print feature in your word processor and you're finished!

If you want to make changes or corrections to a Template that you've already created, there are some easy steps to follow to change a template without damaging it. **Modifying Templates** 

> First, select a name from your main Telephone Book, click the Word button and Merge to the Template you want to edit or modify, even though the merged output will not be what you want.

Once the merge is complete, open the **Window** menu at the top of the Word screen. On the Window menu, you should see the output document (Form Letters 1) and your Template.

If you select your Template from the Window menu, your word processor will show you the Template as you originally designed it. You can now make the needed changes. When you have finished, Save the document and close Word before trying to merge to this Template again.

IMPORTANT: Do **NOT** use the **Save As** option in Word to save your template under a different name. A template created with a Save As will not merge properly from Time & Chaos because of the "behind-the-scenes" settings that make this feature work. If you want to make a new template that is based on an existing one, you should instead choose the New Template option and browse for the existing template when you get to the window to **Select Template, if desired**.

## **Editing Groups of Data**

Time & Chaos has some special options available as part of the Search and Report screen that allow you to easily edit groups of data. One way to do this is by performing a Global Replace to make the same change to a group of records. Another way is to use Find & Replace to edit records on a more selective basis. Please keep in mind that you may wish to backup your database before applying drastic changes, just in case you change your mind or do something incorrectly.

**Global Replace** 

Global Replace allows you to make the same change to an entire group of records with a few short steps. One common use of this feature is to edit the Overlay field of a group of names in your Telephone Book to organize that database better.

To perform a Global Replace, you must remember to include the field you wish to edit as one of the selected columns on your search results. Once your search is complete, you can click on the **Edit** menu at the top of the screen and select the **Global Replace** option.

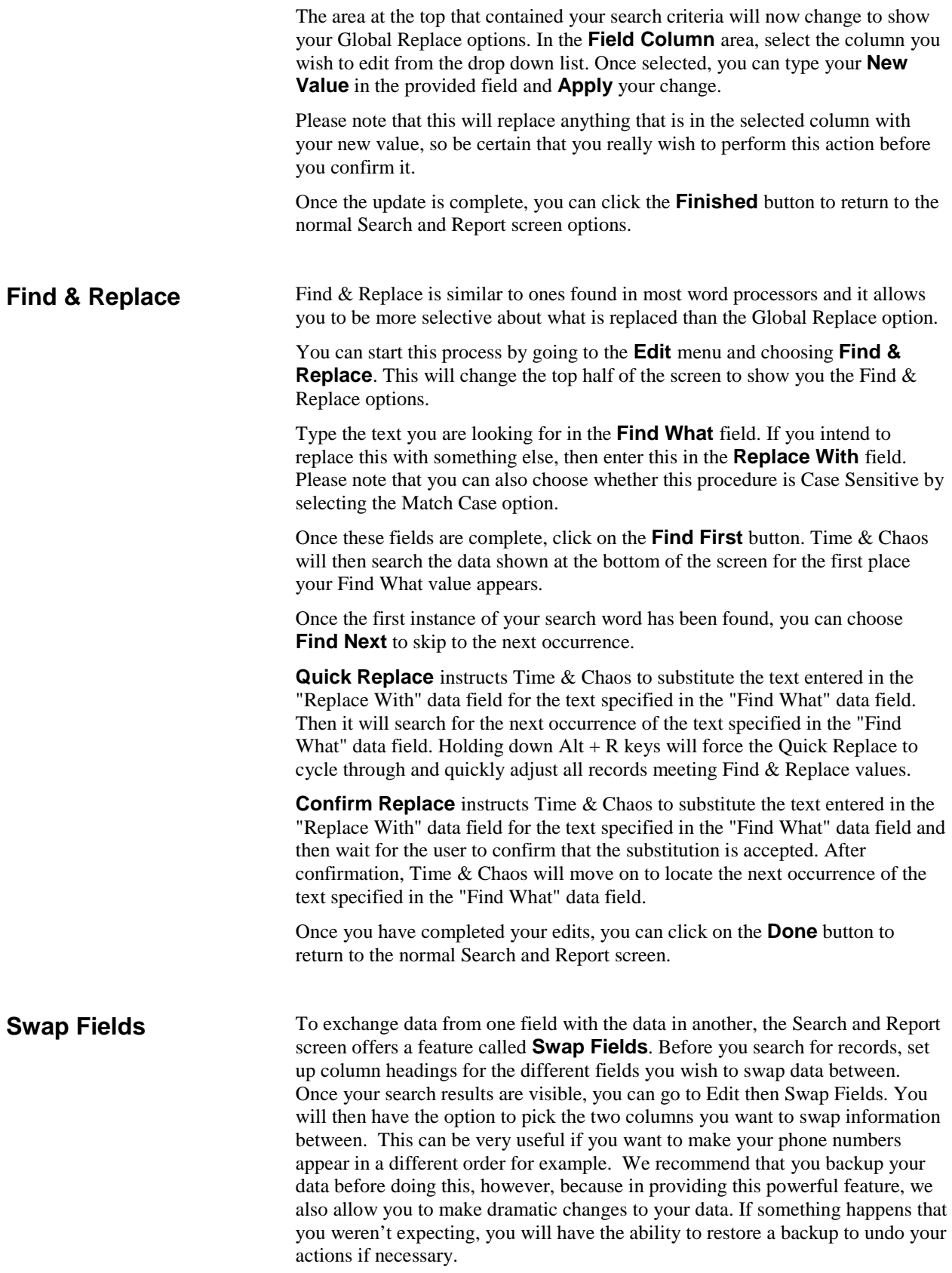

# **Transportable Records and Archiving**

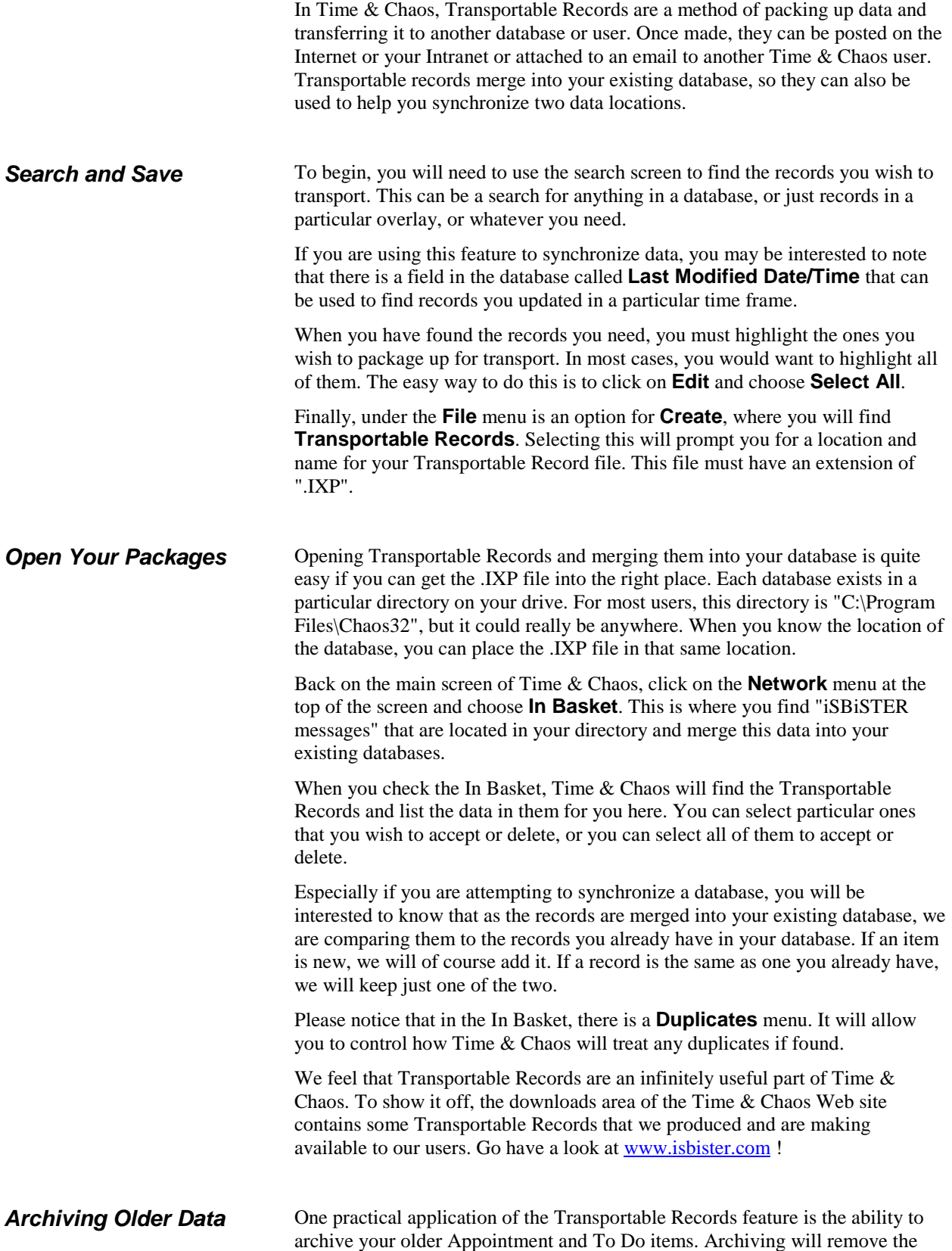

oldest data that is likely unused but is taking up space and slowing down searches. Users with large quantities of Appointments or To Do items may wish to archive these databases from time to time just to keep the file sizes down and performance to the maximum when doing searches. Here are the basic steps for archiving your data:

1. Go to the Search and Report area for Appointments (or To Do items) and search for all the items older than a particular date to find the items that you wish to archive.

2. Once you have found these records, use the Edit menu to Select All, which will highlight all the records you found.

3. With all the records now highlighted, click File, Create, then Transportable Records. Making a Transportable Record will package up all the data for the records you found, including notes, categories, etc. When you make this file, it should be placed in a different directory than where your actual data files are located, and it should be given an extension of .IXP.

4. Once you receive a message that the .IXP file was successfully built, you can then click on Edit and Delete to remove all of these archived records from your database.

Should you later wish to get these archived records back into your database, you need only to move the .IXP file into the data directory and open the In Basket from the Network menu in Time & Chaos. All the packaged records should show up there where you could then merge them back into your database by accepting them there.

### **Open / Create New Data Folder**

There may come a time where you want to store information in more than one database. If you are in a workgroup, each person will likely want his or her own database at some point. The Create New Data Folder and Open Data Folder options on the File Menu of the main screen will allow you to create and switch between multiple databases.

When you choose to **Create New Data Folder**, Time & Chaos will first ask for a location to build your new dataset in. This will typically be a subdirectory of your current database, but you are welcome to type in your own path if you desire.

If you already have another data folder that you wish to use, you can select the **Open Data Folder** option from the File menu. This will let you look for another folder or directory on your computer or network that you wish Time & Chaos to read from.

If you have many data folders that you switch between often, you may also want to read the chapter on Workgroups to learn about more advanced features to assist you.

### **Backup and Restore**

The type of information you enter in Time & Chaos is invaluable for "running" your life". If something were to happen to your computer that might cause a data loss, you could have a significant problem. If you value the data you enter in

Time & Chaos, it is in your best interest to make backups on a regular basis to protect yourself from the unknown. A note about Tape Drives: It is important to recognize that most Tape Drives can only backup files that are not in use. If you are a network user and are trusting a Tape Drive to protect your data, you should be aware that if someone leaves Time & Chaos running while the Tape Drive attempts to backup the files, the Tape Drive will be forced to skip the files and will leave you with nothing. It is vital that you protect yourself by using our built-in backup option, even if you also have a Tape Drive. Time & Chaos makes it very easy for you to backup your data. You can simply choose the **Backup Data** option under the File menu on the main screen of Time & Chaos. You can also choose an option to have us remind you to backup when you exit the Time & Chaos program. Time & Chaos will compress each of its databases, give them a file extension of .BAK and store them in your current Data Folder with your other Time & Chaos information. The backup files will be named APPT.BAK, PHONE.BAK, and TODO.BAK for your Appointments, Telephone Book Entries, and To Do list Items, respectively. Backup supports both local and the common Telephone Books, the To Do list and Appointments. Backups can even be made even while other users are using your data! When you backup, you are given an opportunity to select a location. The default choice for you should be **Local Folder**, by which we mean the current location of your actual Time & Chaos data files. You can also choose to have these backup files copied to a **3½ Floppy (A:)** or to **Browse** to a new location of your choice. Note: Because the Backup Data option always creates files with the same names, it is important to remember that if you have more than one database, each must be backed up to a different diskette or different directory. If you backup two different data folders to the same location, only the most recent backup will remain! If you want to bring in data from a Backup, you can use the File menu to find **Restore Data**. You can select the information from your backup to "replace" that currently in your Data Folder. Your options include Appointments, To Do List Items, and Common or Personal Telephone Book Entries. NOTE: Restoring data overwrites the existing data. It does not merge. When you restore, you will be given an option to indicate where your Time & Chaos 5 backup files are located. This could be in the **Local Folder** where the main data files are found, a **3½ Floppy (A:)** or any location you can **Browse** to. When you select a location, the Restore function will first copy the files to your local folder, then it will allow you to select what items you wish to restore. If you are upgrading from version 4.x of Time & Chaos to our current version 5, Restore Data is NOT the way to bring your old data into this new program. Instead, use the Start button in Windows to find the Time & Chaos folder with *Backup Data Restore Data* 

all of our shortcuts. One shortcut titled **Convert v4.x Data** can be used to convert and transfer your old data to our new Time & Chaos program.

## **Importing Data from other sources**

Time & Chaos can import data from many other programs or data sources to save you from retyping information. The most common format between programs is ASCII data

#### **Importing ASCII Data**

Time & Chaos can import data from either an ASCII Tab Delimited File or ASCII Comma Delimited File. (Sometimes, this file type is also referred to as a CSV or Comma Separated Values file.) Most address book packages can export data in this format. An ASCII Comma Delimited File is actually a text file with each line of that text file being a record of information. Each field within a record will be separated with commas or tabs.

The Import Screen allows Time & Chaos users to add new records to any of their data collections (i.e., Appointments, To Do List Items or Telephone Book Entries). The procedure involves informing Time & Chaos of the file that the new records will come from and the Time & Chaos data collection to which they will be added. The user must also educate Time & Chaos on the association between the data fields in the input file and the data fields within the target data collection.

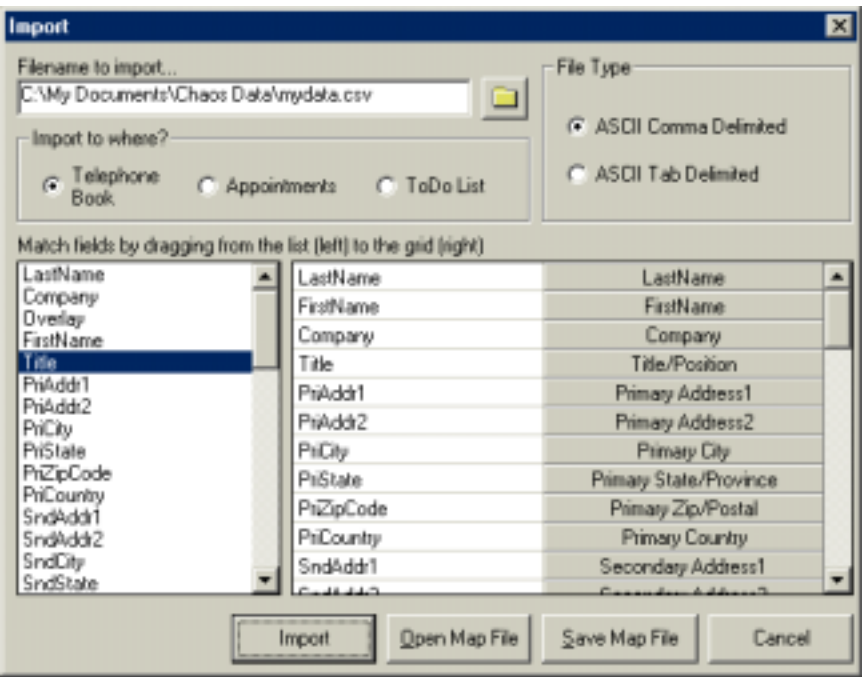

To import, click on the File menu on the main screen and select **Import Data**. The process of importing will involve four steps. You will have to find the ASCII text file, select the type of ASCII information, select a destination in Time & Chaos, and them map the fields to show where the data belongs.

1. Select the ASCII file: The user must select the file from which new records will be read. This is accomplished by initiating the browse feature by clicking on

the icon that looks like a file folder. The selected file must be an industry standard ASCII import file.

2. Select the File Type: The user must specify the file type by choosing either ASCII Comma Delimited or ASCII Tab Delimited.

3. Select the Import Destination: The user must specify the Time & Chaos data collection to which the new records are to be added. The user must choose Telephone Book, Appointments or To Do List.

4. Data Field Matching: The user must "educate" Time & Chaos on the association between the data fields in the input file and the data fields within Time & Chaos. In the lower section of the Import Screen the user will find two graphical controls. The control on the left will contain the data fields as they were found within the Import file. The control on the right will contain the data fields available within the Time & Chaos target data collection. The user must now perform a matching exercise.

The matching (left and right) can be performed in any order and can be corrected if mistakes are made. Let's review how this might happen. The matching exercise involves dragging a field from the control on the left (incoming data) over to the control on the right (Time  $&$  Chaos field) and dropping the item into the appropriate field. Time & Chaos will show the field name chosen from the control on the left to indicate the association. This process is repeated until all desired associations are specified.

If fields in the incoming data do not match with any of the Time & Chaos fields, simply leave them out of the association process. If a mistake is made while mapping the fields, you should double click on the Time & Chaos field in error, which will clear the association for that field. Repeat the drag and drop operation to correctly define the association.

Special note: if you import data from the same source repeatedly, there is an additional feature in the Import screen that may be useful to you. There are buttons at the bottom of the screen to Save Map File or Open Map File. Once you have mapped out the field matching the first time, you can then save this mapping for future use. If you ever import the an ASCII file with the same format and fields, you can then use Open Map File to find the settings you saved without having to perform all of these steps again.

Time & Chaos supports the vCard standard to import Telephone Book data into the Time & Chaos Contact area. If you have received a .VCF file that you wish to add to Time & Chaos, just double-click on it in your Windows Explorer to automatically bring open a Time & Chaos import screen for the item. If a Time & Chaos import screen does not appear, this could mean that Time & Chaos is no longer the default program for files with a .VCF extension. You may wish to update your Windows settings or re-install Time & Chaos to correct **Importing vCard information** 

this.

### **Importing data from Microsoft Outlook**

If you have been using Microsoft Outlook and found Time & Chaos as a better alternative, we welcome you! We have a special utility on our web site that can speed the process of importing your Outlook data into Time & Chaos. It is available free of charge on our web site and is named Outlook Extract.

# **Chapter 8: Preferences**

# **Display Preferences**

Normally, Time & Chaos will start with a Monthly Calendar, Telephone Book, Appointments and To Do List areas visible and all the current data displayed. However, you might want to start with the screen a little larger, or have the Telephone Book sorted by Company Name, or have the Telephone Book show just names in your Business Overlay instead of the entire database.

Besides using your mouse to resize areas of the main screen, there are Screen Layouts under the View menu. These Screen Layouts allow you to completely change the look of the main screen.

If you put everything just the way you like it and want Time & Chaos to remember to look this way the next time you start it, use the File Menu and choose the option to **Save Startup Settings**. The display options you set up will now be in effect each time you restart Time & Chaos.

Later, if you change your mind, you can always use the File menu and choose to **Reset Settings to Default**. This will undo all the specific display settings you made and return the display to the "factory settings".

There are many settings, by the way, which are saved when you choose the Save Startup Settings option. The items saved are

- the Screen Location.
- the Time & Chaos Window Size.
- the sizes of each of the four areas within Time & Chaos,
- the column widths,
- the size of the name and address area in the address book section,
- the sorting options,
- the gridlines,
- window selections, locations and sizes,
- Overlay filters,
- leading/trailing dates in the Calendar,
- week numbers or day numbers choice,
- toolbar options, and
- use of common or personal telephone books.

## **Program Preferences**

If you click on the File Menu on the main screen, you will find the option for Preferences. The Preferences screen is divided into sections listed on the left of the window to organize the various preferences you can control.

**Current Data Folder Name** is a way to identify this database. The name supplied here will appear at the top of the main screen. It will also be seen in the User List if this database is part of a workgroup. **General Options** 

> **Default Start-up Folder Location** specifies where Time & Chaos will find the data when it begins, no matter how you manage to start it. You cannot type in the location because you are already in the right location if you are in your database. To set Time & Chaos to start with the database you are currently using, just click on the **Use Current Folder** button. It will fill in the field with your current location, whatever that may be. You can click on the **Reset** button to empty this field.

> Note: If the Default Start-Up Folder Location is left blank, Time & Chaos will look for data in the "Start In" location defined by your shortcut in Windows that you used to start up the program.

> **Date Format** and **Time Format** allow you to specify how you would prefer dates and times to be displayed inside of Time & Chaos. Please note that this is not necessarily the same as your Windows settings found under Regional Settings in your Windows Control Panel. Notice that Time & Chaos always requires a four-digit year. This Time & Chaos hallmark ensures Year 2000 compliance.

**Word Processor** allows you to select which program you are using on your system that can be integrated with Time & Chaos. Currently supported are Microsoft Word XP, 2000, 97, Word 95 and Corel WordPerfect (7 to 2000).

**Minimize to System Tray** allows you to control where you will see Time & Chaos on your Windows Start Bar when you minimize the program. The System Tray is the area next to the clock, and minimizing to the system tray will put our icon in that space when minimized instead of continuing to take up space on the current applications side of the Start Bar.

Note: Using the Minimize to System Tray option will prevent Time & Chaos from being able to open multiple times. Depending on your situation, this might be a good thing or a bad thing!

**Use Quick Fill Fields** will allow Time & Chaos to help you as you enter new data. Information such as City and State will be "remembered" as you enter new records. As you enter records and begin to type in fields, Time & Chaos may suggest the full text to save you from typing it. For example, if I have already made some Telephone Book entries for people in New York, NY, when I get to the City field and type "N", Time & Chaos will suggest the first city that begins with N and may fill in New York for me automatically. You can keep typing to ignore the suggestion, or just move to the next field to retain the suggestion.

If you want to remove an item from the Quick Fill list that has been suggested, you can just press your delete key in the field you are typing in. The field will become blank and that particular item will be removed from the Quick Fill database.

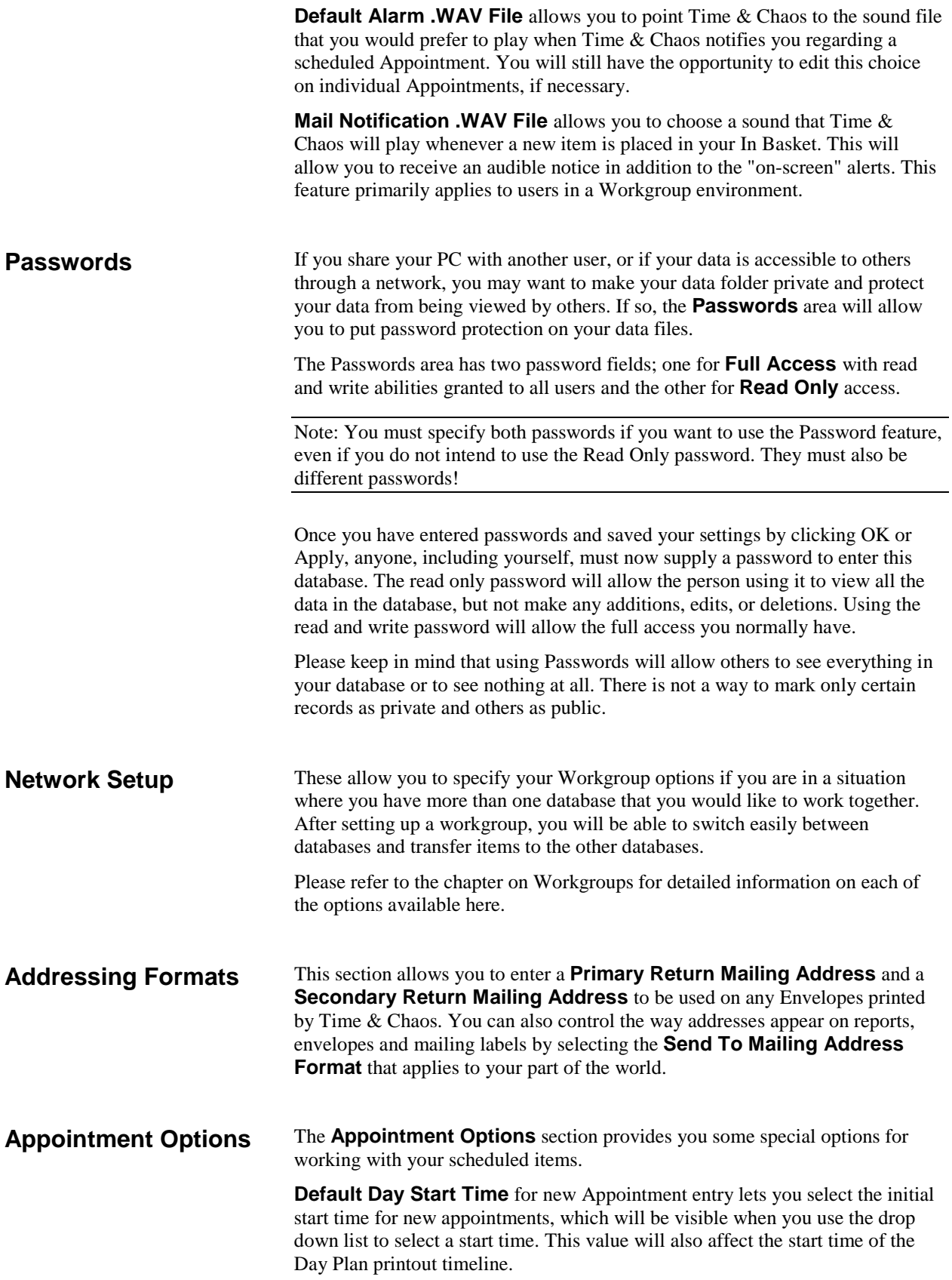

**Drop Down Time in increments of** is a choice that will affect only the drop down list of times. If you use the drop down list or your arrow keys to change the start time or end time of appointments, this value will control whether it jumps by 10 minutes, 15 minutes, 30 minutes, or 60 minutes.

**Use Calendar Day Colors** allows Time & Chaos to use the color of the first appointment on any given day to colorize the day number in the Calendar window. This option is turned on by default, but if the colors are distracting to you or if you have a lot of appointments and want to see a performance gain, you can turn this option off and all of the day numbers in the Calendar window will simply appear in normal text.

**Default to Sound Alarms on new Appointments** will control whether alarms are automatically selected on new appointments. Default Alarm Lead Time (in minutes) will be the default choice on new Appointments as well. Your selections here will just be the default choices on new Appointments. You can still edit individual items to choose to turn off or on the Alarms and select a different Lead Time.

**Appointment Alarm Mode** controls how Time & Chaos will respond to Appointment Alarms. **Disable Alarm Checking** will tell Time & Chaos to ignore all alarms, regardless of any individual settings. **Current Alarms Only**  is the default choice, which will tell Time & Chaos to give you alarms only as they occur. If your computer is turned off or if Time & Chaos is not running when an appointment occurs, you will not receive notification. If you want Time & Chaos to remind you of current Appointments and any Appointment Alarms you missed, you can also set this option to **Both Current & Past Alarms**.

When you drag a name from the Telephone Book to your Appointment area, the description of the Appointment will normally specify "Meeting with XYZ Corporation". **Default Prefix when dragging from Telephone List** allows you to change the default of "Meeting with" to something else, if you prefer.

**Enable Warnings of Appointment Conflicts** will allow Time & Chaos to warn you if you enter a new appointment that has a time conflict with an appointment previously entered.

**1st Day of Week Begins on** can be set to Sunday or Monday, depending on your preference. This will change the calendar on the main screen as well as affecting any printouts you make.

With the **To Do Options** section, you can first customize the default To Do priorities. The normal defaults of A, B, C, D, E, P, T can be changed to anything you desire, such as 1, 2, 3, 4, 5, 6, 7 or whatever. You can also customize the colors used for each priority level you define by clicking the button with the three dots just next to the priorities you have listed. **To Do Options** 

> Note: These default priorities will be used by Palm devices to match up the Palm Priorities 1-5 with the first five priorities set up here

You can also specify the **Default Priority level for new To Do items**. This can always be modified on an individual basis, but this choice will be the default when you create a new item.

However, if you create a new item by dragging a name from your Telephone Book to the To Do area, the To Do item will use the next two fields on this screen to determine the **Default Priority** when dragging and the **Default** 

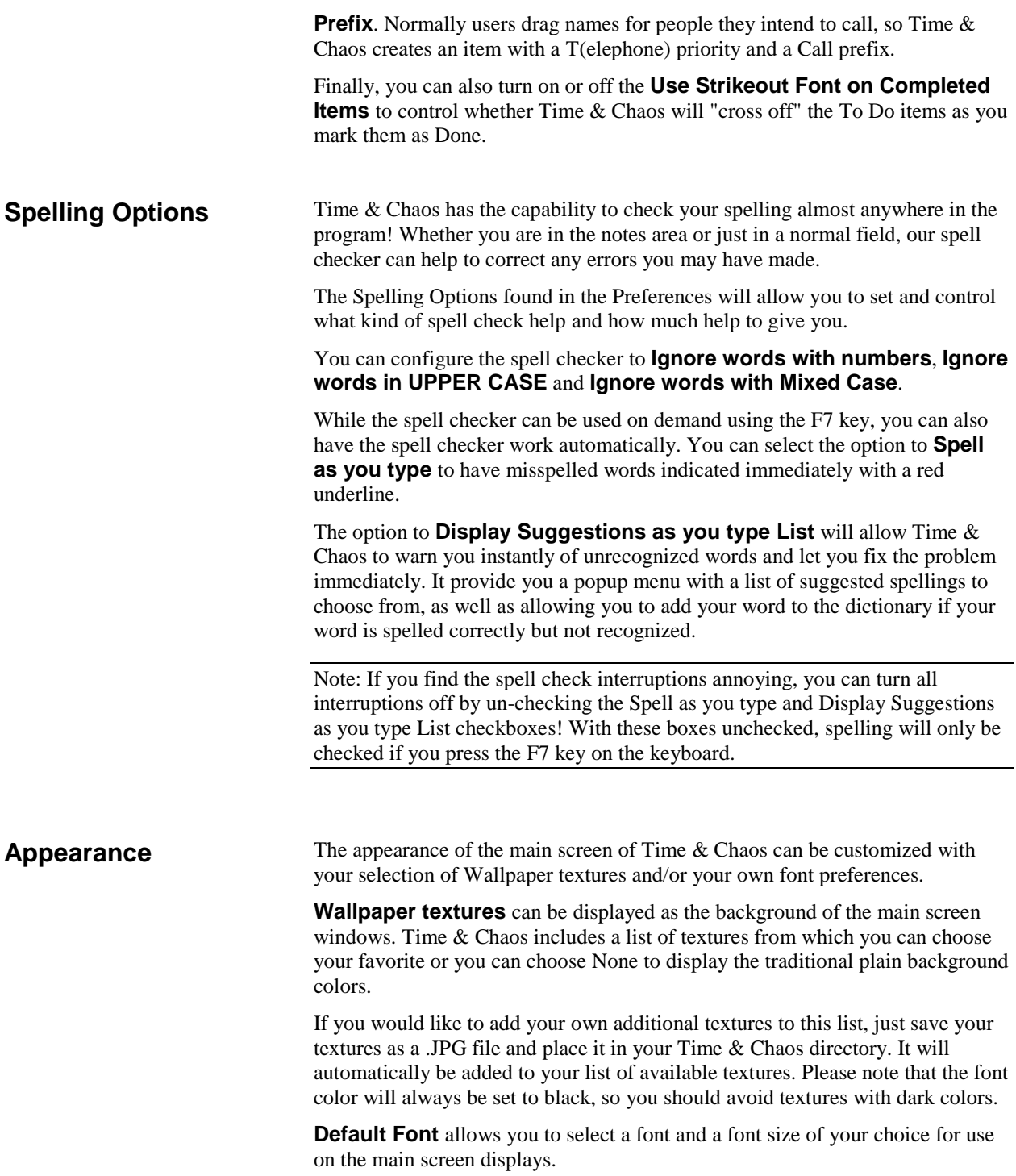

# **Toolbars**

Time & Chaos has toolbars at the top of each window to allow for easy access to the powerful features of the program. These toolbars allow you to add and delete items, filter your display, run a search, print out reports and more. These toolbars can also be customized to match your specific preferences.

To customize a toolbar, right click on it and select **Customize...** from the popup menu that will appear.

A Customize window will appear with a tab for Commands. Click on the Commands tab and you will see a split screen of Categories and Commands. Just select a category to see all of the available commands that you can add to your toolbar. If you find a command that you want to have easy access to, click on the command and drag it to the toolbar and drop it in the position you want it to be in.

You can remove buttons from your toolbar by dragging them from the toolbar to the Customize window. You can also rearrange the buttons on the toolbar by simply dragging them and dropping them in their new position.

As a final step, once you close the Customize window, you MUST click on **File** and then on **Save Startup Settings** to have Time & Chaos remember your customized toolbars for the future.

# **Chapter 9: Workgroups**

# **Do you need a Workgroup?**

Workgroup features can be one of the most valuable ways to work smarter, not harder, in your business or at home. Before you build a workgroup, however, there are a few things you should think about.

Do you plan to have just one database that multiple users will share? If so, you don't need a workgroup! You can just setup the Preferences on each user's PC to start in the same location and work with the one database you have. (This is perfect, by the way, for bosses with secretaries that wish to simply share one database)

Do you plan to have more than one database? Do you want to easily switch between them or send items from one database to another? If so, setting up a workgroup is exactly what you need. Having a workgroup will allow you to view each other's data and to send other databases Appointments, To Do items and Telephone Book listings.

If you decide that you do need a workgroup, the next thing to consider is what type of workgroup to create.

### **Types of Workgroups**

Time & Chaos offers three different types of workgroups for you to choose from. The correct choice will depend on whether you have a network and if so, what type of network setup you have. These choices include Single User Workgroup (if you don't have a network at all), Peer-to-Peer Workgroup and Client-Server Workgroup.

*Single User Workgroup* 

This allows you to function as a stand-alone user that may have multiple data folders. You can then use the "workgroup" features even though all the files will exist just on one machine. This is the default. Data folders can be located anywhere that you are able to store data from your PC. You may have Time & Chaos data on your C drive, and a different set of data on your F drive and yet another set of Time & Chaos data on a server. The key here is that the data will only be accessible from YOUR PC.

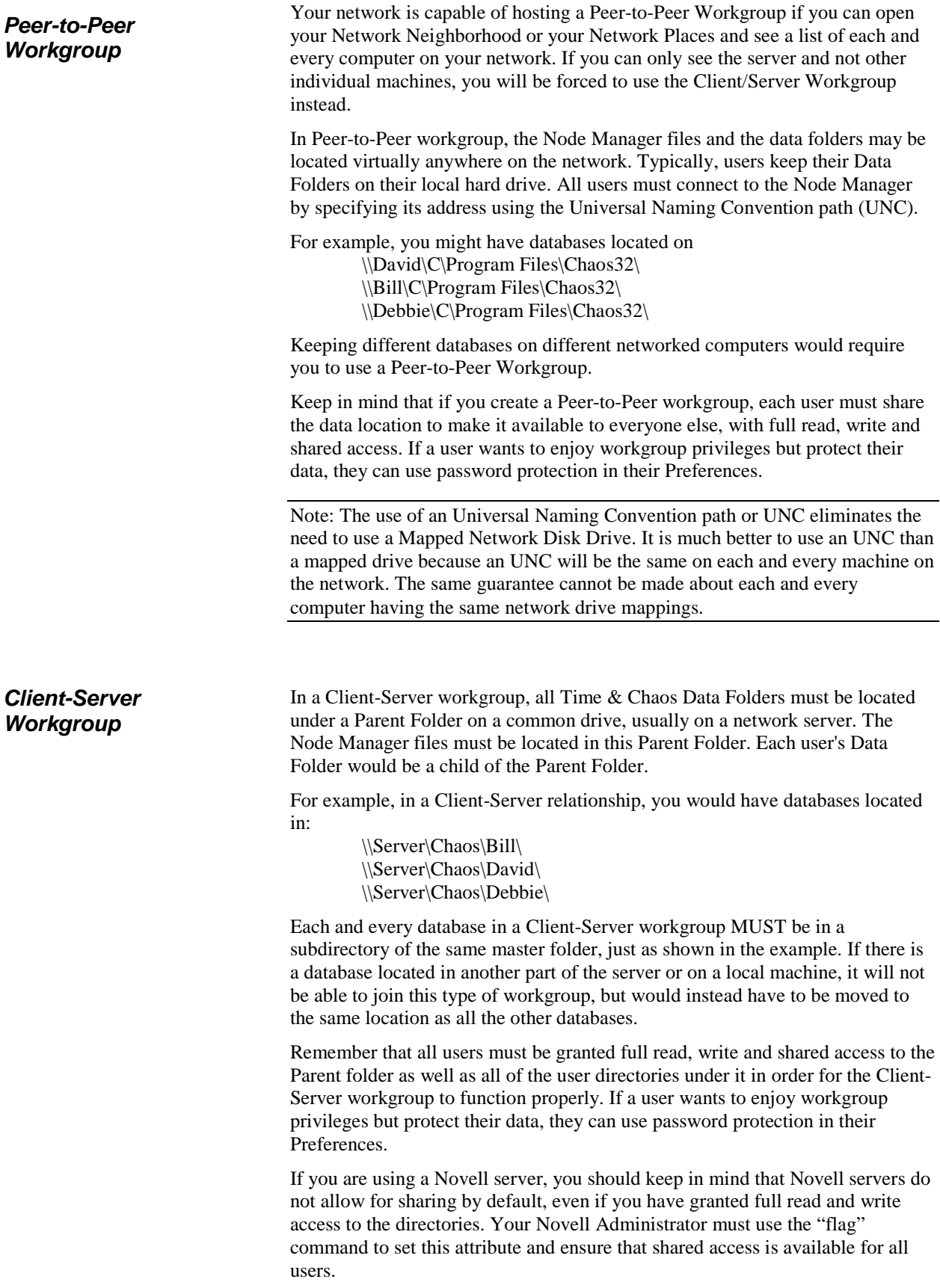

Note: The Time & Chaos program should always be installed on the Local drive, no matter where the data files are to be stored. Time & Chaos does not need to be installed on the server unless someone will actually be sitting down at the server to use it like another workstation.

### **Setting up a Workgroup**

Setting up a workgroup for multiple Time & Chaos data folders requires two steps: the creating of a new workgroup, then the connection of each database to the new workgroup. You can find the network setup by going to File, then Preferences, and then clicking on Network Setup on the left.

Time & Chaos displays the current Network Settings for the database you are in. These include the user's Data Folder Name, Data Folder Location, Workgroup Type and Node Manager Data Folder Location.

At the bottom of the Network Setup screen, you can choose to build a new workgroup or to connect to an existing workgroup.

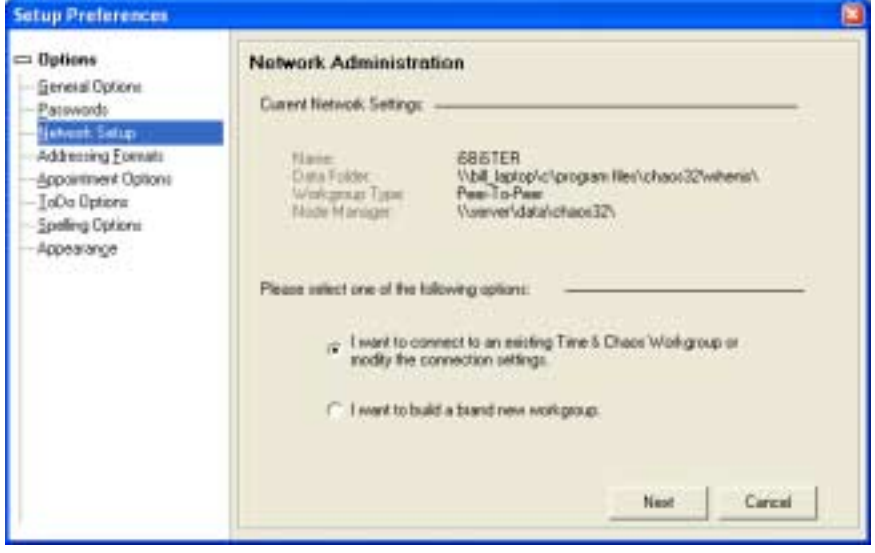

### **Build a new Workgroup**

The first time you setup Time & Chaos for workgroup use, you need to build a workgroup database. Building a workgroup is usually just a one-time job. Under most circumstances, you will only have one workgroup for your entire network of users.

When you build a new workgroup, you will end up creating a set of files named NODEMAN.ISD, NODEMAN.ISM, and NODEMAN.ISL. These files are the Node Manager files, which you will see references to throughout this process. The Node Manager files control the workgroup and keep track of what databases are in the workgroup, what the name of each database is, and where it is located.

To build a new workgroup:

- 1. Open a database you want to be part of your new workgroup, if you are not already in one.
- 2. Go to the File menu, then to Preferences.
- 3. Select Network Setup on the left.
- 4. Look for and select the option for **I want to build a brand new workgroup**.
- 5. Select your Workgroup Type as Single User, Peer-to-Peer, or Client-Server. If you are unsure which is best for your needs, you should re-read the section on Types of Workgroups.
- 6. Specify the location for the Node Manager files. Be sure to specify a path that each workgroup member will be able to reach and has full network permission to use.
- 7. Click OK to finish

As you complete this process, Time & Chaos will give you an opportunity to place an Administrative Password on the Node Manager files. This is not a requirement and most users do not need it, but if you are an administrator of a large workgroup, you may want to take advantage of this feature. If you choose to add the Administrative Password, you will need it again and again to maintain the workgroup and delete users from the User List.

Once a workgroup exists, you can then begin to connect databases to the workgroup.

Note: All users will require read, write, and shared access to the folder containing the Node Manager files. If a user does not have these rights on the network, they will not be able to connect to the workgroup or use the workgroup features!

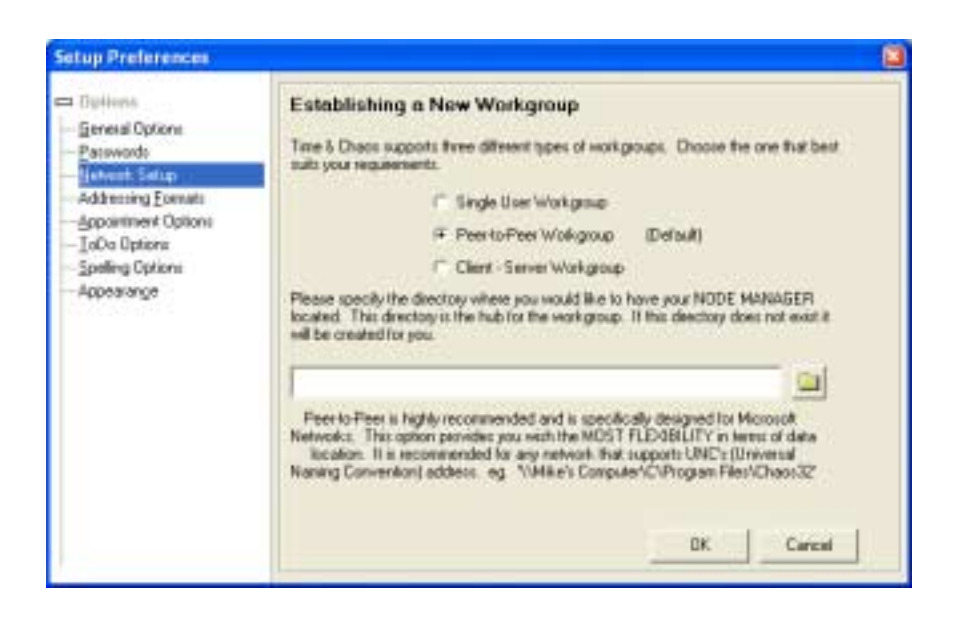

### **Connect to an existing Workgroup**

Connecting your database to a workgroup will let you easily navigate between databases, let you send records back and forth to other databases, as well as use many other Workgroup features.

Before you can connect to a workgroup, however, you need to make sure that the database you are using is available to all users of the workgroup. When you are on a network, each person in your workgroup will need permission to your data folder with read, write and shared access. (If you want to make your data private, you would do that with Passwords, not with Network rights!)

If you are planning to connect to a Client-Server workgroup, you should also make sure that your current database is located in a sub-directory below the
Node Manager location. If your current database is anywhere else, you won't be able to connect until you move your database to the right location.

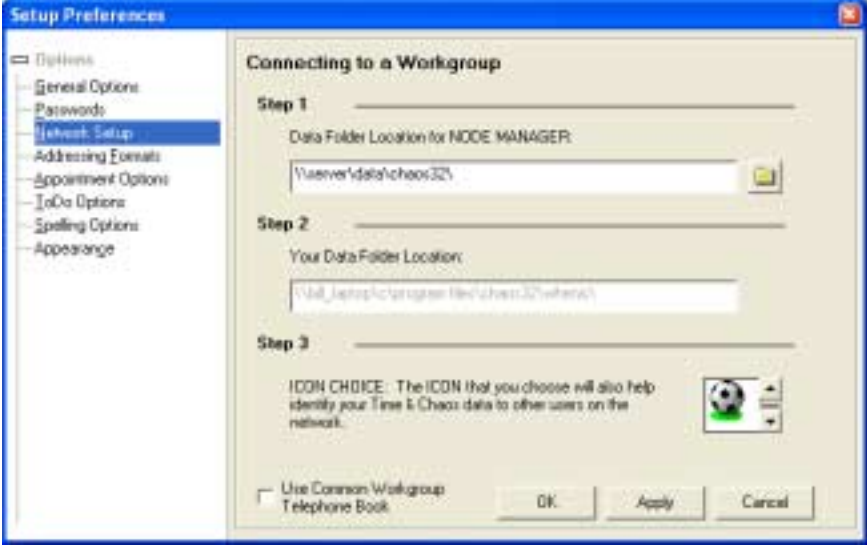

**Step 1: Data Folder Location for NODE MANAGER** 

This field must be filled in with the location on your computer or network of the Node Manager files for the workgroup. (These files are named NODEMAN.ISD, NODEMAN.ISM, and NODEMAN.ISL.)

At the end of this field, there is a Browse button (with a folder icon) to let you browse for the Node Manager Files rather than typing the path yourself. With the browse screen, you will need to locate the NODEMAN.ISD file for the workgroup you are connecting to.

If you are connecting to a Peer-to-Peer or Client-Server workgroup, you should ALWAYS browse for the Node Manager files through the Network rather than using a mapped drive or a local drive. This will create a path using an UNC with a \\Computer Name\Drive\Directory\ format.

If this database is already connected to a workgroup, the current location of the Node Manager files will already be displayed. If you want to connect to a different workgroup or if you want to fix the Data Folder location found in Step 2, you can click the browse button to reselect the location of the Node Manager files.

#### **Step 2: Your DATA FOLDER location**

Once you select the Node Manager Location, the field for Your Data Folder Location should be filled in automatically. The path to your data folder will be stored in the Node Manager files and will allow the members of the workgroup to find you as a member.

This field cannot be modified directly. If you need to change the location because it is wrong, you need to go back to Step 1 and re-browse for the Node Manager files. When you do, it will automatically fix the Data Folder path in this step to reflect your current location.

#### **Step 3: Custom Settings**

The **Icon Choice** lets you select an Icon to associate with your current database. This graphical symbol will show up in the User List to help identify each database in your Workgroup

#### The option to **Use Common Workgroup Telephone**

**Book** allows networked Time & Chaos users to maintain a shared Telephone Book in addition to their personal telephone book. This Common Telephone Book will be stored in the Node Manager location and will be shared by all workgroup members. Each user will have full read and write access to the Common Telephone Book, in addition to their personal telephone book located in their own data folder.

When you choose to use a common workgroup telephone book, you will see a new button on the toolbar in the Telephone Book window. This new button will allow you to toggle between the Common and personal telephone books.

Click the **OK** button to save your new network settings. This database will be added to the User List and will be available now to other workgroup members.

If you have other databases to connect, you can return to the main screen to switch to another database, then repeat this process.

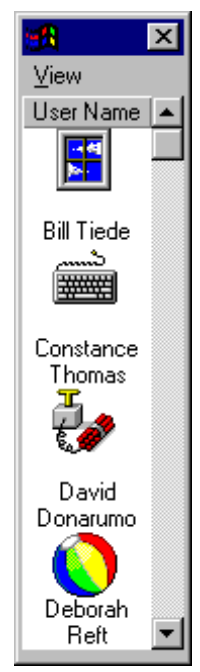

## **Special Workgroup Features**

The User List shows you all of the different databases in your workgroup. Each member of the workgroup will be listed by the name of the database with matching icon.

Even though this feature is called a "User" List, it is actually just a list of your different databases. Most of the time, this does mean each user is listed, but in your office you might want to have a database for conference rooms or other scheduled resources. Those databases should be connected to the workgroup and should show up in the User List too!

A double-click on an icon instructs Time & Chaos to open the Data Folder that belongs to the selected workgroup member and display its data on the main screen of Time & Chaos. This information (i.e., Appointments, To Do items or Telephone Book Entries) will be displayed instead of the information that was previously being viewed. If the selected Data Folder is password protected, you must provide the proper password to obtain access.

A single-click on an icon selects a workgroup member for further action. To select more than one workgroup member you must combine the use of the [Ctrl Key] or the [Shift Key] with the left mouse click. Holding down the [Ctrl Key] while clicking allows you to manually select specific individual workgroup members. Holding down the [Shift Key] while clicking allows you to manually select a group of workgroup members.

There are also some menu options in the User List area to help you maintain your workgroup and to control your preferences.

**Save Window Location**, **Reset Window Location**, and **Always On Top**  allow you to set up your display preferences. The Always On Top button should normally be left on so that you can drag items from Time & Chaos to the User List for item transfers.

#### **User List**

**Large Icons**, **Small Icons**, and **Details** are simply different ways to view the User List. The choice you make is entirely up to your preferences and needs. Large Icons is the default and it will show the icons chosen for each database in the workgroup. Small Icons compresses the list to fit in a smaller space, which is perfect for longer lists. Details will let you see not only the names and icons, but also the location of each database. **Delete User from Node** can be used if a database is still listed in the User List after you no longer wish to have it be an active part of this workgroup. Highlight the user you wish to remove and then choose this option. If there is an administrative password on this workgroup, you will have to supply the password before the user will be removed. **Validate File Locations** will tell Time & Chaos to check the paths to each of the databases that are part of the current workgroup. Time & Chaos will test each of the listed data locations to ensure that they exist and contain Time & Chaos data. If a test fails, the missing database will be removed from the User List automatically. Trying to get people together for a meeting has never been easier! Using the TimeBar Screen, Time & Chaos provides the user with insight into his/her time commitments (Appointments with Start and End times) via a graphical grid of rows and columns. All such Appointments in the current month are displayed. Each row represents one hour within the 24 hours of the day and each column represents one day in the month being displayed. Buttons are available to navigate backward and forward one month at a time. TimeBar will allow you to review the "booked" and "available" blocks of time so that have the knowledge you need to schedule appointments for yourself and your group. For the owner of the current calendar set, when you click and hold down the left mouse button while over your time allocation, you will see the time and description displayed. This is only true for the owner of the current calendar set. You cannot see the details for other members of the network. You can only see their time allocation. The TimeBar Screen was designed to function in a workgroup setting. If you are connected to a Time & Chaos workgroup, you will also be presented with the User List along with the TimeBar Screen. To add a workgroup member's appointments to the TimeBar double click on their icon in the user list or drag their icon from the User List and drop it on the grid. You can multi-select members of the group at one time by holding down on the control key and clicking on all the members you wish to add and then double clicking on one of them. As the Appointments for workgroup members are added to the TimeBar display, different colors are used so that their time commitments can be distinguished from those of other workgroup members. The Data Folder Name for each such displayed workgroup member is added to a list at the right side of the TimeBar Screen. Thus, you will have a "legend" that corresponds to the colored blocks of time currently displayed. If you wish to remove a workgroup member's Appointments from the display (for clarity), you simply click on their Data Folder Name (in the list at the right of the screen). **TimeBar** 

A few buttons on the screen provide valuable actions you should know about.

**Previous Month** instructs Time & Chaos to move to the month just prior to the one currently being displayed and refreshes the display with the Appointments found in that month.

**Today** instructs Time & Chaos to return to the actual current calendar month and refresh the display with the Appointments found in that month.

**Next Month** instructs Time & Chaos to move to the month just ahead of the one currently being displayed and refreshes the display with the Appointments found in that month.

**New Appointment** allows you to add an appointment to your database based on the information you see here in the TimeBar screen. Please note that it does not send that appointment to other databases - you will need to send it yourself.

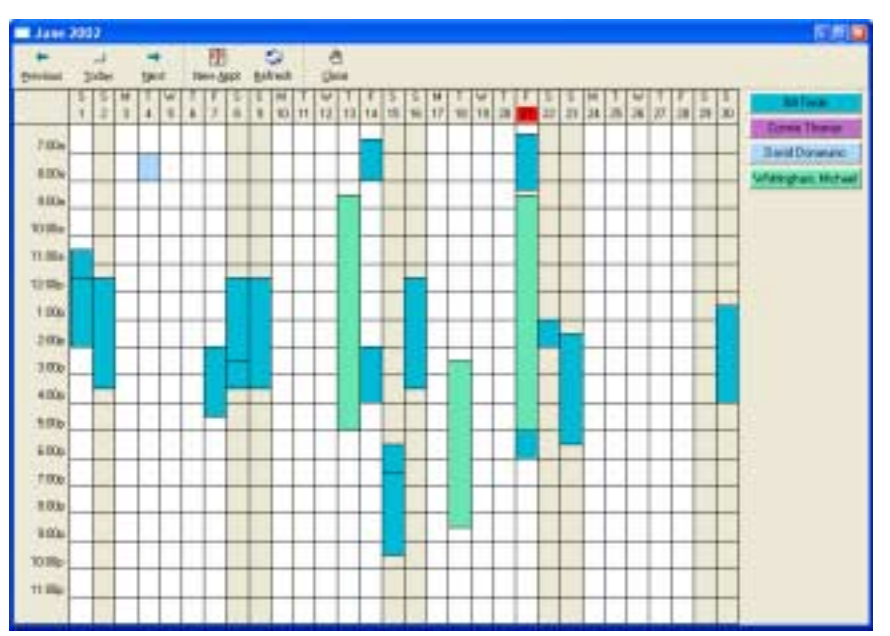

**Close** instructs Time & Chaos to exit the TimeBar Screen.

If you are part of a workgroup in Time & Chaos, you can easily send a single Appointment, To Do or Telephone Book item to any other calendar in your workgroup. Just highlight the items you wish to send, right click to bring up the pop-up menu, point to **Send To** and choose the person to whom you wish to send the items.

> If you want to send an item to more than one person, or just want another option, there is a second way to send items. Open the User List to see the list of calendars and highlight one or more users or data folders to whom you wish to send an item. Once they are highlighted, simply find the appointment, to do, or phone book item you wish to send and drag it to the User List window. When you drop it, it will automatically be sent to all the highlighted users.

Time & Chaos will make a file with an extension of "IXM" (iSBiSTER Exchange Message) in the selected users' data folders. The other users can now accept the item through the In-Basket. If the user that you are sending to is not currently connected to your network even though they are in your workgroup, Time & Chaos will store the message and will forward it to the recipient when they reconnect their machine.

**Item Transfers** 

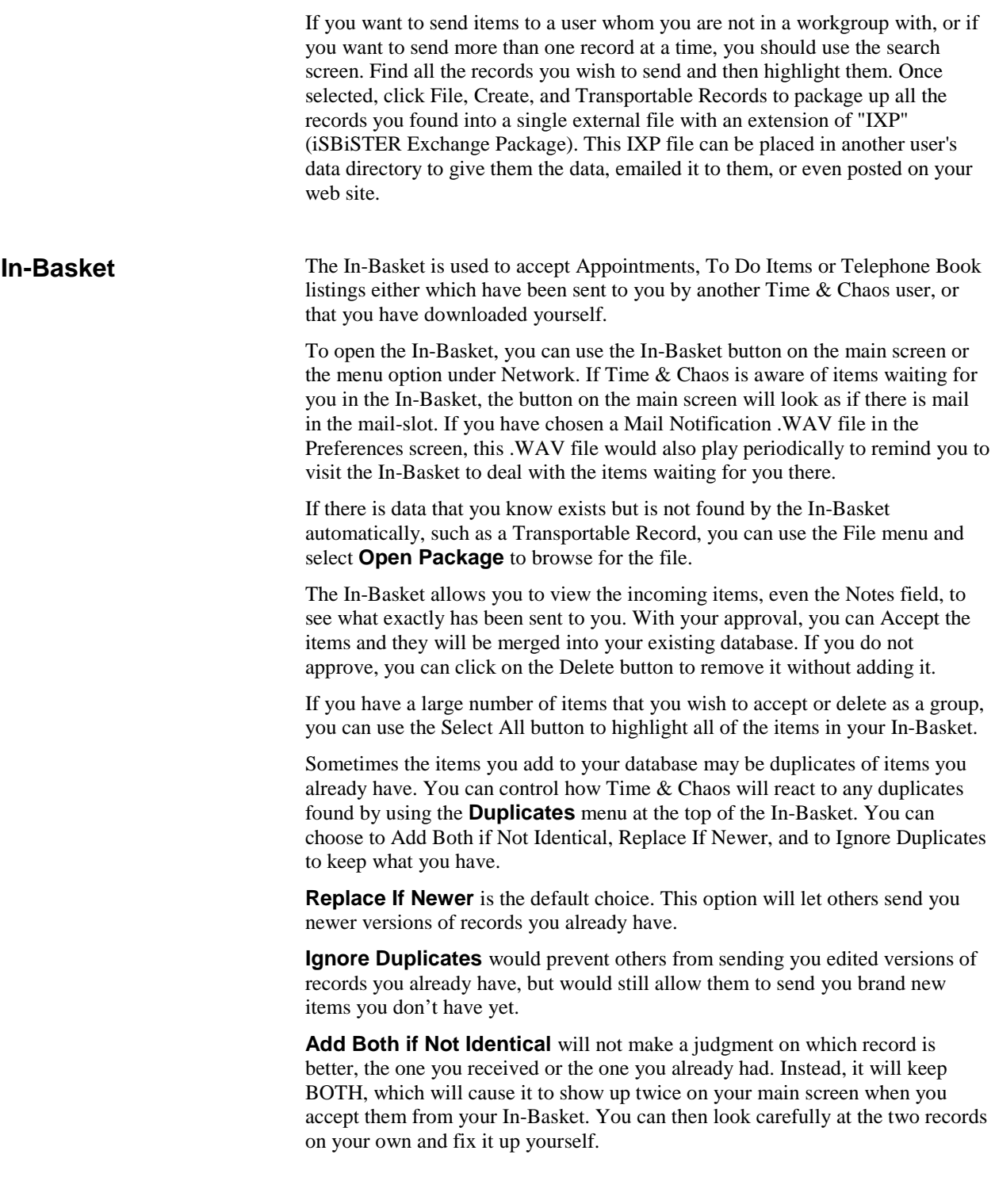

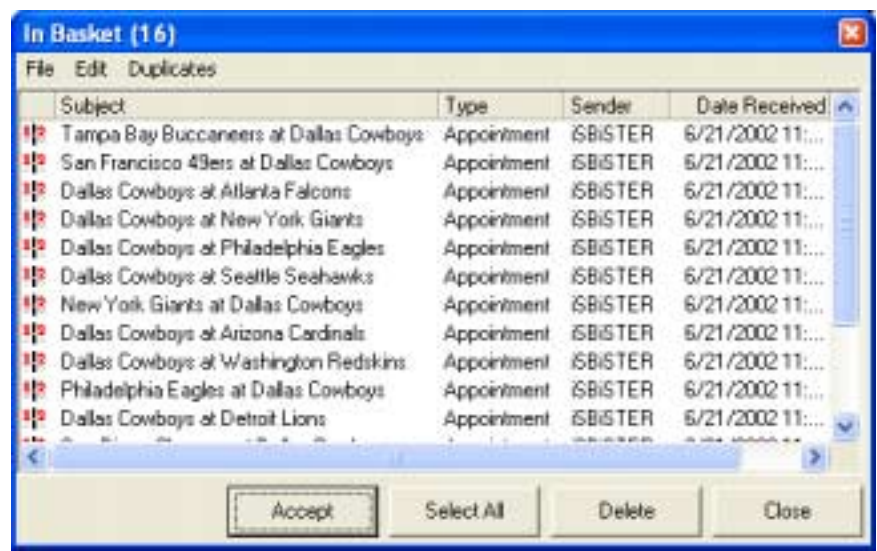

# **Addendum 1: Handheld Device Support**

## **ChaosSync For Palm Computing ® Devices**

The best selling personal electronics device for the past few years has been the Palm Pilot device. Palms are available from many different companies and many designs, but as long as they use the Palm Operating System and have the Palm Computing logo, they can work with our Time & Chaos program. This includes Palm devices from Palm, the Handspring Visor, the Sony Clie and others.

To help Time & Chaos users work with their Palm devices, we have an add-on utility called **ChaosSync for Palm**. This utility is not included with Time & Chaos, but **is available for an additional charge** through our web site at <http://www.isbister.com/>. The current cost of ChaosSync for Palm is \$24.95.

This accessory program will allow you to easily synchronize your data between Time & Chaos and your Palm Computing device at the touch of a button, with no exporting or special configurations required.

Time & Chaos and a Palm device become an exciting combination that will allow you to take the power of Time & Chaos and place it in your hand!

The current Requirements for using our ChaosSync for Palm utility to work with your Palm compatible device are:

- Palm Desktop 3.0 or newer
- Time & Chaos 5.3.9 or newer

If you do not have one or both of these programs, they are available for download on the Internet. The current version of Palm Desktop should be available at [www.palm.com](http://www.palm.com/) by going to their Support section, then to Software Updates. The current version of Time  $&$  Chaos is always available for download at [www.isbister.com](http://www.isbister.com/) .

#### **Installation**

To install ChaosSync for Palm, you will need to download this utility from our web site and have your installation password available, which you received from our sales department when you purchased this add-on utility.

The file you download from our web site will be named TC2PALM.EXE. Double-click on this file to start the installation process. This utility will look for

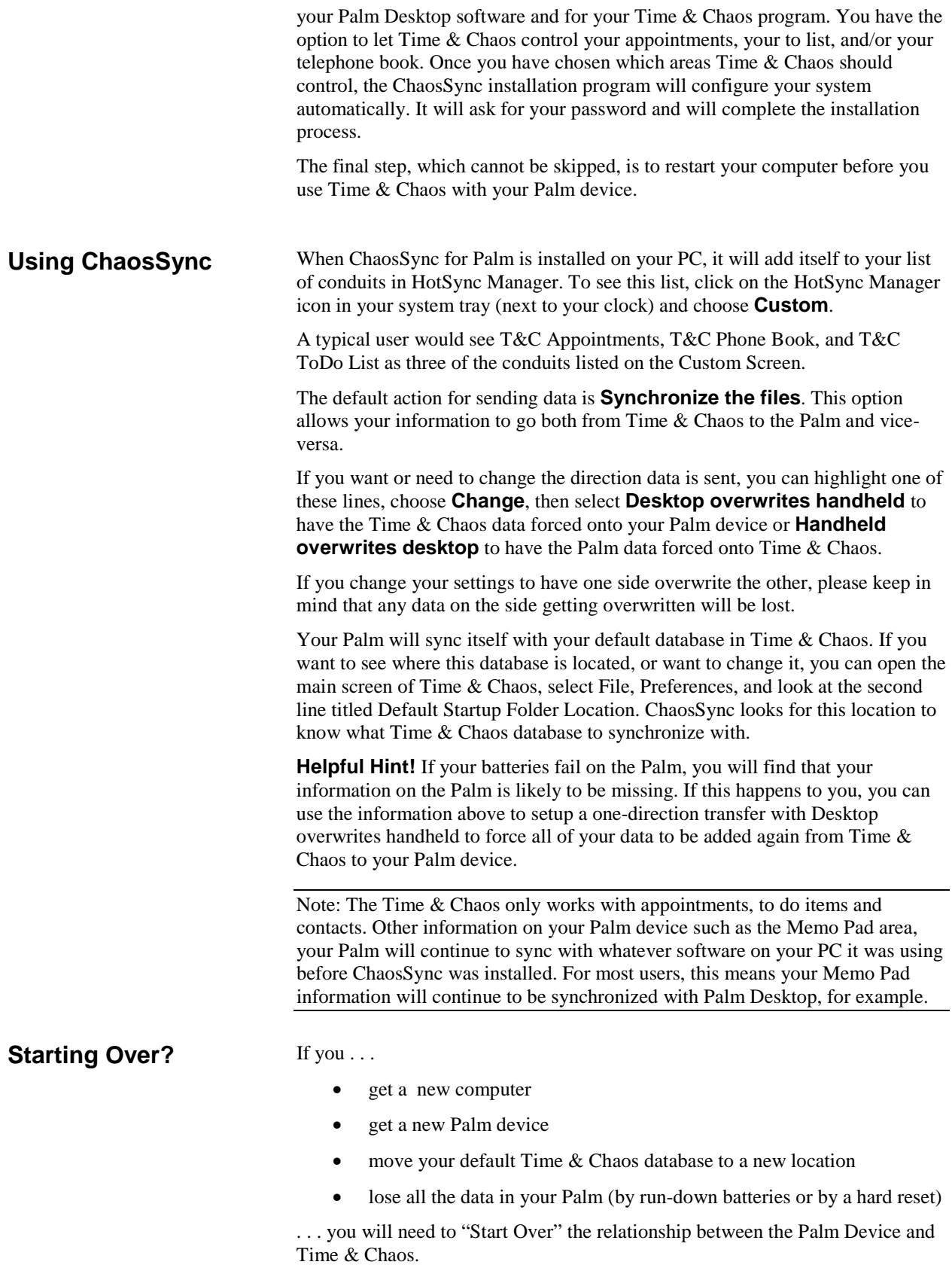

Assuming you have the Palm Desktop program with HotSync Manager already installed, along with the current ChaosSync for Palm utility from us, you can click on the HotSync icon at the bottom of your screen in the Windows System Tray. On the pop-up menu, choose Custom. This should provide you a list of all the actions which will be taken the next time you sync your device with your PC. Specifically on the (up to) three lines that refer to T&C, you should set each of these to Desktop overwrites Handheld before you Sync.

After doing this once, it should automatically revert back to Synchronize the Files, but by using the Overwrite option the first time, you re-establish the relationship between the Palm device and Time & Chaos and avoid having duplicate data or missing data.

You should be aware that such a tiny device as the Palm couldn't possibly have ALL of the features of Time & Chaos. We have outlined below for you some tips that will help you get the most out of ChaosSync for Palm with no surprises.

**Telephone Book** -- The Palm does not have as many fields available for Telephone Book records as Time & Chaos does. Because of this limitation on the Palm, we transfer all of the data we can, but some information will not be transferred because there is no place for it to be stored on your Palm. You need to be aware that

- The Palm has only five (5) telephone number fields, not the full twenty (20) that Time & Chaos offers. Your Palm will only contain the first telephone numbers from the five positions and will not see phone numbers 6 through 20 stored in Time & Chaos.
- The Palm has only four (4) custom fields, not the full twelve (12) offered by Time & Chaos. Your Palm will receive any data in the first four custom fields in Time & Chaos, but will not see data in custom fields 5 through 12.
- The Palm has only one complete address per record, not two complete addresses like Time & Chaos. Your Palm will only look for the Primary Address and will not see the Secondary Address from Time & Chaos.

**Phone Number Labels** – Time & Chaos allows you to type in or select any telephone number label you wish for any phone number. The Palm, however, has a defined list of phone number labels that you must pick from rather than typing your own. Its list is also much shorter than the list provided by Time & Chaos. When transferring data between Time & Chaos and the Palm, ChaosSync is sometimes forced to make changes to the phone labels according to the following list:

Chaos --> Palm Business --> Work Home --> Home Fax: --> Fax WinFax: --> Fax SMTP: --> Email mailto: --> Email Car --> Mobile

#### **Differences between Time & Chaos and Palm**

Cellular --> Mobile

Pager --> Pager

Please note that any phone labels in Time & Chaos that do not match these specific choices would be set to a label of Other on the Palm side. Keep in mind that changes or additions you make to phone number labels on the Palm side will return to Time & Chaos just as they are on the Palm.

**Common Telephone Books** – Time & Chaos has an option to use a common telephone book in addition to a personal one. However as a personal device, the Palm has only one phone book and will only synchronize with your personal phone book and not the common one.

**ToDo Items** – By default the Palm shows all To Do items regardless of date. If you want the To Do items to be displayed similar to the manner of Time  $\&$ Chaos, you may want to click on the Show button and change the options to show only active items, or so show by due date.

**Notes** – The notes area on your Palm is only able to handle plain text. If you have used rich text (colors, font sizes, etc.) in your Chaos notes, this special formatting will be lost, although all the actual information will remain intact.

**Notes, part 2** – The Palm's notes area is more limited than what Time & Chaos allows in regards to length. If and only if you have very long notes in Time & Chaos, there is a potential issue you should be aware of with notes being truncated, due to the Palm's size constraints.

**Repeat Options** – The Palm does not store recurring events in the same manner as Time & Chaos. The Palm only stores one actual item and does not physically copy the item to future dates. As a result, when you synchronize the Palm with Time & Chaos, only the original item will be transferred. On the other hand, if you set the repeat options in Time & Chaos and synchronize with the Palm, all items will be stored in both locations and will show up properly.

**Archive Copy** – When you delete a record from your Palm, it gives you an option to Save archive copy on PC. This choice will have no impact on Time & Chaos, however. The record will simply be deleted from Time & Chaos as well. If you want to archive old data, you should instead use the Archive capabilities built into our program. More information on Archiving can be found in the Special Features section of this guide.

**Private** – The Palm provides a checkbox in the details of each record to mark it as Private. This choice, however, will have no impact on the Time & Chaos databases. The Password protection option in Time & Chaos can only provide users with the ability to see every record (albeit with full or read-only rights) or to see no records at all. There is not a way in Time & Chaos to pick and choose certain records as Public or Private.

#### **Multi System Synchronization**

Note: Multi System Synchronization should be used with caution and may not be your best choice anyway. This option exists for users who require it, even with the severe limitations forced on you by this choice!

When used with ChaosSync, the Palm will establish a committed relationship with one Time & Chaos database. This one-to-one relationship would typically require that you use one Palm with one Time & Chaos database and never attempt to sync your Palm with a second computer.

Time & Chaos does offer some excellent solutions for using a Time & Chaos database on multiple computers, either with Backup and Restore, Transportable Records, or our add-on utility named TimeSync that will synchronize two Time & Chaos databases in a way similar to ChaosSync synching one Time & Chaos with one Palm.

If, however, you decide that you require the use of one Palm with two computers, the ChaosSync for Palm utility does offer a special advanced choice for Multi System Synchronization.

This option can be found by going to the Plug-ins menu in Time & Chaos, then to ChaosSync. By default, the Multi System Synchronization option is turned off and is unchecked. Normally when the Palm sends a record to the PC, it marks it as sent and thereafter ignores the record until it is edited again. This greatly speeds the synchronize process but also means you cannot sync the Palm with more that one computer.

Should you wish to synchronize to more than one computer, we offer the option to use this checkbox to indicate your preference. Please note that you MUST check the Multi System Synchronization Option on EACH system you will be synchronizing with. Choosing this option, however, has two side-effects. First, it can make your synchronize time slower in comparison to not using it. Second, you will be limited to using only the fields and features the Palm has instead of the full feature set normally offered to Time & Chaos users.

**To begin using this option**, please follow these easy but important steps.

- 1. Make sure the option for multi system is NOT checked on both computers.
- 2. Change your HotSync options for the appointments, phonebook and to dos to have the desktop overwrite the handheld on the first computer, then sync with these settings.
- 3. On the second computer, set the HotSync options to have the handheld overwrite the desktop (just the opposite of the first computer) and sync with these settings.
- 4. Once complete, you can safely check the box for Multi System Synchronization on both computers.

## **ChaosSync for PocketPC Devices**

With growing popularity, PocketPC devices are making inroads in the handheld personal data assistant market. Running a special version of Windows CE from Microsoft, Pocket PC devices are available from many different companies and many designs, but as long as they use the Pocket PC 2002 Operating System or another Windows CE 3-based Operating System, they can work with our Time & Chaos program. This includes devices from Hewlett-Packard (Compaq), Casio, Toshiba and others.

To help Time & Chaos users work with their PocketPC devices, we have an add-on utility ingeniously named **ChaosSync for PocketPC**. This utility is not included with Time & Chaos, but **is available for an additional charge**  through our web site at http://www.isbister.com/. The current cost of ChaosSync for PocketPC is \$36.95.

This accessory program will allow you to easily synchronize your data between Time & Chaos and your PocketPC device at the touch of a button, with no exporting or special configurations required.

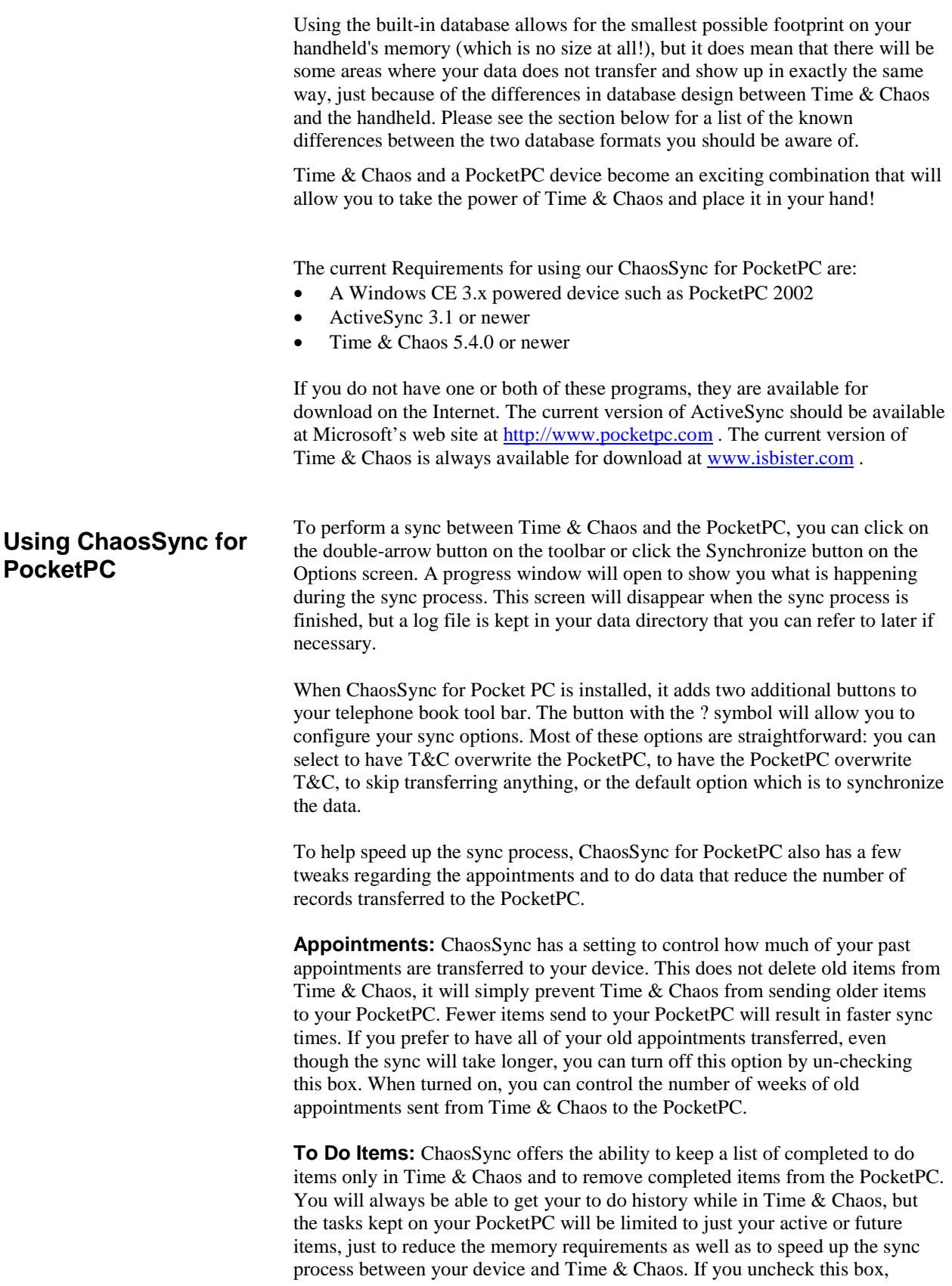

ChaosSync will leave all completed items on the PocketPC in addition to keeping them in Time & Chaos.

If you make any new selections on the Options screen, clicking the Save button will lock them into place for the next sync.

#### **Differences between PocketPC and Time & Chaos**

**Notes with drawings -** The PocketPC will allow you to take notes on your device that includes drawings or audio recordings in addition to plain text. Unfortunately, there is no way to transfer notes to Time & Chaos that include these special types of information. If you have notes saved with drawings or audio they will only be visible on the PocketPC device.

Although Time & Chaos will not show these items in your notes, it will also not delete or remove this information from your PocketPC. As a result, if you have a note in this "Pocket Word Ink" or PWI format, you won't be able to transfer notes for that record to Time & Chaos, nor will you be able to transfer notes you add to that record in Time & Chaos back to your device. If you get rid of the drawings and/or audio, your PocketPC will usually change the storage format back to plain text and you will then be able to sync the attached notes back and forth again with Time & Chaos.

Whether or not you have these special notes, all information stored in other fields will continue to transfer.

**Overlays and Categories - Traditionally, Time & Chaos uses a field called** Overlay as a general way to organize your entries in Time & Chaos. T&C also uses Categories as a way of setting additional attributes for your records. The Categories list for the appointments, to do items and telephone book are also independent of each other - the labels you set up for the phone book are not normally added to the appointment or todo category lists.

The PocketPC, however, only has categories. It does not have anything that works quite like the Time & Chaos overlay field. The PocketPC also uses the same category list for all three types of data - a label you setup for the telephone book will be visible in the other databases as well.

In synchronizing the PocketPC with Time & Chaos, this utility has to first look at your current category selections, then merge them together to match the way the PocketPC works. As a result, you will find your phone category labels will be added to the appointment and todo databases and vise versa. Also, the PocketPC will not be able to show you any of your Overlay settings as it has no similar field.

**Repeating or Reoccurring Events** - When repeating or reoccurring events are added to Time & Chaos, T&C will copy your item to make individual entries on each date out into the future. This ensures that our Contact History feature will be able to show you each specific item along with the details specific to that occurrence.

The Pocket PC does not store recurring events in the same manner as Time  $\&$ Chaos. The PocketPC only stores one actual item and does not physically copy the item to future dates. As a result, if you entered reoccurring items in the PocketPC, only the original item will be transferred to Time & Chaos, not the

repeats. On the other hand, any items entered or modified in Time & Chaos with repeat options be stored in both locations and will show up properly when you sync with your PocketPC.

**Email address labels -** Time & Chaos has the ability to work with your default email program to help you send messages to contacts you know. This requires that each of the phone labels for email addresses is set to "mailto:". When you synchronize with Time & Chaos, any data in the PocketPC's Email, Email2, or Email3 fields will show up in Time & Chaos as "mailto:" instead.

**To Do Priorities -** On To Do Priorities, the PocketPC only has three specific choices that cannot be customized like in Time & Chaos. The PocketPC options are High, Normal and Low. To correlate these with Time & Chaos, we have chosen to match these with the first three default priorities from the Preferences, To Do Items settings. Whatever values are in the first three priority fields will be matched up with High, Normal and Low accordingly.

**Telephone Numbers -** The PocketPC has more than enough telephone number fields for a Time & Chaos data to use, but on the PocketPC, the field labels are hard-coded, meaning that the phone labels cannot be customized or changed. When you sync with Time & Chaos, ChaosSync will simply scan your Time & Chaos phone numbers for any that have a label that match up with a like field on the PocketPC. Unfortunately, if you have any custom labels (like customer number) or a label with a person's name or anything else out of the ordinary, the PocketPC will not be able to extract that information. It will still show up in Time & Chaos, but will not be available when looking at the contact data on your device.

## **Addendum 2: Accessories**

## **Add-on Utilities for Time & Chaos**

Time & Chaos must meet the demands of many types of users: individuals, small workgroups, large organizations, and more. The constant struggle is to provide a feature-rich program that is still easy to learn and at a reasonable price.

In response to this need, we have made a few add-on utilities available to extend the functionality of the main product. These "accessories" for our power-users will provide some special features for you at a reasonable cost.

Here is a list of the utilities currently sold by us, with their current prices as of June 2002. You can also visit our web site at [www.isbister.com/products.asp t](http://www.isbister.com/products.asp)o get more information about each of these items and purchase any that fit to your needs.

#### **Express Plus email**

Although it can also be used as a standalone product, the Express Plus email client is able to share the same address book as Time & Chaos to allow you to leverage your existing data. Send out personalized emails to groups or individuals and see which incoming emails are from people you know (\$35.00)

#### **ChaosSync for Palm Computing ® Devices**

Uses the HotSync feature of the Palm Computing® Devices from Palm, Handspring, Sony and IBM to synchronize data with Time & Chaos (\$24.95)

#### **ChaosSync for Pocket PC Devices**

Connects to devices using the Windows CE 3.x operating system primarily ones with Pocket PC 2002 installed, such as the iPaq, Jornada and Cassiopeia to synchronize data with Time & Chaos (\$36.95)

#### **Legal Billing**

A valuable tool for busy lawyers and other professionals which tracks billable time, expenses, and payments as well as offering reports and basic client statements. (\$34.95)

#### **TimeSync**

Provides easy synchronization of Time & Chaos databases for on-the-go professionals (\$19.95)

#### **Sales Opportunity Tracking**

Maintains a database of Sales Opportunities which relate to clients in your Time & Chaos Phone Book (\$19.95)

#### **Chaos2WAB**

Provides easy exporting and updating of the Microsoft Windows Address Book to contain your current Time & Chaos phonebook data. (FREE)

#### **Outlook Extract for Time & Chaos**

Automates the conversion of data from Microsoft Outlook to Time & Chaos. (FREE)

#### **Atomic Clock Sync**

Keep your computer time accurate with this free utility to update your PC clock with the current time from an Atomic Clock server. (FREE)

## **Index**

## **1**

12 Month Planner 20, 27, 31 1st Day of Week 60

## **A**

Address Primary 7, 14, 35, 75 Secondary 7, 13–14, 35, 75 Alarm 15–16, 18, 59–60 Alarm .WAV File 18 Anniversaries 15, 20 Appointment Date 16 Archive 52–53, 76 Attached Notes 5, 9, 15–16, 18, 23–25, 79 Auto-dial 10 Avery Labels 13, 34

## **B**

Backup Data 54 Birthdays 8, 15, 20

## **C**

Client-Server 63–64, 66–67 Cloning 9 Common Telephone Book 68 Company Name 6, 9, 35–36, 40, 42, 57 Connection Type 7–8, 11–12 Contact History 9, 18, 25, 79 Contact Profile 13, 36 Current Data Folder Name 58 Custom Copy 14 Custom Fields 8, 36, 75 Custom Phone List 44

## **D**

Daily Calendars 21, 35 Date Format 17, 58 Day Number 29–30, 60 Day Plans 21 Day Title 20 DayTimer paper 34 Default Column Layout 42 Default Start-up Folder Location 58 Done 23–24, 26–27, 61 Duplicates 52, 71

## **E**

Email 6–8, 11–12, 75, 80–81 E-mail 6–8, 11–12, 75, 80–81 End Time 16–17, 20, 60 Envelopes 7, 13, 34–36, 59 Excel 42–44

#### **F**

Fax 5–8, 12, 49, 75 Find Now 40–41 Find Subset 41 First Name 5–6, 40, 42, 49 Fonts 9, 18, 25, 34 Footer 34, 37 Full Access 59

#### **G**

Go To 30

## **H**

Heading 34–35, 37 Holidays 15, 20

#### **I**

In-Basket 70–71 Item Color 16–17, 29

#### **L**

Last Month 30 Last Name 5–6, 10, 35, 40, 42, 49 Last Year 30 Leading/Trailing Dates 30, 57 Linked Appointments 9, 36 Linked Name 9, 15–16, 18, 23–25 Linked To Do's 9

Mail Label Style 34 Mail Notification .WAV File 59, 71 Mailing Address Format 59 Mailing Labels 7, 13, 34–36, 59 Mailto 8, 11 MapBlast 8, 12 MAPI 8, 11–12 MapQuest 8, 12 Minimize to System Tray 58 Month View 30 Monthly Calendars 21, 35 Multiple Contacts 9

#### **N**

New Column 41 New Search 41 Next Month 30, 35, 70 Next Year 30 Node Manager 64–67

## **O**

Open Report Format 41

## **P**

Palm 8, 60, 73–77, 81 Passwords 59, 66 Peer-to-Peer 63–64, 66, 67 Phone Dialer 10 Pocket PC 77–78, 81 PocketPC 77–78, 81 Prefix 6, 60–61 Priority Level 23–24, 60 Private 59, 66, 76

## **Q**

**Quick Fill** 58 Quick Search 10

## **R**

Read Only 59 Remove Column 41 Rename Header 41–42 Repeat Options 19, 26, 76, 80 Reset Settings to Default 57 Restore Data 54 Return Mailing Address 59

#### **S**

**M**<br> **Mail Jabel Syte 34<br>
Mail Jabel Syte 34<br>
Mail Vabilitation, WAV Fitti 59,<br>
Mail Vabilitation, WAV Fitti 59,<br>
Mail Vabilitation, WAV Fitti 59,<br>
Mail Vabilitation (1971)<br>
<b>Mail Vabilitation** (1971)<br> **Mail Vabilitation** Save as HTML Page 14, 21, 37 Save Report Format 41 Save Startup Settings 5, 57, 62 Scaling 34 Screen Layout 16, 20, 24, 27, 31 **Search Field** 40 Search Logic 40 Send To Address 34–36 Single Column Telephone Book Toggle 5 SkyTel 8 SMTP 8, 12, 75 Sort By ZIP/Postal Code 35 Spell Check 61 Start Time 5, 16–18, 20, 59 Swap Fields 51

## **T**

TAPI 11 Telephone Numbers 6–7, 11–13, 75, 80 Template 48–50 Time Format 58 TimeBar 16, 69 Title/Position 6 Today 30, 70 Transportable Records 20, 42–44, 52, 71, 77 Tweaks 35, 42, 78

## **U**

URL 8, 12 Use Calendar Day Colors 60 Use Current Folder 58 User List 58, 66, 67–68, 70

#### **V**

vCard 43, 56

#### **W**

Wallpaper 61 Week Number 30 Week View 30 Weekly Calendars 21, 35 White Pages 45 WinFax 2, 8, 12, 75 Word Processor 13, 42, 48–49, 58 Word Wrap 42

## **Y**

Yearly Calendars 21 YearView 20, 27, 31 Yellow Pages 6, 45